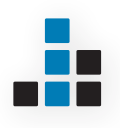

# **WIEZ 2.0**

**Benutzerhandbuch für MAC OS X**

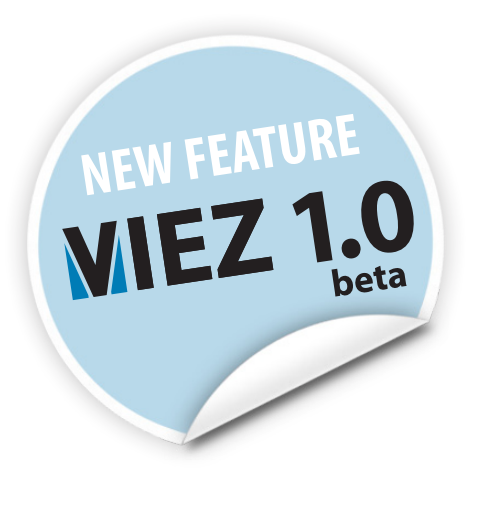

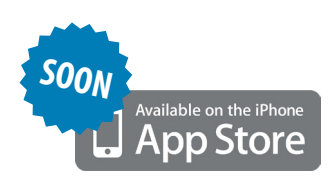

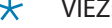

<span id="page-4-0"></span> $\times$  VIEZ:<br>  $V...$ <br>
KIFZ V . . . . . . virtuell KIEZ . . . bezeichnet einen kleinen, überschaubaren Stadtteil

# **VIEZ 2.0**

# **DIPLOMARBEIT**

von **David Gerstl**

am

**Institut für Architektur und Medien** Inffeldgasse 10, 8010 Graz

zur Erlangung des akademischen Grades eines Diplom-Ingenieurs

Studienrichtung: **Architektur**

Technische Universität Graz Erzherzog-Johann-Universität Fakultät für Architektur

Betreuer Univ.-Prof. Dipl.-Arch. Dr.sc.ETH **Urs HIRSCHBERG**

Berlin Graz | 05/2011

# **Eidestattliche Erklärung**

Ich erkläre an Eides statt, dass ich die vorliegende Arbeit selbständig verfasst, andere als die angegebenen Quellen/Hilfsmittel nicht benutzt, und die den benutzten Quellen wörtlich und inhaltlich entnommene Stellen als solche kenntlich gemacht habe.

Graz, am: Unterschrift:

# **Statutory Declaration**

I declare that I have authored this thesis independently, that I have not used other than the declared sources/resources, and that I have explicitly all material which has been quoted either literally or by content from the used sources.

Date: Signature: Called Signature: Called Signature: Called Signature: Called Street Signature: Called Street Signature: Called Street Signature: Called Street Signature: Called Street Signature: Called Street Signature: C

# **Inhalt**

- Abstract
- **[Einleitung](#page-16-0)**
- **[Einführung](#page-18-0)**
- [Die Definition von Stadt](#page-18-0)
- [Urbanität](#page-20-0)
- [Internet und Social-Media](#page-21-0)
- [Statistiken](#page-22-0)

# **[VIEZ 2.0 Grundlagen](#page-28-0)**

- [About VIEZ 2.0](#page-28-0)
- [Das VIEZ-Prinzip](#page-29-0)
- [Digitale Bausteine](#page-30-0)
- [VIEZ-Home](#page-30-0)
- [VIEZ-Window](#page-31-0)
- [Das VIEZ-Home](#page-31-0)
- [Der Aufbau](#page-31-0)
- [Ein VIEZ-Home in der VIEZ-World](#page-32-0)
- [Statusanzeige \(on- / offline\)](#page-32-0)
- [Tags für VIEZ-Homes](#page-32-0)
- [Erstellen eines VIEZ-Homes:](#page-33-0)
- [Informationsabfrage](#page-33-0)
- [Das Profile-Home](#page-33-0)

#### [Das VIEZ-Window](#page-34-0)

- [Trägerfunktionen / Was kann dargestellt werden?](#page-34-0)
- [Darstellung von öffentlichen und privaten Inhalten](#page-35-0)
- [Window-Größe](#page-35-0)
- [VIEZ-Windows erstellen und Content hinzufügen](#page-36-0)
- [Windows bearbeiten](#page-36-0)

[Tags für VIEZ-Windows](#page-36-0)

## **[MIEZ 1.0 Grundlagen](#page-38-0)**

- [Warum MIEZ](#page-38-0)
- [Wie funktioniert MIEZ](#page-39-0)
- [MIEZ und VIEZ Das Zusammenspiel](#page-43-0)

### **[Die VIEZ-World](#page-46-0)**

- [Über die VIEZ-World](#page-46-0)
- [Die Entstehung eines Viezes](#page-47-0)
- [Die Viez-Oberfläche](#page-47-0)
- [Orientierungssystem](#page-48-0)
- [Der Raster und die Kugel](#page-49-0)

# **[Benutzeroberfläche](#page-54-0)**

- [Getting Started](#page-54-0)
- [Benutzerkonto anlegen \(Sign In\)](#page-54-0)
- [Download und Installation](#page-54-0)
- [Symbolleiste](#page-55-0)
- [Seitenleiste](#page-56-0)
- [Quicktools-Leiste](#page-57-0)
- [Quick-Download](#page-57-0)
- [Online Status](#page-57-0)
- [Standardwerkzeuge](#page-58-0)
- [MIEZ / VIEZ Wechsler](#page-58-0)
- [Neue Objekte erstellen](#page-58-0)
- [Neues Window erstellen](#page-59-0)
- [Neues Home erstellen](#page-60-0)
- [Neuen Viez erstellen](#page-61-0)

### [Content hinzufügen](#page-62-0)

- [Text hinzufügen](#page-63-0)
- [Bilder hinzufügen](#page-63-0)
- [Videos hinzufügen](#page-64-0)
- [Dateien hinzufügen](#page-64-0)
- [Content aus dem Web hinzufügen](#page-64-0)
- [Browser-Direct-Plugin](#page-65-0)
- [Inhalt ganzer VIEZ-Windows übernehmen](#page-67-0)
- [Bearbeitungswerkzeuge](#page-67-0)
- [Anpassen \(Customize\)](#page-67-0)
- [Veröffentlichen \(Share\)](#page-68-0)
- [Favoriten \(Favourites\)](#page-69-0)
- [Löschen \(Delete\)](#page-70-0)
- [Privatsphäre \(Privacy\)](#page-70-0)
- [Darstellungswerkzeuge](#page-71-0)
- [Ansicht \(View\)](#page-71-0)
- [Filter](#page-72-0)

### [Kommunikationswerkzeuge](#page-74-0)

- [Adressbuch](#page-75-0)
- [Reisekit](#page-76-0)
- [Nachrichten](#page-77-0)
- [Chat](#page-77-0)

#### [Systemwerkzeuge](#page-78-0)

- [Information \(Info\)](#page-78-0)
- [Einstellungen \(Settings\)](#page-78-0)
- [Spezialwerkzeuge \(Tools\)](#page-78-0)
- [Spezialwerkzeuge](#page-79-0)
- [MIEZ](#page-80-0)
- [VIEZ](#page-81-0)
- [Home](#page-82-0)

Inhalt

- [Window](#page-83-0)
- [Text](#page-84-0)
- [Bild \(Picture\)](#page-85-0)
- [Video \(Video\)](#page-86-0)
- [Favoriten \(Favourites\)](#page-86-0)
- [Effekte \(Effects\)](#page-87-0)
- [Suche \(Search\)](#page-87-0)

# **[Darstellungsoptionen](#page-90-0)**

- [WALL 2.0](#page-90-0)
- [Funktionsweise von WALL 2.0](#page-90-0)
- [VIEZ-WALL-View](#page-91-0)
- [Umgebungsfilter](#page-91-0)
- [FAVOURITE-WALL-View](#page-91-0)
- [Homes, Windows und Favoriten in VIEZ-World anzeigen lassen](#page-92-0)
- [LINKS 2.0](#page-92-0)
- [Darstellung](#page-92-0)

## **[Zusätzliche Ausstattung](#page-94-0)**

- [Software](#page-94-0)
- [VIEZ-Tours](#page-94-0)
- [Bildschirmschoner](#page-95-0)
- [Favoriten](#page-95-0)
- [Umziehen](#page-96-0)
- [Random](#page-96-0)
- [SPAM und ADs](#page-97-0)
- [VIEZ-Icon im Web](#page-97-0)
- [Entwickler und Vermieter](#page-98-0)
- [Hardware](#page-98-0)
- [Mobil-Geräte](#page-98-0)

### **[Build your own VIEZ](#page-100-0)**

#### [Neuen MIEZ einrichten](#page-101-0)

- [Neues Home erstellen \(Profile-Home\)](#page-102-0)
- [Neue VIEZ-Windows erstellen](#page-103-0)

#### [MIEZ anpassen und gestalten](#page-109-0)

- [MIEZ-Hintergrund anpassen](#page-109-0)
- [MIEZ-Raum auswählen und anpassen](#page-110-0)
- [MIEZ-Windowsanordnung ändern und Windows löschen](#page-111-0)
- [Ansichten wählen und anpassen](#page-112-0)
- [Windowgröße einheitlich darstellen](#page-112-0)
- [Manuelle Anordnung mit dem Anpassenwerkzeug \(Customize\)](#page-113-0)
- [Die Ansichten im Überblick](#page-114-0)

#### [Suche - Favoriten - \(für\) Up- und Download](#page-115-0)

- [Die VIEZ-World durchsuchen](#page-115-0)
- [Favoriten speichern](#page-117-0)
- [Windows uploaden](#page-118-0)
- [Das Erdgeschoßwerkzeug](#page-119-0)
- [Viez filtern](#page-119-0)
- [Freie Plätze anzeigen und wählen](#page-120-0)
- [Content hochladen](#page-120-0)
- [Download von Information](#page-122-0)
- [Verbindungen in VIEZ-World anzeigen lassen \(LINKS 2.0\)](#page-123-0)
- [Schnappschüsse \(Snapshots\)](#page-124-0)

# **[Epilog](#page-130-0)**

- **[Anhang](#page-132-0)**
- [Literatur](#page-132-0)
- [Weblinks](#page-132-0)

Inhalt

- [Abbildungen](#page-132-0)
- [Danke](#page-140-0)
- [Softwarehinweis](#page-140-0)
- [Layouthinweis](#page-140-0)

# **Abstract**

The following thesis analyses the visualization of urbanism in the world wide web. The fact that evermore people spend a few hours a day surfing the web leads to the idea that architects should think about designing this virtual space.

This paper examines the similarities between urban city structures and social media conditions on the internet. Which impact does new media and new ways of digital communication have on our daily lifes? How could browsing the web become spatial and how to visualize the urban feeling of so many gathered people in one place.

It´s not going to be the next social media platform but more a digital environment to experience and explore the virtual urbansim of the internet.

Which outrageous possibilities do virtual spaces, interactive communication and digital relations have? What would the view through a window onto the internet be like? How could you make an internetuser identify with his virtual surroundings? Which qualities of the real urbansim can be transformed into digital urbanism?

# <span id="page-16-0"></span>1 **Einleitung**

*»Der virtuelle Raum ist nirgendwo, aber er wird kolonisiert und belebt.«*<sup>00</sup> *Walter Prigge*

Die vorliegende Diplomarbeit beschäftigt sich mit der Darstellung von Urbanität im Internet. Die Tatsache, dass sich immer mehr Menschen täglich mehrere Stunden im Internet aufhalten, spricht für die Überlegung sich als Architekt diesem Thema aus gestalterischer Sicht zu nähern.

Die Arbeit untersucht die Parallelen zwischen urbanen Stadtstrukturen und soziourbanen Gegebenheiten im Internet. Welchen Einfluss haben neue Medien und Kommunikationsmöglichkeiten auf unser alltägliches Leben? Wie kann der Aufenthalt im Internet räumlich gestaltet werden und wie kann man das anonyme und zeitgleiche Aufeinandertreffen von so vielen Menschen an einem Ort visualisieren?

Konstruiert wird keine neue soziale Plattform, sondern eine digitale Umgebung in der man die Möglichkeit hat auf städtebaulicher Basis die Urbanität des Internets zu erfahren.

Trotz des Virtualisierungseifers ist vorab klarzustellen:

Der Mensch wird sich - zumindest in absehbarer Zukunft - immer mit gebauten Häusern und Räumen umgeben, in denen man einander real existierend begegnet. Die steigende Zahl an vervirtualisierten Dienstleistungen und Möglichkeiten im digitalen Raum machen eine architektonische Annäherung an das Thema wünschenswert. Das Erleben von Heimat und aufregendem urbanem Leben kann durch ein Netzwerkkabel allein nicht ersetzt werden, jedoch ist eine Auseinandersetzung mit diesen Gefühlen und die darauf folgende Annäherung aus architektonischer Sicht das Ziel dieser Arbeit.

Welche unfassbaren Möglichkeiten liegen nun in den virtuellen Räumen, interaktiven Kommunikationsmöglichkeiten und digitalen Beziehungen? Wie lässt sich der Ausblick durch ein Fenster auf das Internet künftig gestalten? Wie schafft man eine Identifikationsmöglichkeit des Users mit einer digitalen Umgebung in der wir uns alle täglich aufhalten? Welche Faktoren des realen Urbanismus lassen sich ins Digitale übertragen?

00 Walter Prigge, zit. n. Maar/Rötzer 1997, 49.

# <span id="page-18-0"></span>2 **Einführung**

# Die Definition von Stadt

*»Es ist der Raum, wo man im Vertrauten auf Unvertrautes stößt«*<sup>01</sup> *Dirk Baecker*

Was ist Stadt? Louis Wirth, Soziologe, schreibt: »Für soziologische Zwecke kann die Stadt definiert werden als eine relativ große, dicht besiedelte und dauerhafte Niederlassung gesellschaftlich heterogener Individuen«. <sup>02</sup> Die darin enthaltenen Begriffe wie Größe, Dichte und Heterogenität sind einige wichtige Merkmale für die soziologische Darstellung von Stadt. Heterogenität bedeutet in diesem Zusammenhang den Unterschied und die Durchmischung vieler unterschiedlicher kultureller Gruppen. Diese Durchmischung bewirkt, dass Besucher und neue Bewohner in die Städte kommen, und dadurch zusätzliche Subkulturen entstehen. Durch diese Vielschichtigkeit erhält jede Stadt ihren individuellen Charakter. Für die Entstehung der Diversitäten ist es nötig, innerhalb der Stadt ein gleichzeitiges Nebeneinander von Öffentlichkeit und Privatheit zu schaffen.

Diese beiden Faktoren sind der Nährboden für urbane Verdichtung und in ihnen verschmelzen die Möglichkeit von Freizeit-, Kultur-, Arbeits- und Bildungsangeboten. Es mischen sich die unterschiedlichsten Lebensstile und bieten durch die räumliche Nähe verschiedener Leistungen die Option auf das Herausbilden von neuen Kulturen. Die Vielseitigkeit des Angebots erhöht die Dynamik der Großstadt, unterstützt durch die Ausbildung von neuen Telekommunikationsmitteln die eine räumliche Ungebundenheit mit sich bringen. Edouard Bannwart beschreibt Stadt als »ein materielles Abbild von Informationsdichte«.<sup>03</sup>

Warum also zieht es Menschen in die Großstadt? Weil man in der Großstadt etwas erleben kann. Man hat das Gefühl sich inmitten der Welt aufzuhalten. Selten finden in kleinen Dörfern

<sup>01</sup> Dirk Baecker, zit. n. Löw/Steets/Stoetzer 2008, 13.

<sup>02</sup> Louis Wirth, zit. n. Ebda., 11.

<sup>03</sup> Maar/Rötzer 1997, 87.

mittelständische Proteste gegen sozialen Unmut statt. <sup>04</sup> Ebenso findet man experimentelle Architektur eher in Städten als in ländlichen Gebieten. <sup>05</sup> Ein weiterer Vorteil der Stadt ist die Anonymität in der man sich bewegen kann. So schreibt Charles-Louis de Secondat in seinen persischen Briefen 1721: »Eine Frau, die Paris verlässt, um ein halbes Jahr auf dem Land zu verbringen, kommt so altmodisch von dort zurück, als ob sie 30 Jahre verloren hätte«. <sup>06</sup> Stadt wird somit zu einem geladenen und spannungsreichen Umfeld. In ihr wird produziert und konsumiert. Sie wird erlebt und gelebt. $^{\circ 7}$ 

Je nach räumlicher Ausdehnung kann eine Stadt auf völlig verschiedene Arten wahrgenommen werden. Kein Besucher oder Einwohner einer Stadt kennt sie restlos. Mit dieser Tatsache geht der Umstand einher, dass nur kleine Teile einer Stadt für den Besucher bzw. den Bewohner von Bedeutung sind. Dies scheint eine ganz natürliche Reaktion zu sein, die auch auf geographische Gegebenheiten zurückzuführen sein kann.

Analysiert man den Internet-Verkehr eines Benutzers, wird man nach wenigen Tagen feststellen, dass der größte Teil der aufgerufenen Webserver immer wiederkehrt, neue Server kommen selten hinzu.<sup>08</sup> Trotz der vielen Millionen Internet-Angebote lebt der Benutzer in erstaunlich eng abgegrenzten virtuellen Inseln und Communities.<sup>09</sup> Das "Kleine-Welt"-Phänomen gilt auch beim Surfverhalten der Benutzer. $^{\sf 10}$ 

Baecker beschreibt die Stadt als einen emotional hoch besetzten eigenen Ort an dem die Übergänge zwischen Vertrautsein und Unvertrautsein entwickelt und erprobt werden. $^{\text{11}}$  Somit werden Städte als abgegrenzte räumliche Einheiten als »vertraut« und »unvertraut« wahrgenommen.

Die bereits erwähnte Diversität betrifft nicht nur die Vielseitigkeit der Benutzer einer Stadt, sondern auch die Vielseitigkeit der möglichen Nutzung. Dienstleistungen, Waren und Berufe unterliegen einer ähnlichen Heterogenität wie die Bewohner selbst. Diese Gleichzeitigkeit kann von der Stadtplanung mitgeprägt werden. Ihre Aufgabe ist es zwischen sozialen und räumlichen Organisationen zu vermitteln, und für eine angemessene Verteilung der Nutzungen über die Fläche der Stadt zu sorgen. Ergo wird auch festgelegt auf welchen Flächen welche Tätigkeiten stattfinden (dürfen). Zu bemerken ist hierbei, dass diese Entscheidungen vorausdenkend gefällt werden müssen und eine Entwicklung darstellen, die sich über Jahre ziehen kann. Folglich trägt jeder Stadtteil ein Image, das durch die Stadtplanung mitgeprägt wird.

05 Ebda, 11.

<sup>04</sup> Vgl. Löw/Steets/Stoetzer 2008, 11.

<sup>06</sup> Ebda., 21.

<sup>07</sup> Vgl. Ebda., 12.

<sup>08</sup> Zeger 2009, 104.

<sup>09</sup> Ebda., 104.

<sup>10</sup> Ebda., 104.

<sup>11</sup> Vgl. Löw/Steets/Stoetzer 2008, 12f.

# <span id="page-20-0"></span>Urbanität

Die Definition von Urbanität (lateinisch *urbs*: »Stadt«) liegt sehr nahe an jener der Stadt. Die bereits erwähnten heterogenen Durchmischungen von unterschiedlichen kulturellen Gruppen ist auch hier zutreffend. Auf der einen Seite geht es bei Urbanität um den sozialen Umstand und um das Gefühl großstädtischen Lebens. Es beschreibt ein kritisch-kühles und wendiges Verhalten. Auf der anderen Seite steht die Architektur. Urbanität bezeichnet dabei den Raum, der den Eindruck von Stadt erweckt.<sup>12</sup> Der urbane Raum ist ein Ort in dem ein Aufeinandertreffen von wildfremden Individuen möglich ist. Man könnte es als Spiel zwischen »sehen« und »gesehen werden« bezeichnen.

Das Ende der Urbanität setzt dort ein, wo es Zugangsbeschränkungen gibt. Wo die Vermischung des heterogenen nicht mehr möglich ist. Urbanität setzt Freiheit und Offenheit voraus. Der urbane Raum darf nicht geschlossen oder sozial kontrolliert werden. <sup>13</sup> Überwachung, Zensur, Kontrolle und Unfreiheit sind negative Einflüsse und behindern das Gefühl der Öffentlichkeit.

Urbanität beschränkt sich nicht nur als Eigenschaft auf den gebauten realen Raum, sondern ist (auch) als Beziehung der Bewohner zum erlebten Raum erkennbar. Urbanität manifestiert sich also auf dem Grund und Boden einer großstädtisch anmutenden Umgebung und in der Beziehung zwischen den Menschen und dieser Umgebung. Da Urbanität also kein rein »reales« Phänomen ist, kann man es auf elektronische Umgebungen und Strukturen im digitalen Netz übertragen.

So mancher sieht die Existenz bzw. den Sinn der Stadt durch das Voranschreiten der Informationsgesellschaft bedroht. Wo früher der öffentliche Raum Platz für reale Zusammenkünfte von Menschen bot, wandern nun viele dieser Aktionen in den virtuellen Raum ab. Ob dies einen »heruntergekommenen und vernachlässigten« urbanen Raum zur Folge hat, der wie öffentliche Gebäude »sinnlos geworden» ist, so Martin Pawley<sup>14</sup>, sei dahingestellt. Ich bin der festen Überzeugung, dass es keine absolute Abwanderung in den digitalen Raum gibt, sondern dass Aktivitäten des urbanen Raumes durch den virtuellen fortgesetzt und erweitert werden können. Die Architektur des realen Raumes könnte von dieser Entwicklung profitieren. Bei genauerem Hinsehen tut sie das bereits und passt sich den neuen Gegebenheiten an. Medienfassaden, intelligente computergesteuerte Gebäude, Videoüberwachung und mediale Kontrolle sind nur wenige der neuen Einflussgrößen. Was den realen, gebauten Raum betrifft muss über neue räumliche Antworten nachgedacht werden. Hier wollen wir uns jedoch mit der Architektur der Information beschäftigen und der Ortlosigkeit des Internets entgegenwirken*.*

<sup>12</sup> Vgl. http://de.wikipedia.org/wiki/Urbanität (Zugriff: 23.03.2010).

<sup>13</sup> Vgl. Hartmut Häußermann, zit. n. Maar/Rötzer 1997, 100.

<sup>14</sup> Vgl. Ebda, 21.

# <span id="page-21-0"></span>Internet und Social-Media

Die seit 2007 jährlich stattfindenden Untersuchungen von Universal McCann über die Entwicklung von Social-Media im Internet zeigen deutlich das Bedürfnis der Menschen, Texte, Bilder und Videos im Netz zu veröffentlichen.

Die Studie "Wave 4" im Jahr 2010 wurde in 38 Ländern durchgeführt. Befragt wurden 22.700 Personen zu ihrem täglichen Internetverhalten.<sup>15</sup>

Die Nutzung von Blogs und Foto-Communities, die sich in den letzten Jahren stark entwickelt haben, wird mittlerweile von Social-Media-Plattformen abgelöst. Ungebremst wird Content im Web hochgeladen, vermehrt geschieht dies jedoch über die Sites von Social-Media-Communities wie z.Bsp. Facebook, Myspace oder StudiVZ.

Aus der "Wave 4" Studie geht hervor, dass rund 64% (Wave 3: 57%) der aktiven Internetnutzer heute viel Zeit mit der Pflege ihres digitalen Profils verbringen.<sup>16</sup> In der täglichen Internetnutzung geht China als deutlicher Tabellenführer mit 160 Millionen hervor. $^{17}$  Dahinter liegen die USA (93 Millionen) und Deutschland (23 Millionen). <sup>18</sup>

Social-Media ist ein sich sehr schnell entwickelnder und wichtiger Bestandteil der heutigen Medienlandschaft. Er nimmt einen immer größeren Teil des täglichen digitalen Lebens ein.

Folgende Zahlen sind den Untersuchungen zum Thema Social-Media-Entwicklung von Universal McCann (Wave 3, Wave 4) entnommen:

**Wave 3**, 2008:

Befragt wurden 17.000 Internetuser (jeden oder jeden zweiten Tag im Internet) in 29 Ländern. $^{1\circ}$ **Wave 4**, 2009:

Befragt wurden 22.700 Internetuser in 38 Ländern. $^{\mathrm{20}}$ 

**Wave 5**, 2010

Befragt wurden über 95.300 Internetuser in 59 Ländern. $^{\mathrm{21}}$ 

<sup>15</sup> Vgl. www.universalmccann.de/social\_media\_studie/wave4/ (Zugriff: 29.8.2010).

<sup>16</sup> Vgl. Ebda. (Zugriff: 29.8.2010).

<sup>17</sup> Vgl. Ebda. (Zugriff: 29.8.2010).

<sup>18</sup> Vgl. Ebda. (Zugriff: 29.8.2010).

<sup>19</sup> Universal McCann, Power to the people - Social Media Tracker Wave 3, 2008, 4.

<sup>20</sup> Universal McCann, Power to the people - Social Media Tracker Wave 4, Juli 2009, 5.

<sup>21</sup> Universal McCann, The Socialisation of Brands - Social Media Tracker Wave 5, 2010, 9

#### <span id="page-22-0"></span>**Statistiken**

• Weltweite Internetnutzung<sup>22</sup>

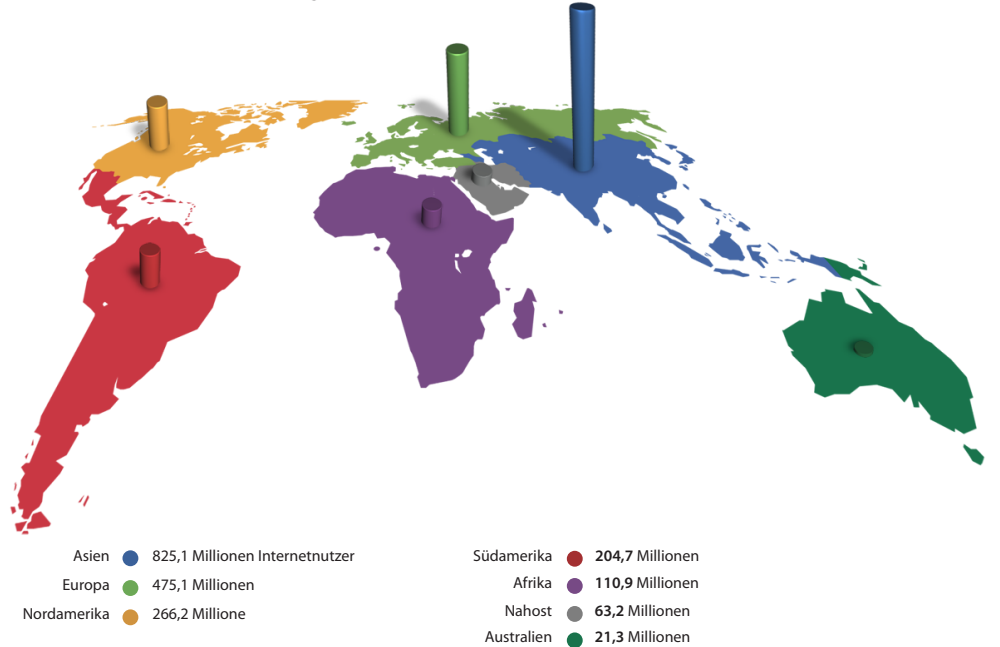

• "Welche der folgenden Aktivitäten haben Sie je getan?"<sup>23</sup>

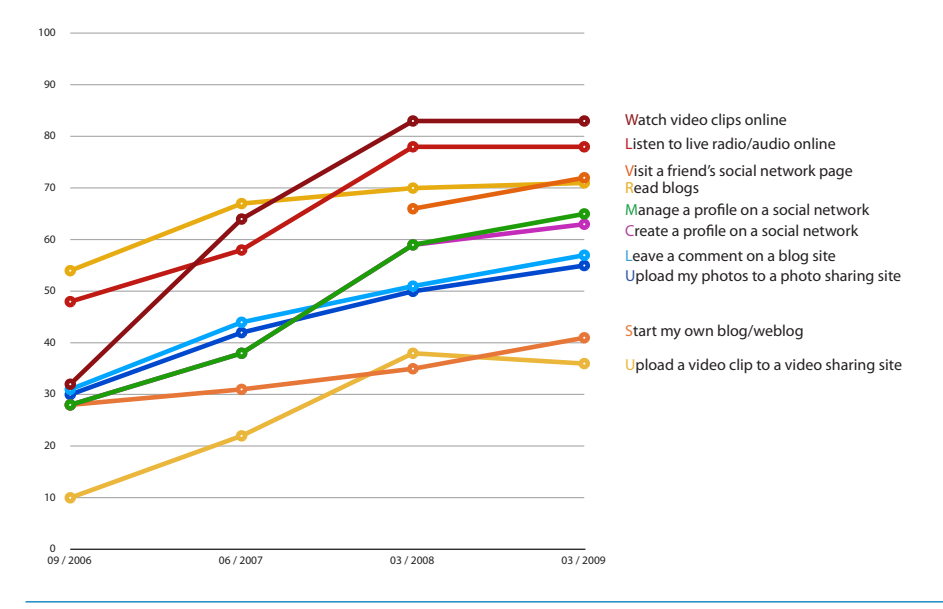

22 www.Internetworldstats.com (Zugriff: 05.09.2010).

23 Universal McCann, Power to the people - Social Media Tracker Wave 4, Juli 2009, 10.

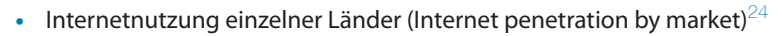

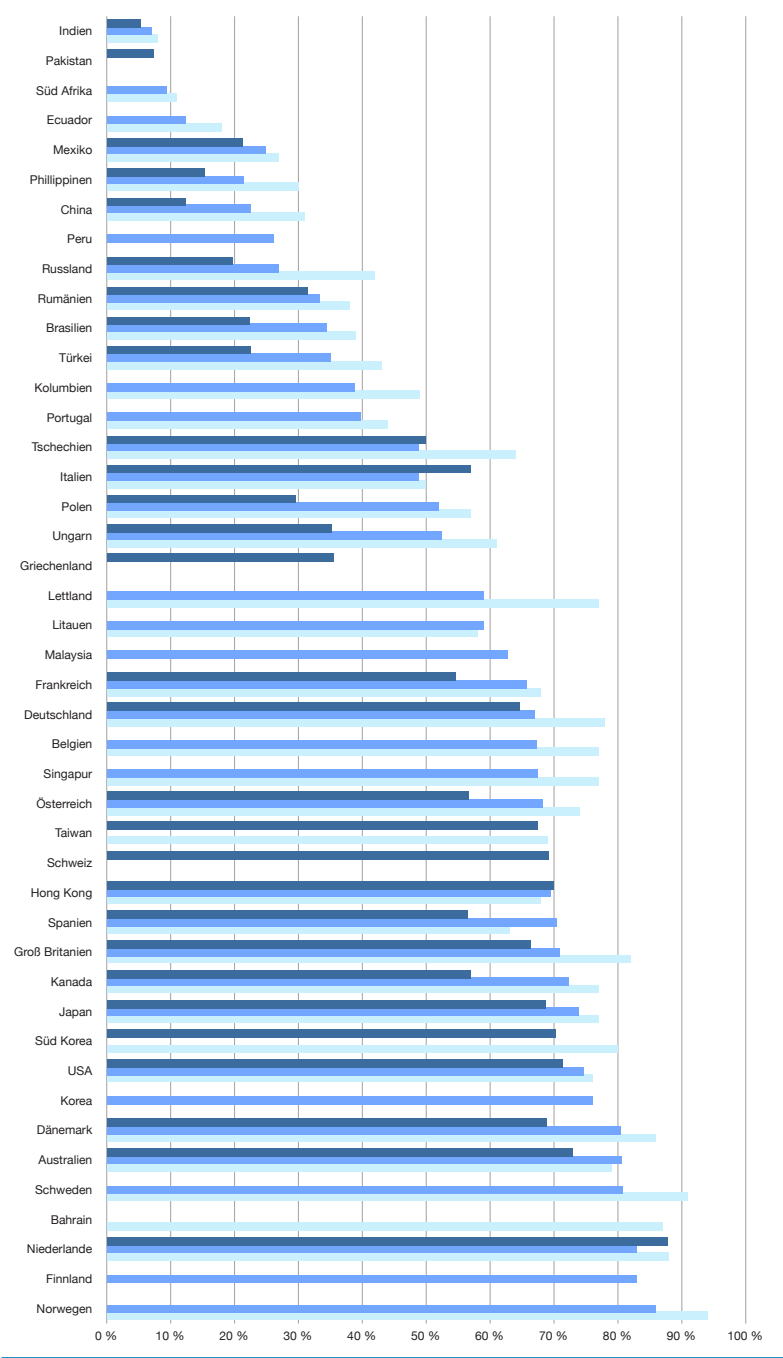

24 Universal McCann, Power to the people - Social Media Tracker Wave 3, 2008, 7; Universal McCann, Power to the people - Social Media Tracker Wave 4, 2009, 6; Universal McCann, The Socialisation of Brands - Social Media Tracker Wave 5, 2010, 9. • Videoupload der einzelnen Länder<sup>25</sup>

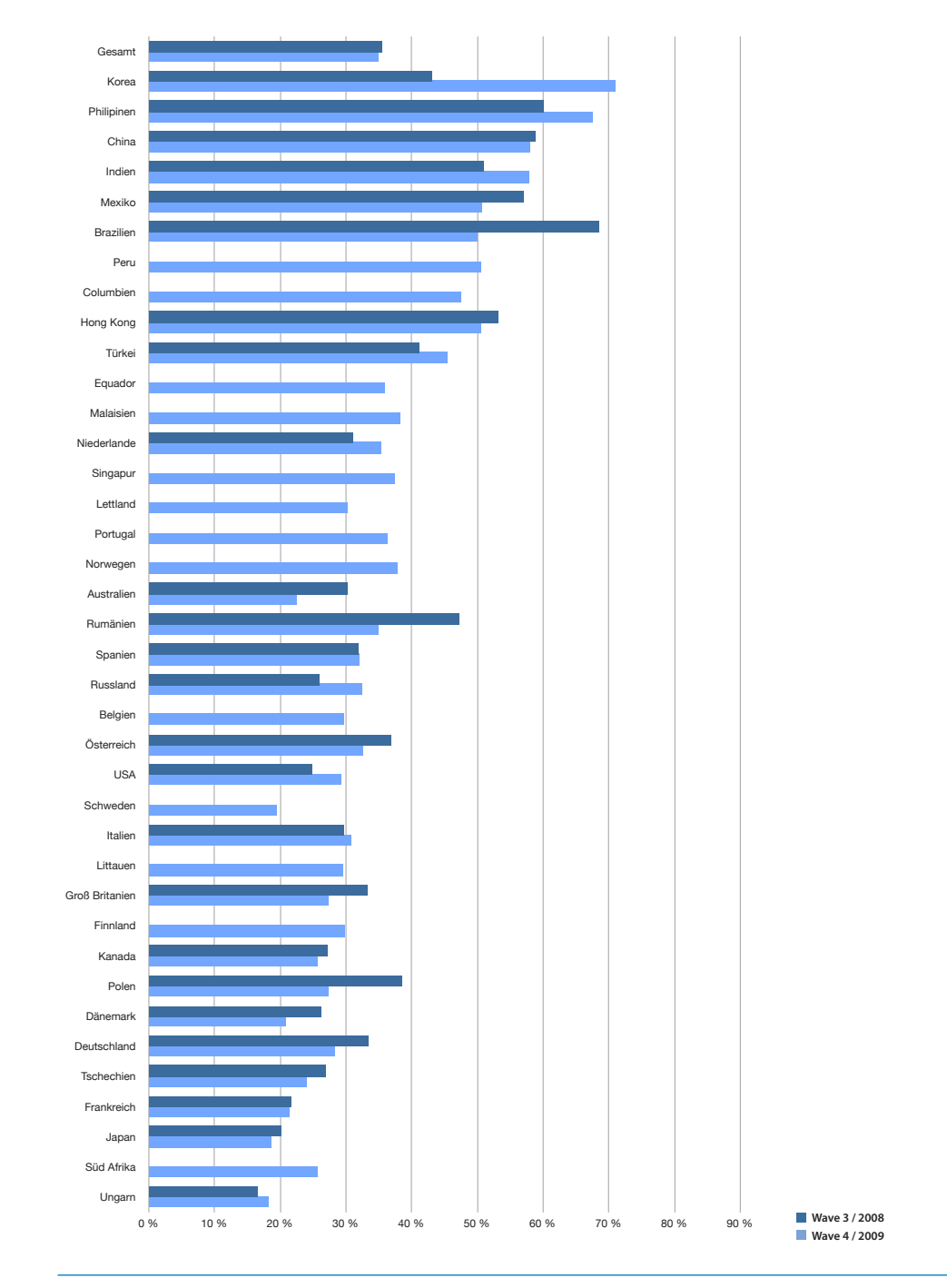

**•**  Videokonsum aktiver Internetnutzer:<sup>26</sup>

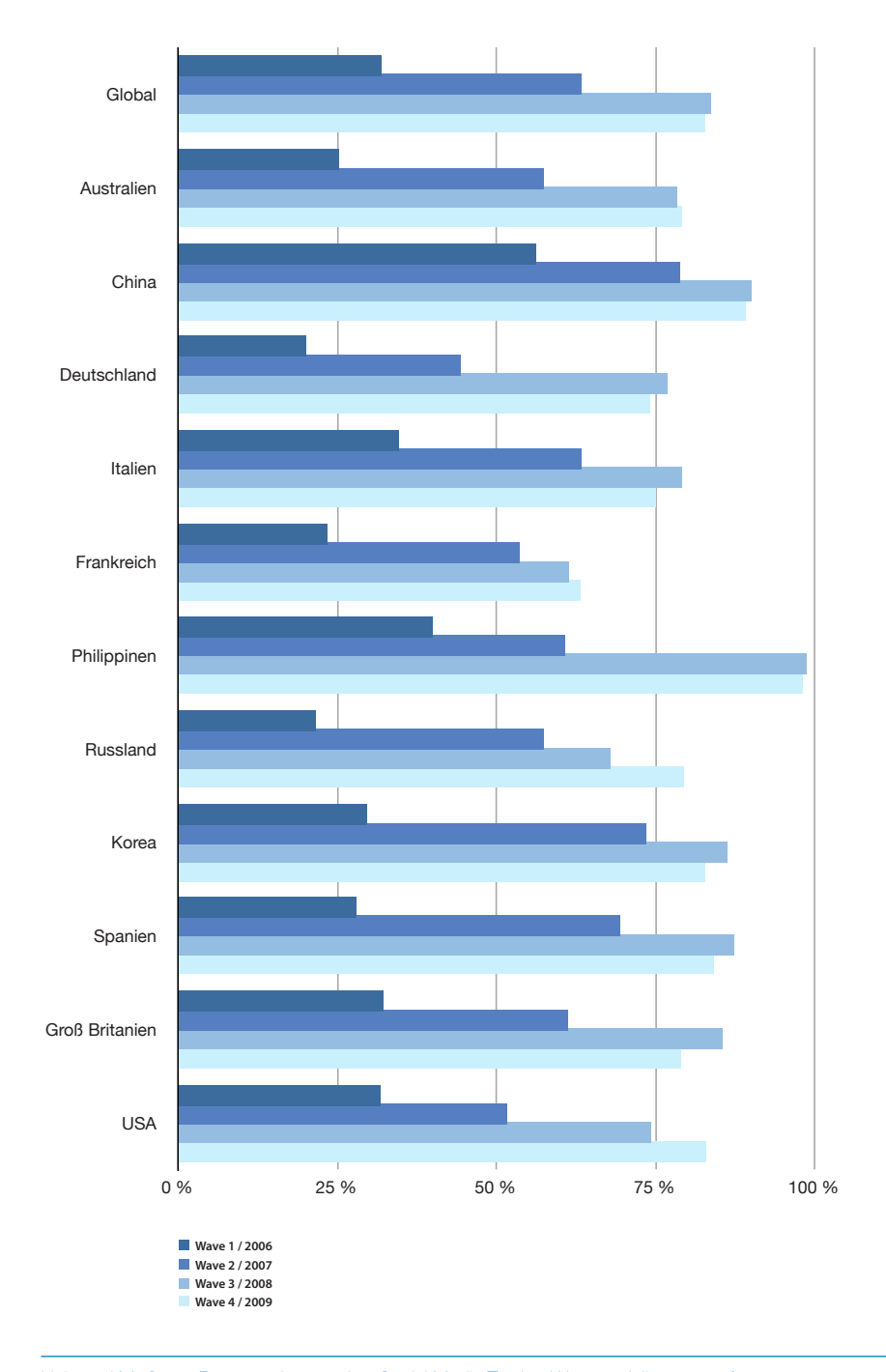

**•**  Erstellung eines Profils in sozialen Netzwerken:<sup>27</sup>

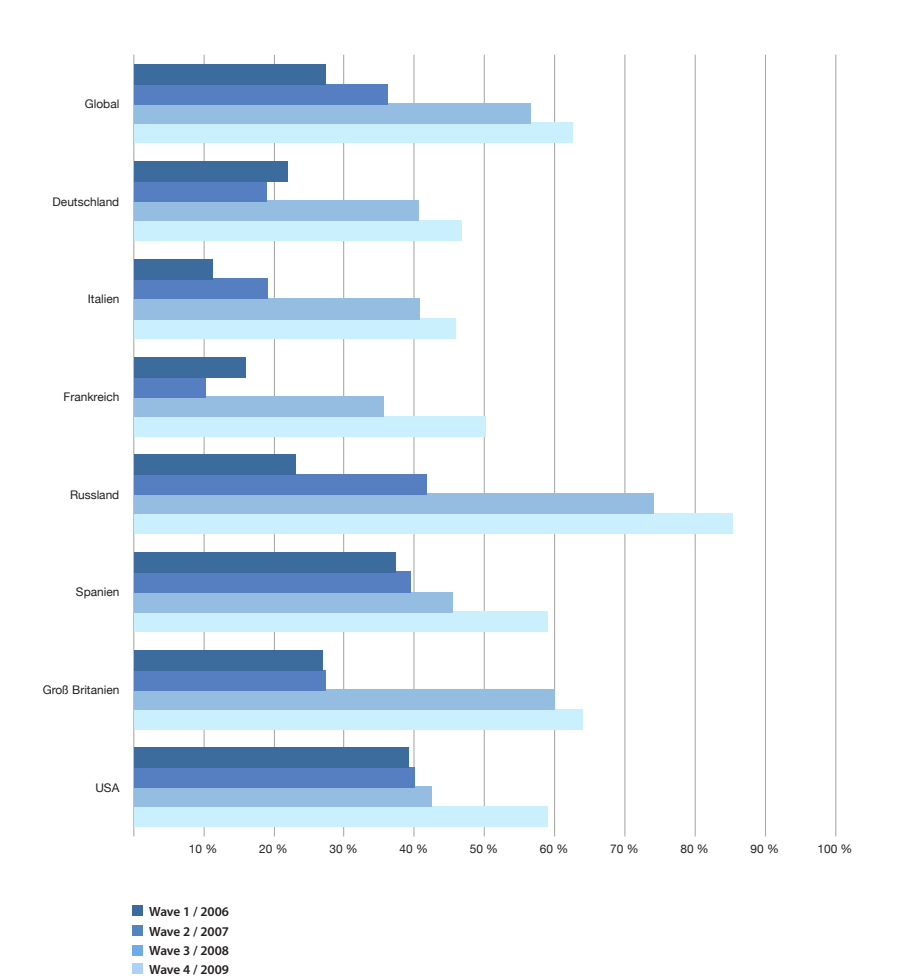

27 Universal McCann, Power to the people - Social Media Tracker Wave 4, Juli 2009, 21.

# <span id="page-28-0"></span>3 **VIEZ 2.0 Grundlagen**

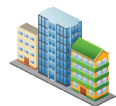

# About VIEZ 2.0

VIEZ 2.0 ist eine virtuelle Umgebung, in der die Urbanität des Internets veranschaulicht wird. Urbanität bezieht sich hierbei auf die im einführenden Kapitel beschriebenen Phänomene. VIEZ 2.0 visualisiert den rund um die Uhr im Internet produzierten Content und ermöglicht dem User in dieser virtuellen urbanen Umgebung ein digitales Zuhause zu schaffen.

Der Name VIEZ 2.0 ist die Kombination aus »V« von »virtuell» und »Kiez«, der einen kleinen überschaubaren Stadtteil bezeichnet.<sup>28</sup> 2.0 steht für die aktuelle Version des VIEZ-Programms (Vorversion VIEZ 1.0: Juni 2008).

Bei VIEZ 2.0 handelt es sich um keine weitere soziale Plattform im Internet, sondern um eine Internetcontent darstellende und filternde Benutzeroberfläche. Mit ihr wird sichtbar gemacht wieviel Content ständig im Internet produziert wird. Pausenlos werden Texte verfasst, Kommentare geschrieben, Bilder und Videos hochgeladen. VIEZ 2.0 stellt die Urbanität des Internets dar, dient zur Filterung bei der Informationsbeschaffung und präsentiert eigenen Internetcontent (Profile, Blogs, Bilder, Videos usw.). Jeder gewünschte Content von jeder beliebigen Website kann zum eigenen Profil auf VIEZ 2.0 hinzugefügt werden. So kann jeder User sein individuelles Profil, sein Zuhause, im VIEZ 2.0 aufbauen und mit anderen Internet- bzw. VIEZ 2.0-Usern teilen. Verschiedene Methoden und Einstellungsmöglichkeiten lassen dieses Zuhause sich ständig verändern.

Das herkömmliche Browsen im Internet ist meist nicht mehr als die von Web-Browsern (Programmen) angebotene Möglichkeit sich durch Informationen verschiedenster Art zu navigieren. Die Websites (engl. site: Ort, Platz oder Stelle) bestehen aus dem Inhalt (Dateien) der oft auf mehreren Host-Rechnern im Internet gespeichert ist. Sie sind ein virtueller Ort im Internet der mittels einer exakten Adresse aufgerufen werden kann. Sinnvoll ist eine Benennung, die den Inhalt der Website widerspiegelt.

<span id="page-29-0"></span>Tatsache ist, dass zwei hintereinander aufgerufene Seiten - durch direkte Adresseingabe oder Verlinkung - auf zwei völlig unterschiedlichen Servern liegen, die an beliebigen realen Orten der Erde aufgestellt sein können. Dieser Umstand ist ähnlich abstrakt und unverständlich für den User wie auch Fakt ist, dass Websites eigentlich keine sinnvolle Verortung finden. Betrachtet man den Verlauf des Webbrowsers, stellt sich dieser als ein linearer Verlauf an beliebig hintereinander besuchten Websites dar.

Digitale Urbanität äußert sich in der Vielfalt der verfügbaren Information und deren kontinuierlicher Veränderung. Pausenlos hochgeladener Content lässt die virtuelle Umgebung ständig neu konfiguriert erscheinen. Vieze werden größer, Blog-Türme werden höher, Bilderstapel reichen bis in utopische Höhen.

VIEZ 2.0 bietet für Privatpersonen, genauso wie für verschiedenste Geschäftsmodelle, die Möglichkeit sich in einer ansprechenden digitalen Umgebung anzusiedeln und so zu verorten. Wie in einer realen städtischen Umgebung wird auch die digitale Nachbarschaft wachsen und sich verändern. Themen-Vieze werden entstehen und wieder verschwinden.

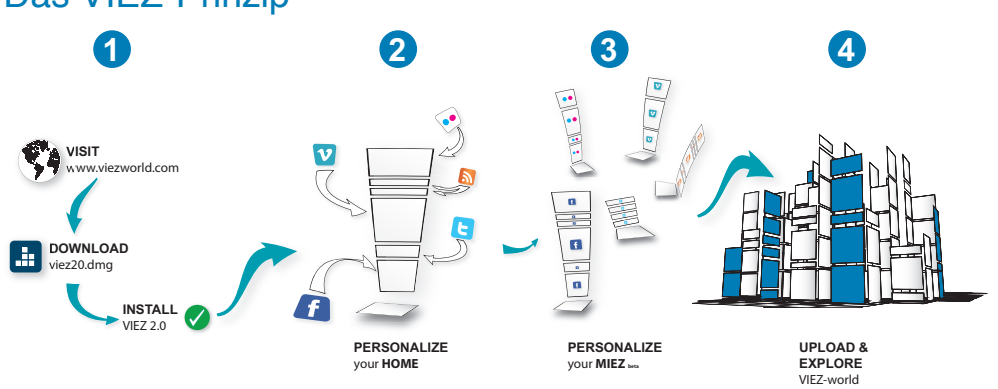

# Das VIEZ-Prinzip

Die Grafik zeigt in vier Schritten die grundsätzliche Funktionsweise von VIEZ 2.0.

Nach der Anmeldung auf der Homepage *www.viezworld.com* kann man sich die nötige Software downloaden und installieren. Anschließend startet das Programm und beginnt mit der Einführung. Es fragt den User nach den gewünschten Inhalten die hochgeladen, geteilt oder freigegeben werden sollen. Ist das Programm gestartet können Sie damit aus dem Internet jeden beliebigen Content mit wenigen Mausklicks dem eigenen VIEZ hinzuzufügen.

Details zu Download und Installation finden Sie unter *›› [Getting Started](#page-54-1) auf Seite 55*.

# <span id="page-30-0"></span>Digitale Bausteine

Die digitalen Bausteine, die in VIEZ 2.0 verwendet werden können, sehen wie folgt aus:

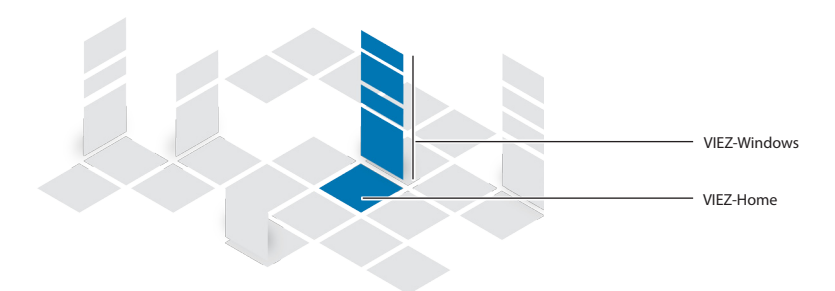

#### **VIEZ-Home**

Ein VIEZ-Home ist - gemeinsam mit dem VIEZ-Window (siehe unten) - der Träger der Information, die Sie in der VIEZ-World präsentieren wollen. Das HOME ist die horizontale Grundfläche und enthält die wichtigsten Informationen zu diesem Home und dem darüber liegenden VIEZ-Windows. Die folgende Abbildung zeigt, wie VIEZ-Homes aneinander gereiht sein können, und so eine digitale Nachbarschaft bilden. Jedem User steht es frei beliebig viele VIEZ-Homes zu besitzen und zu bespielen und sie können frei in anderen Viezen platziert werden. Weitere Information zum VIEZ-Home finden Sie unter *›› [Das VIEZ-Home](#page-31-1) auf Seite 32.*

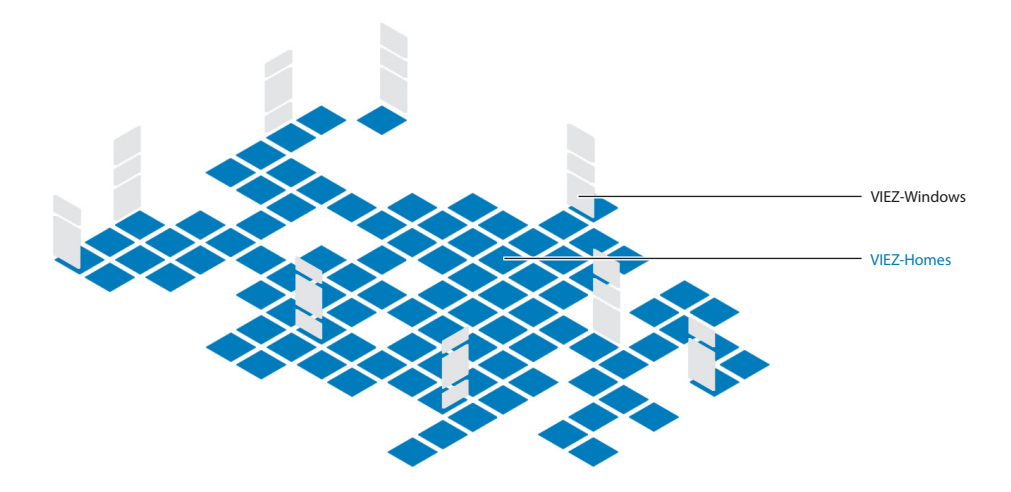

#### <span id="page-31-0"></span>**VIEZ-Window**

Das Viez-Window ist die Projektionsfläche für Ihren Content (Texte, Bilder, Videos, Links, usw.)

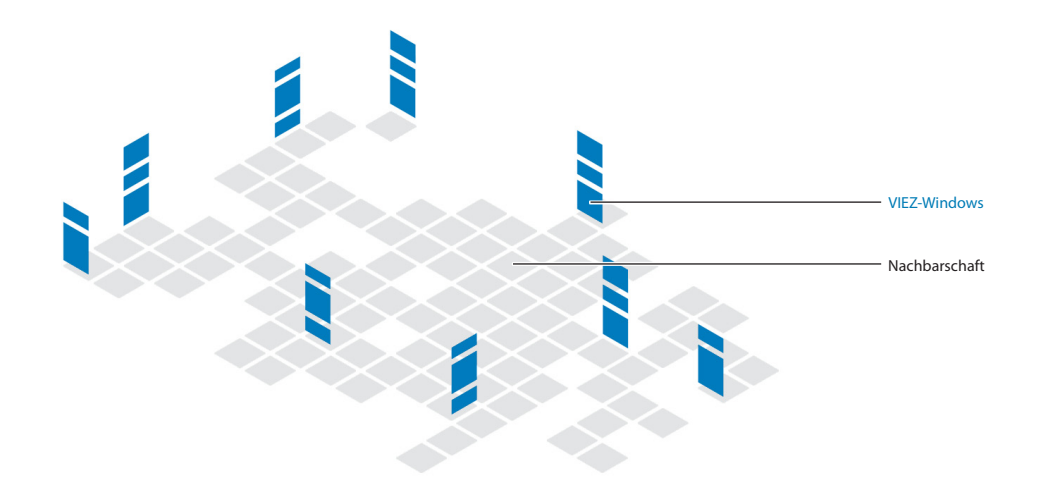

Im Gegensatz zum VIEZ-Home ist die Größe des VIEZ-Windows veränderbar. Es sind also maximal quadratisch, vertikal ausgerichtete Projektionsflächen, die den von Ihnen gewünschten Content in der VIEZ-World darstellen. Weitere Information zum VIEZ-Window finden Sie unter *›› [Das VIEZ-Window](#page-34-1) auf Seite 35.*

# <span id="page-31-1"></span>Das VIEZ-Home

#### **Der Aufbau**

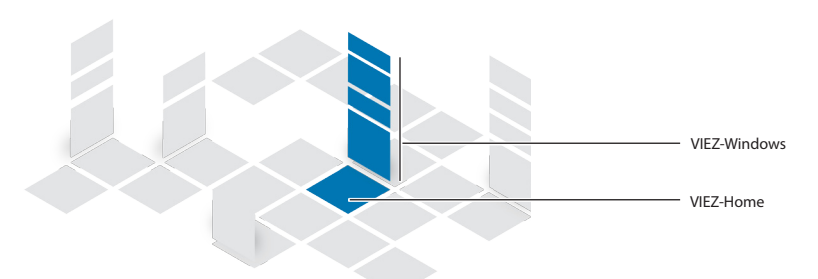

Ein VIEZ-Home ist der wichtigste Bestandteil der VIEZ-World. Es ist der digitale Grundbaustein. Ein Home setzt sich aus der quadratischen horizontalen Grundfläche **HOME** und den vertikal angeordneten **WINDOWS** (*›› [Das VIEZ-Window](#page-34-1) auf Seite 35)* zusammen.

#### <span id="page-32-0"></span>**Ein VIEZ-Home in der VIEZ-World**

Eine wichtige Aufgabe des VIEZ-Homes ist dass, es in der VIEZ-World die Basis für Ihre präsentierte Information darstellt und einen fixen Platz auf der VIEZ-World-Oberfläche beansprucht.

Die aufsteigenden Windows können beim Erstellen des Homes über einer der vier Seitenkanten des Homes positioniert werden.

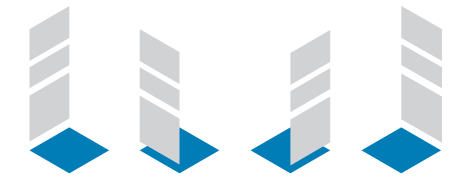

Je nach Umgebungsbedingungen will es wohl überlegt sein, wie die Windows ausgerichtet werden. Nachträglich lässt sich die Position der aufsteigenden Windows noch über das Spezialwerkzeugefenster des Homes verändern. Siehe *›› Home [auf Seite](#page-82-1) 83*.

#### **Statusanzeige (on- / offline)**

Das Home zeigt durch die Farben Schwarz und Weiß an, ob der Besitzer (=Ersteller) on- oder offline ist. Folgende Optionen ergeben sich durch den Statuswechsel:

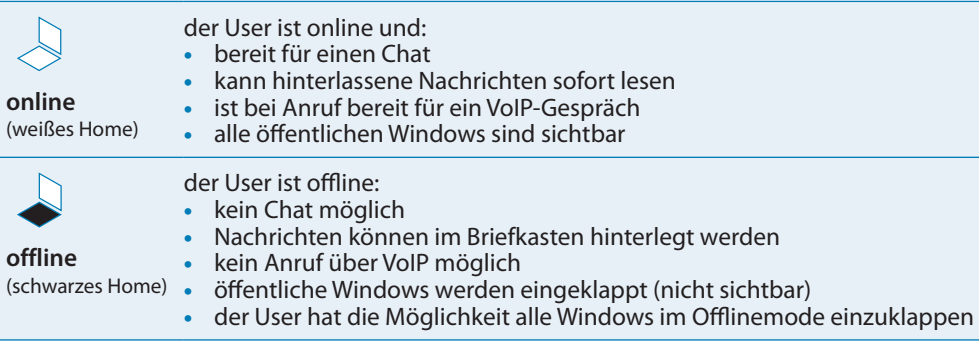

Wie Sie Ihren Onlinestatus ändern lesen Sie bitte unter *›› [Online Status](#page-57-1) auf Seite 58* nach.

#### **Tags für VIEZ-Homes**

Um in der VIEZ-World besser gefunden zu werden empfiehlt es sich, viele treffende Schlüsselwörter für Ihr Home zu definieren. Sie können diese beim Erstellen eines Homes definieren, oder nachträglich in den Einstellungen eingeben. Je präziser Sie diese Wörter zu Ihrem präsentierten Inhalt formulieren, desto besser kann Sie die VIEZ-Suche (Search) finden.

Weitere Information zu Tags *›› [Neues Home erstellen](#page-60-1) auf Seite 61.*

#### <span id="page-33-0"></span>**Erstellen eines VIEZ-Homes:**

Eine detaillierte Beschreibung finden Sie unter *›› [Neues Home erstellen](#page-60-1) auf Seite 61*

#### **Informationsabfrage**

Wichtige Informationen zum Home, dessen Windows und Besitzer lassen sich direkt am Home abrufen und verschiedene Aktionen (damit) ausführen:

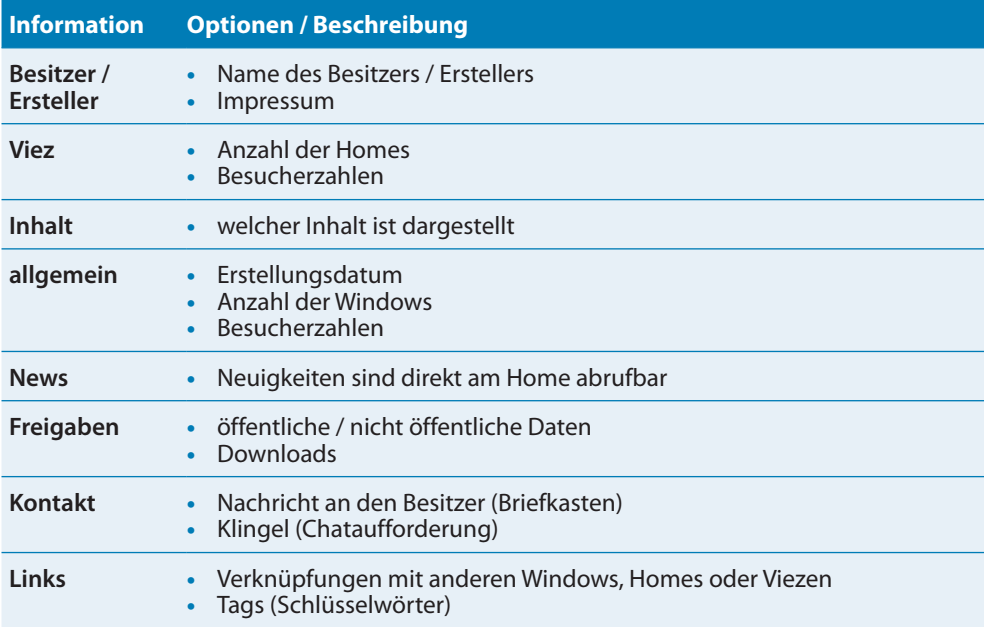

Um die wichtigsten Funktionen in der VIEZ-World abzurufen verwenden Sie bitte das Reisekit *›› Reisekit [auf Seite](#page-76-1) 77*.

#### **Das Profile-Home**

Das Profile-Home stellt eine Sonderform des Homes dar. Es ist mit denselben Funktionen eines herkömmlichen Homes ausgestattet und ist das erste Home das Sie in Ihrem MIEZ erstellen. Es beinhaltet deshalb die wichtigsten Informationen zu Ihrer Person, zu Ihrem MIEZ und zum VIEZ in dem sich das Profile-Home befindet. Teile des Profile-Homes können veröffentlicht werden und sind so für andere VIEZ-User einsehbar.

Wie Sie ein Profile-Home erstellen, lesen Sie unter *›› [Neues Home erstellen](#page-60-1) auf Seite 61* nach. Ein Beispiel finden Sie unter *›› [Neues Home erstellen \(Profile-Home\)](#page-102-1) auf Seite 103*.

# <span id="page-34-1"></span><span id="page-34-0"></span>Das VIEZ-Window

Das VIEZ-Window ist der eigentliche Träger der Information die Sie mit Ihren Homes präsentieren wollen. Die dargestellte Information kann auf beliebig vielen Windows verteilt und gruppiert werden.

#### **Trägerfunktionen / Was kann dargestellt werden?**

Die Trägerfunktionen eines VIEZ-Windows bezeichnen die Eigenschaft, dass ein Window je nach platziertem Inhalt verschiedene voreingestellte Funktionen aufweisen kann. Die folgenden Trägerfunktionen sind in der Version VIEZ 2.0 integriert:

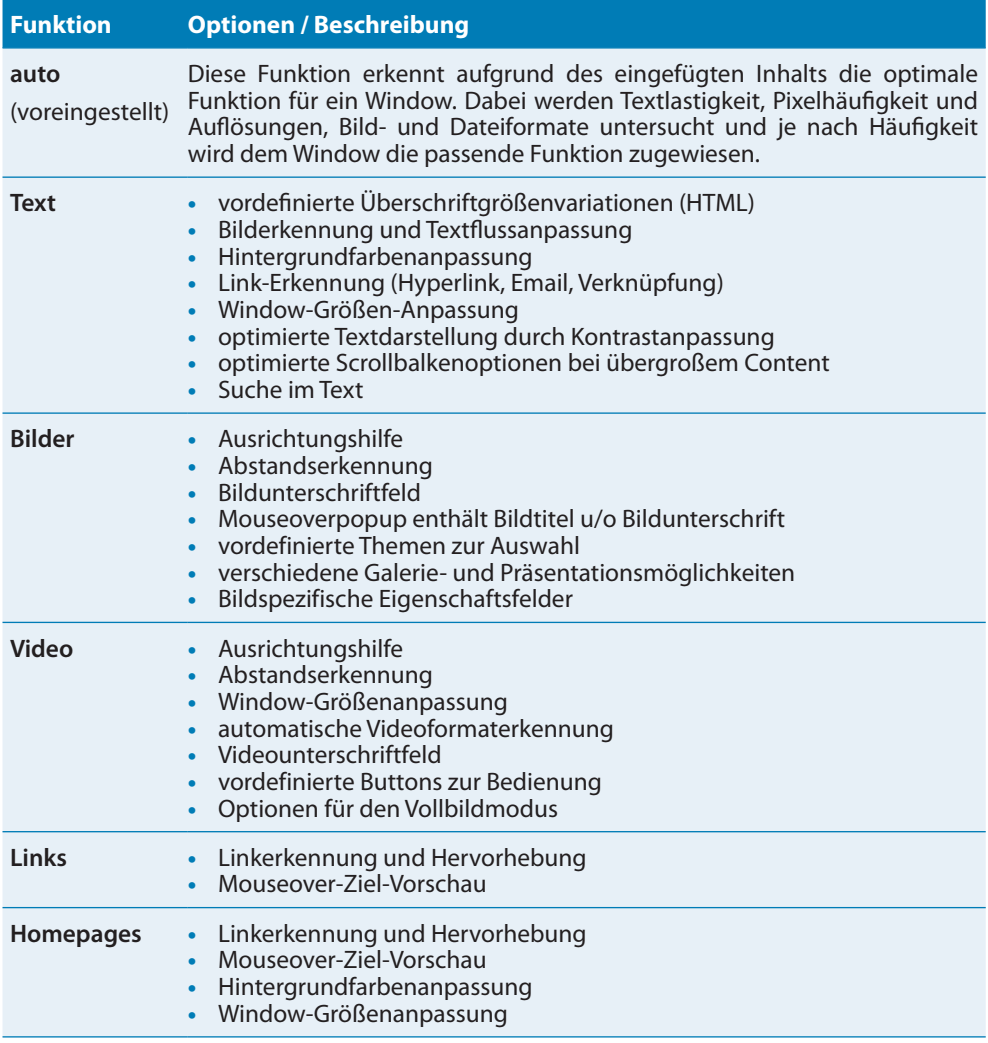

#### <span id="page-35-0"></span>**Darstellung von öffentlichen und privaten Inhalten**

Je nach Öffentlichkeitsstatus der einzelnen Windows ist davon mehr oder weniger sichtbar. Die Sichtbarkeit einzelner Windows hängt auch davon ab, ob Sie als Besucher dieses Homes mit dem Besitzer befreundet sind. Eine Freundschaft privilegiert Sie in der Sichtbarkeit von privaten Inhalten.

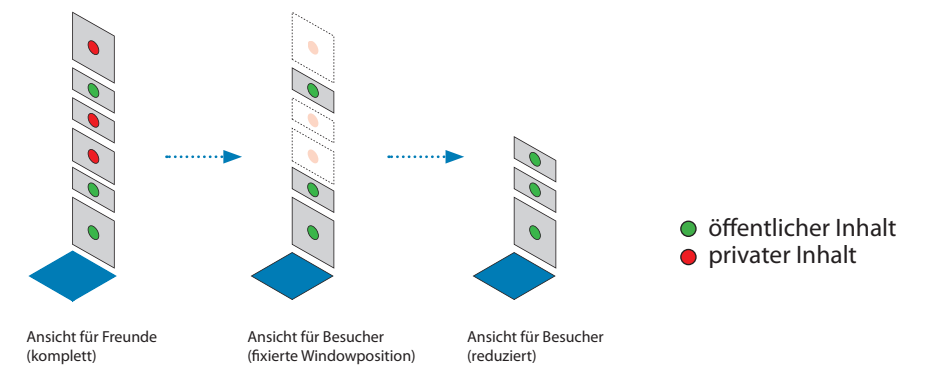

Inhalte die als privat gekennzeichnet sind bleiben Besuchern verborgen. Öffentliche Windows rutschen bei entstehenden Lücken von oben nach unten nach wenn sie nicht an ihrer Position fixiert sind (Position fixieren *›› Window [auf Seite](#page-83-1) 84*). Privatsphäreeinstellungen zu den einzelnen Windows können jederzeit in den Einstellungen geändert werden.

#### **Window-Größe**

Die Grundform eines VIEZ-Windows ist quadratisch. Sie passt sich automatisch der Höhe des darauf befindlichen Content an, bzw. kann von Ihnen manuell eingestellt werden. Die maximale Höhe beträgt die Seitenlänge des Quadrats bzw. des HOMES.

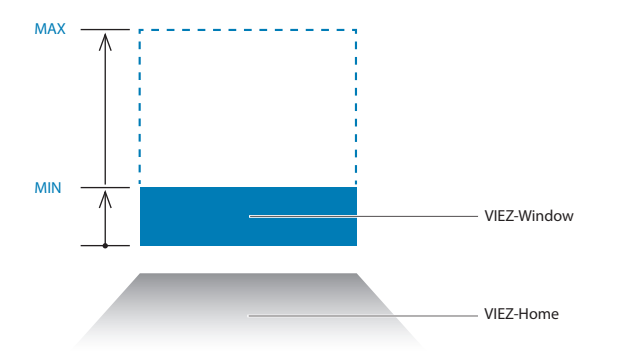

Wie Sie die automatische Größenanpassung ändern, lesen Sie bitte unter *›› [Window](#page-83-1) auf Seite [84](#page-83-1)* nach. Wird ein Window mit mehr Content gefüllt, als auf dem Quadrat darstellbar ist, blendet sich automatisch eine Scrollleiste ein.
Werden ganze Internetseiten auf einem Window platziert, deren Inhalt länger ist als die Quadrathöhe, bleibt die Scrollfunktion natürlich erhalten. (*›› [Inhalt ganzer VIEZ-Windows überneh](#page-67-0)men [auf Seite](#page-67-0) 68)*

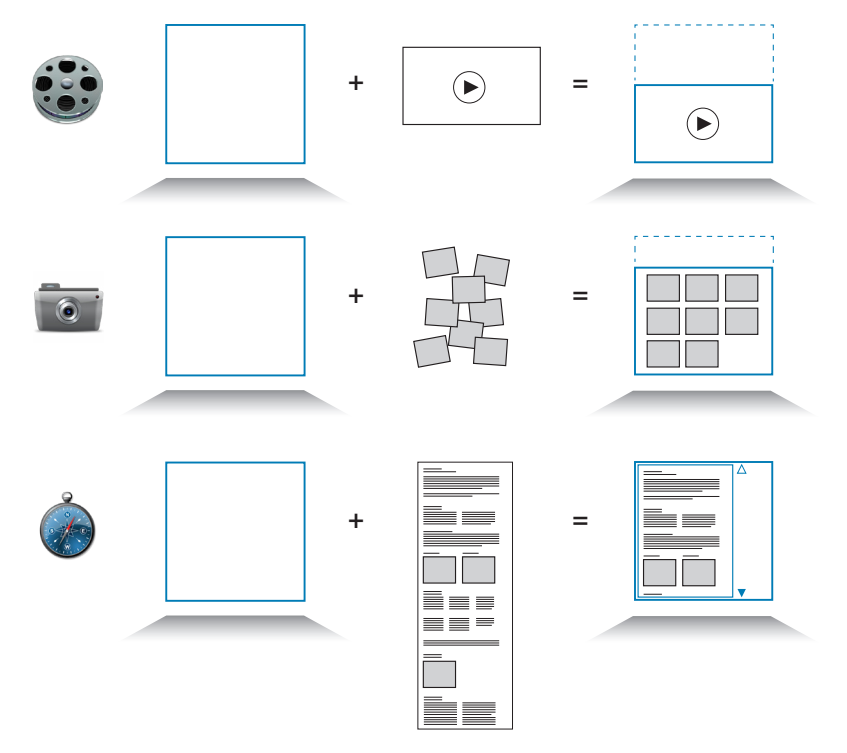

#### **VIEZ-Windows erstellen und Content hinzufügen**

Wie Sie ein neues VIEZ-Windows erstellen und Inhalte zuweisen finden Sie unter *›› [Neues Win](#page-59-0)[dow erstellen](#page-59-0) auf Seite 60* bzw. *›› [Content hinzufügen](#page-62-0) auf Seite 63.*

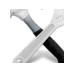

#### **Windows bearbeiten**

Um Ihre Windows zu bearbeiten, nutzen Sie den "Anpassen"-Button in der Symbolleiste (>> [An](#page-67-1)*[passen \(Customize\)](#page-67-1) auf Seite 68*). Detaillierte Einstellungen können Sie über das Spezialwerkzeug *›› Window [auf Seite](#page-83-0) 84* ändern*.*

#### **Tags für VIEZ-Windows**

Um in der VIEZ-World besser gefunden zu werden empfiehlt es sich viele treffende Schlüsselwörter für Ihre Windows zu definieren. Sie können diese beim Erstellen eines Windows definieren oder nachträglich in den Einstellungen eingeben. Je präziser Sie diese Wörter zu dem von Ihnen präsentierten Inhalt formulieren, desto besser kann Sie die VIEZ-Suche (Search) finden.

## 4 **MIEZ 1.0 Grundlagen**

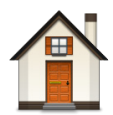

Neu in VIEZ 2.0 ist das Feature MIEZ 1.0. In die aktuelle VIEZ 2.0-Version ist es als Betaversion integriert. MIEZ ist in Teil des GUI (Graphical User Interface) von VIEZ 2.0. Im Vergleich zur Vorgängerversion VIEZ 1.0 erleichtert MIEZ die Gestaltung Ihrer 3D-Umgebung und den Zugriff auf die VIEZ-World.

MIEZ bezeichnet auch die digitale Umgebung, die Sie lokal auf Ihrem Personalcomputer mit Hilfe der VIEZ 2.0-Software einrichten. Der Name entsteht aus der Kombination »my Viez«. MIEZ wird mit den digitalen Bausteinen, beschrieben in *›› [Digitale Bausteine](#page-30-0) auf Seite 31,* aufgebaut. Ein Beispiel wie Sie Ihren MIEZ erstellen lesen Sie unter *›› [9 Build your own VIEZ](#page-100-0) auf [Seite](#page-100-0) 101*.

## Warum MIEZ

MIEZ ist ein Werkzeug, das Ihr zukünftiges Internetverhalten verändern und erweitern wird. Herkömmliches Surfen im Internet mit den bislang bekannten Browsersystemen ist oft unübersichtlich und ein nicht sehr ansehnlicher Prozess. MIEZ ermöglicht es Ihnen eine persönliche 3-dimensionale Internetumgebung zu schaffen und diese mit anderen VIEZ-Usern zu teilen. Darin organisieren Sie Ihre persönlichen Lieblings-Fotos, -Videos, -Links, -Websites und vieles mehr. Mit wenigen Mausklicks können Sie die Inhalte Ihres MIEZ mit anderen Usern teilen. Ihr Profile-Home, sofern Sie es veröffentlichen (empfohlen), enthält wichtige Informationen zu Ihrer Person und Ihrem MIEZ. Platzieren Sie Ihr Profile-Home in einer ansprechenden Umgebung in der VIEZ-World, präsentieren Sie Ihre einzelnen Homes, und teilen Sie beliebte Inhalte und Informationen mit der ganzen VIEZ-World.

## <span id="page-39-0"></span>Wie funktioniert MIEZ

Folgende Schritte beschreiben schematisch die Funktionsweise von MIEZ. Wie Sie Content hinzufügen lesen Sie unter *›› [Content hinzufügen](#page-62-0) auf Seite 63* nach.

**1** Zunächst richten Sie Ihr Profile-Home ein.

Eine detaillierte Beschreibung finden Sie unter *›› [Neues Home erstellen](#page-60-0) auf Seite 61*.

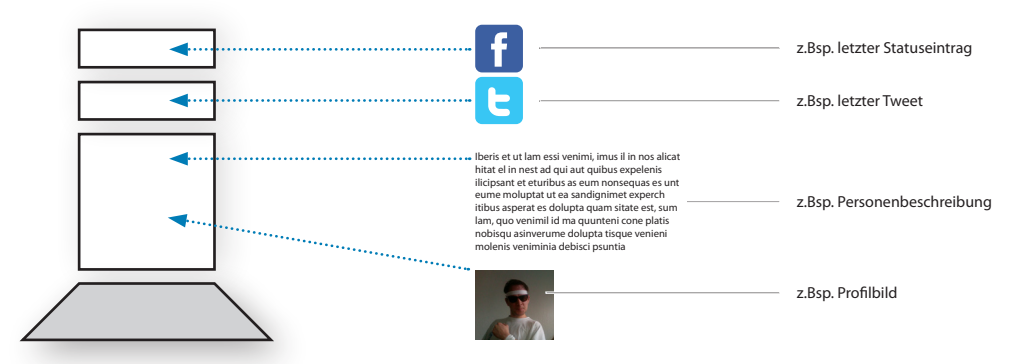

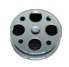

**2** Erstellen Sie nun weitere Homes und füllen Sie diese mit beliebigem Inhalt:

**•**  VIDEOS

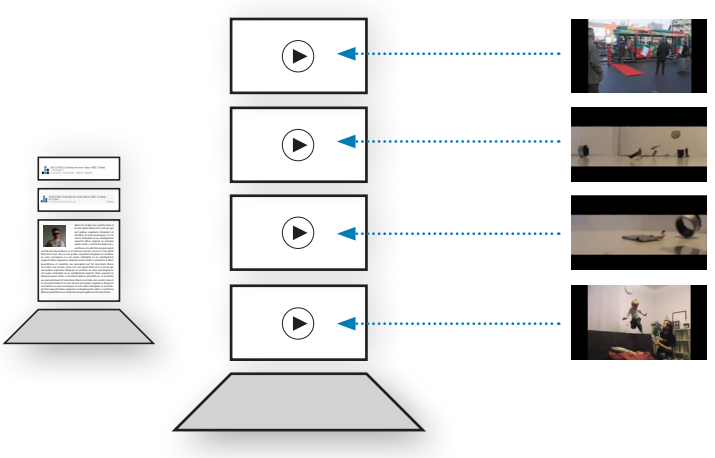

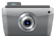

**•**  FOTOS

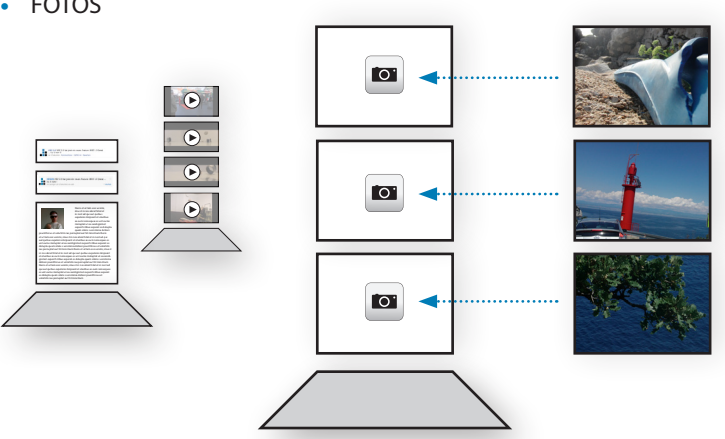

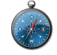

**•**  LINKS und HOMEPAGES (privat)

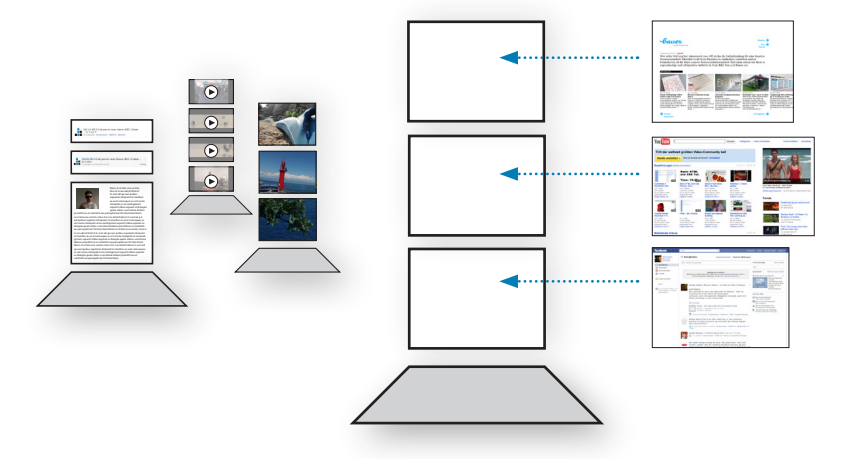

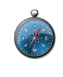

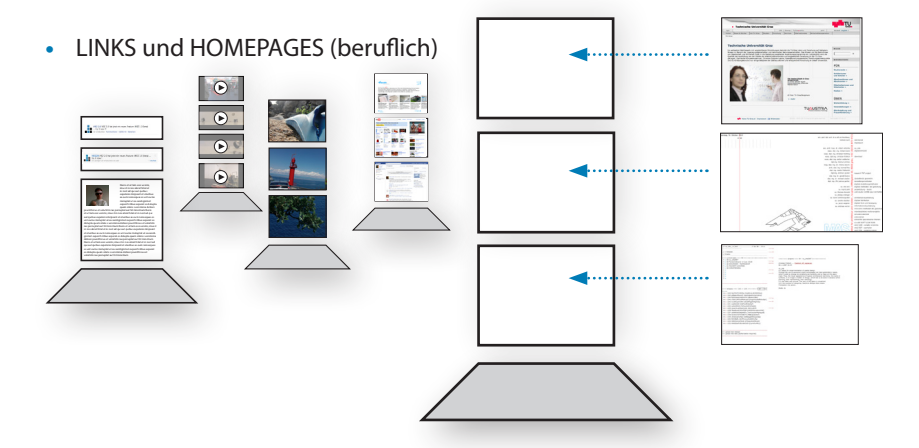

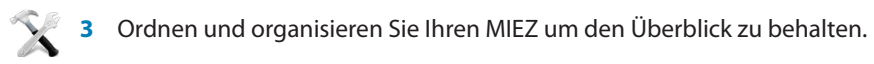

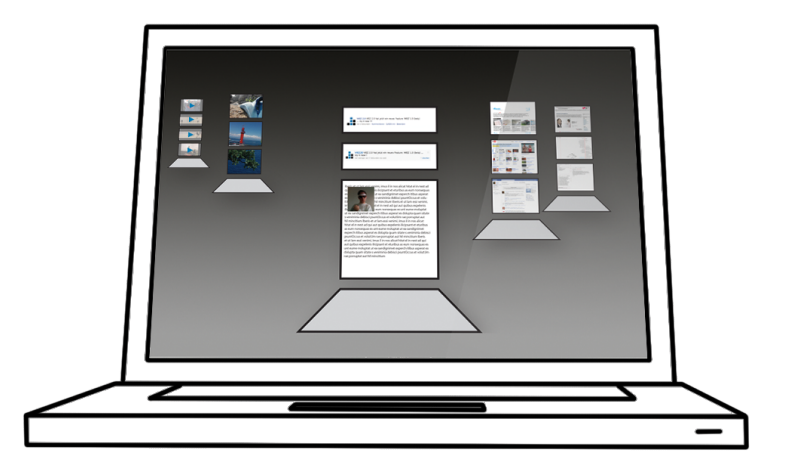

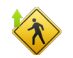

Laden Sie nun einzelne Homes aus Ihrem MIEZ in einen VIEZ in der VIEZ-World hoch.

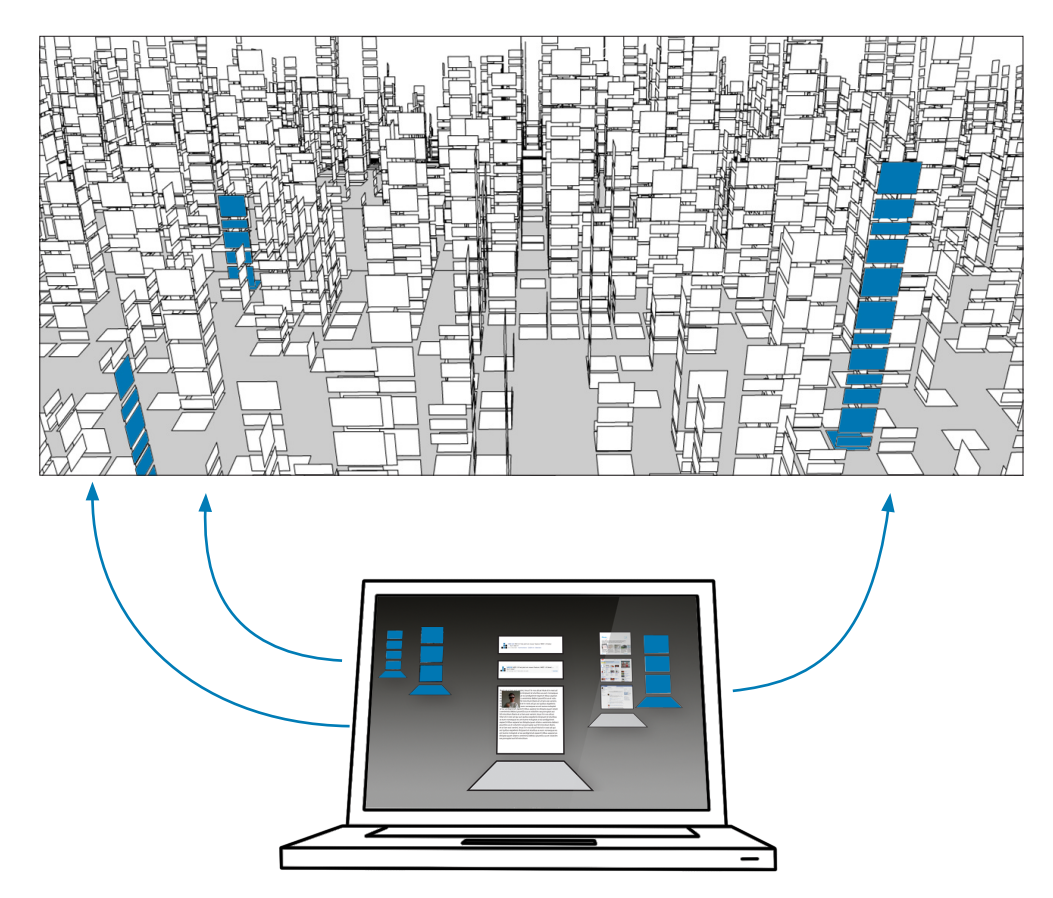

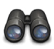

**5** Entdecken Sie die VIEZ-World mit Hilfe der umfangreichen Darstellungs-, Sortier- und Filteroptionen ( *›› [7 Darstellungsoptionen](#page-90-0) auf Seite 91)*.

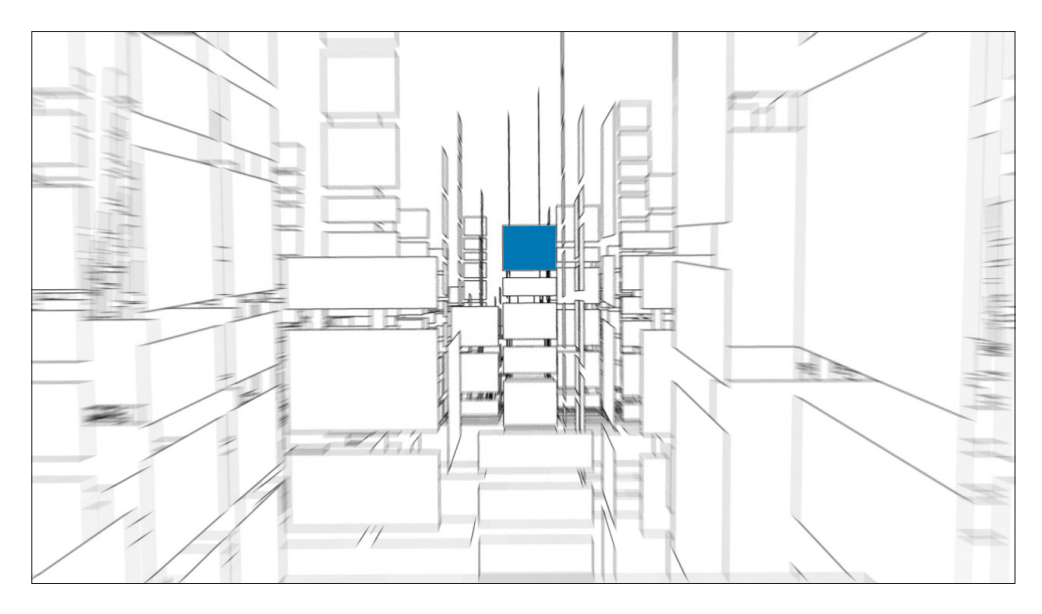

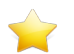

**6** Laden Sie aus der VIEZ-World einzelne Windows oder ganze Homes von anderen VIEZ-Usern in Ihren persönlichen MIEZ.

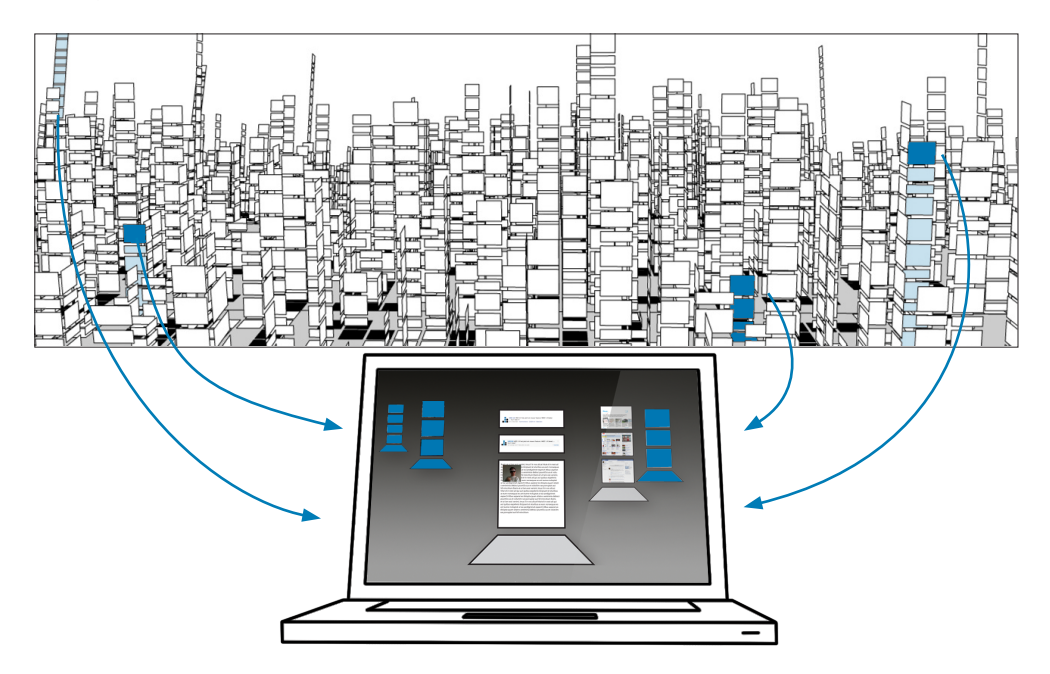

#### **MIEZ und VIEZ - Das Zusammenspiel**

Durch die Einführung von MIEZ teilen sich die Inhalte von VIEZ 2.0 in zwei Gruppen. Auf der einen Seite haben Sie die Möglichkeit Ihre eigene digitale Umgebung lokal auf Ihrem Personalcomputer zu gestalten: MIEZ. Alles was Sie aus Ihrem MIEZ in die VIEZ-World (global) hochladen, präsentieren und mit anderen VIEZ-Usern teilen, ist Bestandteil der VIEZ-World. Gruppenbildung und virtuelle Nachbarschaft in der VIEZ-World ergeben dann die sogenannten digitalen Vieze.

Die folgende Abbildung veranschaulicht das Zusammenspiel von MIEZ und VIEZ.

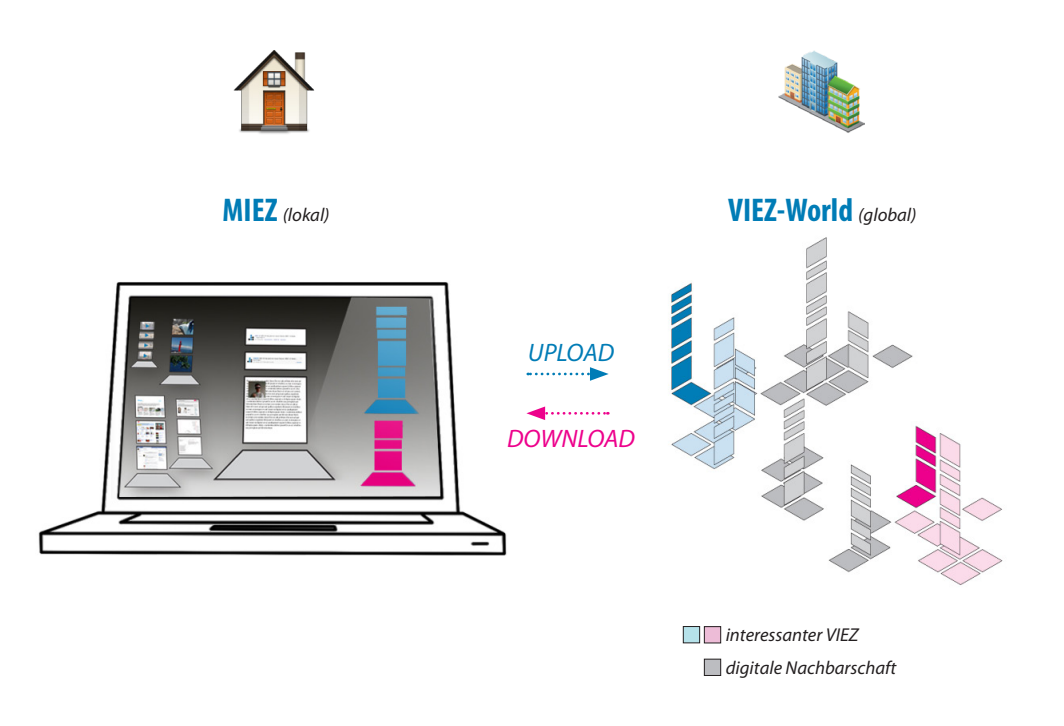

Beispiele für Up- un Download finden Sie unter *›› [Suche - Favoriten - \(für\) Up- und Download](#page-115-0) auf [Seite](#page-115-0) 116.*

## 5 **Die VIEZ-World**

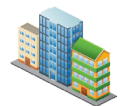

## Über die VIEZ-World

Die VIEZ-World bezeichnet die gesamte virtuelle Umgebung in der sich alle Vieze und alle Homes befinden. Sie ist eine kontinuierlich wachsende Kugel auf der sich alle existierenden Homes mit den dazugehörigen Windows befinden. Die VIEZ-World wird deshalb als Kugel dargestellt - man könnte sie auch als einen VIEZ-Planeten betrachten - um eine gleichberechtigte Position für alle darauf befindlichen Homes zu erreichen.

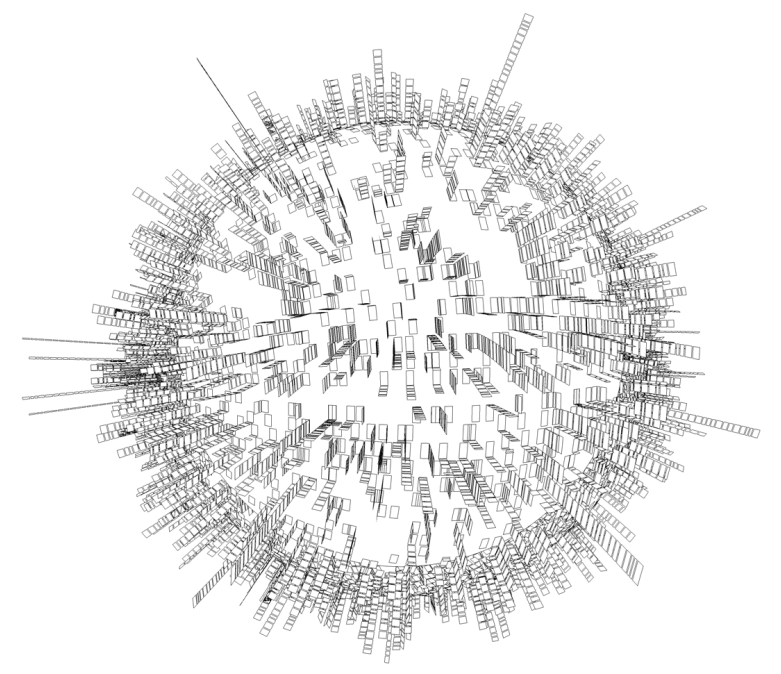

Dieses Bild zeigt die VIEZ-World mit 2271 Homes und etwa 6800 Windows. Die Lücken entstehen durch einen Filter und die eingeschaltene Option "Home fixieren" (nachzulesen unter *›› Home [auf Seite](#page-82-0) 83*)*.*

#### **Die Entstehung eines Viezes**

Wie auch die VIEZ-World stellen sich Vieze als Kugeln dar. Je mehr Homes einem Viez hinzugefügt werden, desto größer wird die Kugel. Jeder neu entstehende Viez beginnt mit der Erstellung eines Profile-Homes. Die folgenden Abbildungen zeigen das Wachstum eines Viezes.

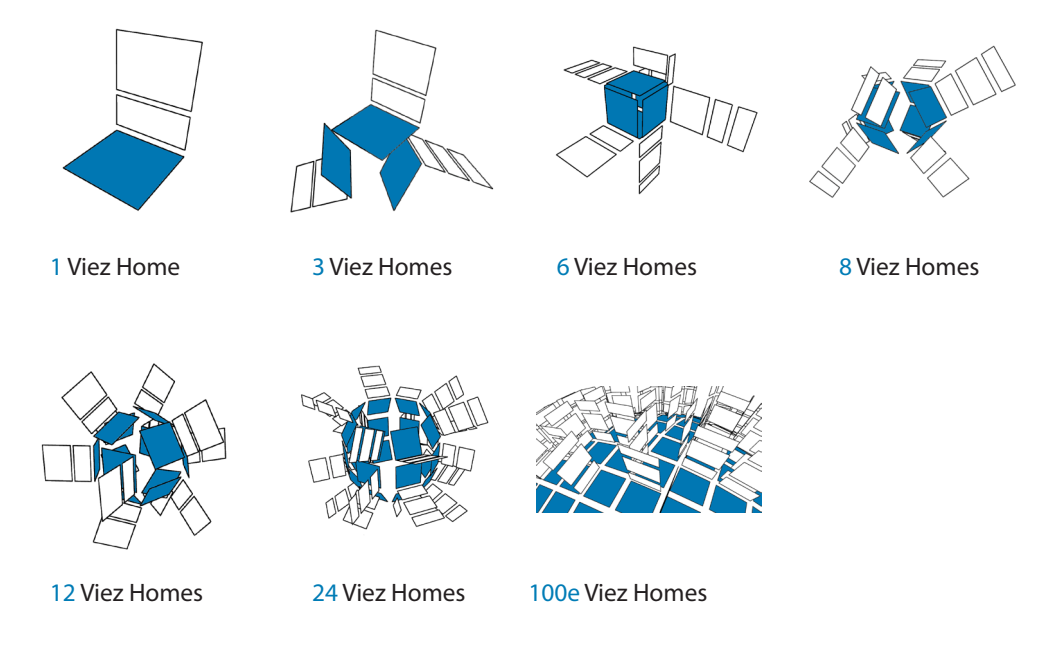

#### **Die Viez-Oberfläche**

Die Oberfläche eines Viezes, damit ist nicht die grafische Benutzeroberfläche gemeint, besteht aus einem quadratischen Raster. Ein Quadrat (1 Home, bzw. die Breitseite eines Windows) hat eine Seitenlänge von 1024 Pixel. Der Abstand zwischen zwei Quadraten beträgt 120 Pixel (goldener Schnitt).

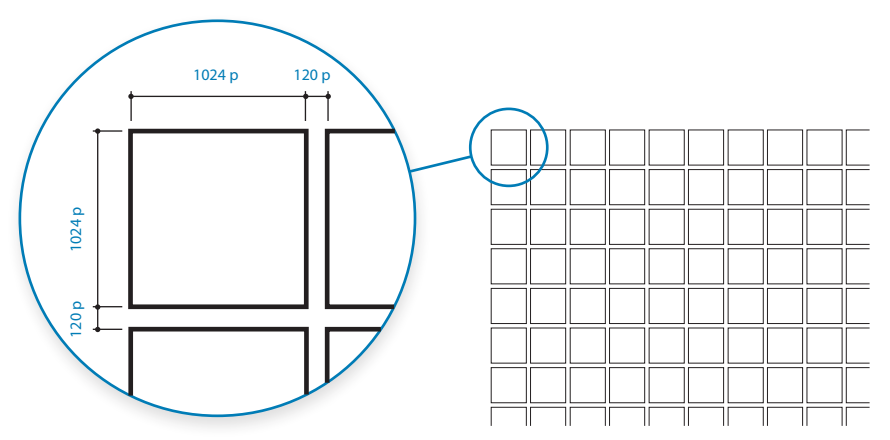

Entsteht ein neuer Viez bzw. werden neue Homes einem bestehenden Viez hinzugefügt findet der Aufbau wie folgt statt. Zur Vereinfachung wird der Aufbau hier 2-dimensional dargestellt:

Start **1** 3P 4P 2P 5P 7d 7e 8P 8a 1d 2P 2a 2b 3P 3a 3b 3c 6P 7P ...

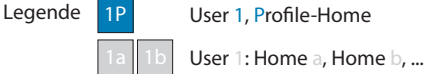

Die Abbildung zeigt die Standard-Sortierung nach Datum. User 1 hat sein Profile-Home an erster Stelle liegen. Danach folgen die Homes die User 1 in diesem Viez liegen hat. Auch die Homes werden nach Erstellungsdatum sortiert.

Fügt nun ein User weitere Homes hinzu, rutschen die Profile-Homes und die dazugehörigen Homes nach hinten weiter:

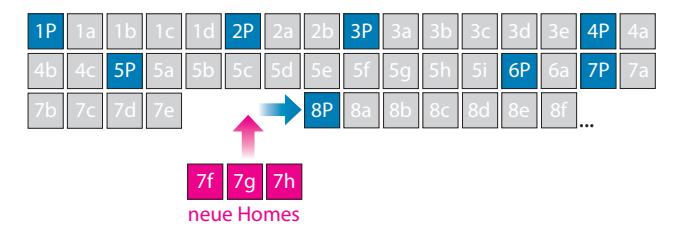

Folgende Abbildung zeigt wie sich dieser Einfügeprozess auf der Viez-Kugel in 3D vollzieht:

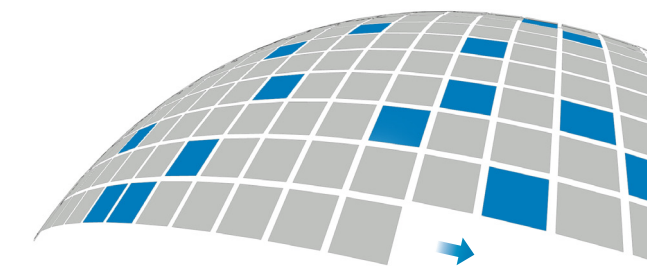

#### **Orientierungssystem**

Gleich wie auf dem Erdball gilt auch im VIEZ-Universum ein Nord-Ost-Süd-West-Orientierungssystem. Der Standardfilter jedes Viezes sortiert die Homes aufsteigend nach Datum. Das heißt am Nordpol befindet sich immer das Home, das als erstes erstellt wurde und somit auch das Gründer-Home ist. Jeder Viez hat dadurch eine grundlegende, fixe Ausrichtung. Diese ist wichtig, um sich später auf und in großen Viezen zurecht zu finden. Weitere Bedienungselemente und Darstellungsmöglichkeiten werden im Kapitel *›› [7 Darstellungsoptionen](#page-90-0) auf Seite 91* beschrieben.

## Der Raster und die Kugel

Die bereits beschriebene Oberfläche eines Viezes, und auch die der VIEZ-World, besteht aus einem quadratischen Raster: 1024x1024 p große Quadrate mit einem Abstand von 120 p. Versucht man diesen Raster auf einer Kugel auszubreiten ergibt sich folgendes geometrisches Problem: der Raster wird an den Polen verzerrt, die Quadrate werden zu Parallelogrammen bis sie - je nach Größe - zu Dreiecken werden.

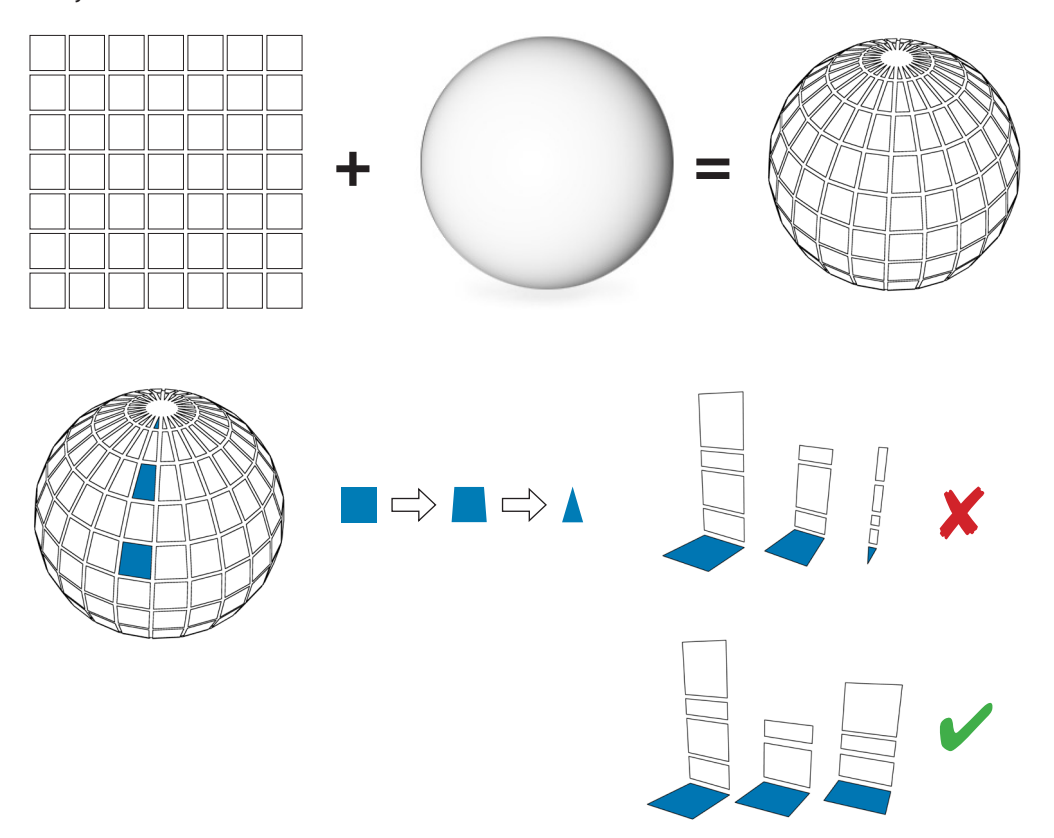

Die Abbildungen zeigen, dass die Homes, die sich näher an den Polen befinden, verzerrte Grundflächen haben. Damit der User, wenn er sich nahe der Oberfläche befindet, das Gefühl hat sich auf einem regelmäßigen quadratischen Raster zu bewegen, obwohl er sich auf einer Kugel befindet, wird die Wahrnehmung dank der virtuellen Realität an dieser Stelle überlistet.

Tatsache ist, dass sich die Quadrate nahe des Äquators kaum in ihrer Form verzerren. Je nach Größe der Kugel und Anzahl der Rasterteilungen tritt dieser Zustand früher oder später ein.

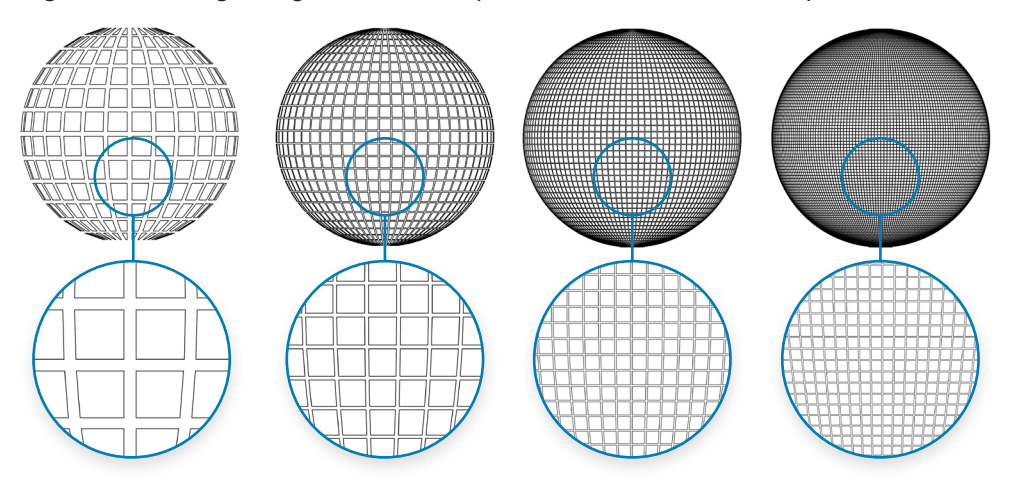

Folgende Abbildungen zeigen wie sich der quadratische Raster nahe des Äquators verhält:

Hin zu den Polen werden die Quadrate zu Parallelogrammen. Verändert sich die Seitenlänge, einer zum Pol gewandten Seitenkante eines Quadrates um **10%** gegenüber der Kantenlänge am Äquator gelegener Quadrate, ergeben sich auf den oben gezeigten gerasterten Kugeln folgende Flächen:

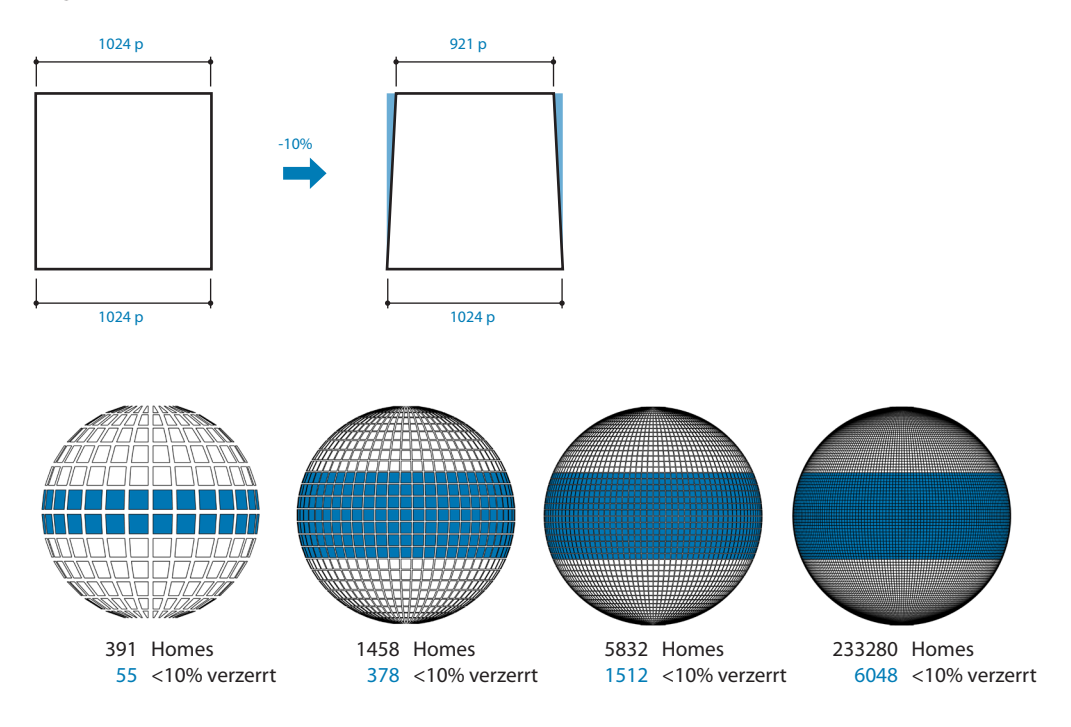

Je nach Abstand zwischen Betrachter und Kugel ergeben sich verschiedene sichtbare Bereiche auf der Kugel. Befindet sich die Kugel im vollen Blickfeld sieht man immer exakt eine Halbkugel. Projiziert stellt das einen Kreis dar.

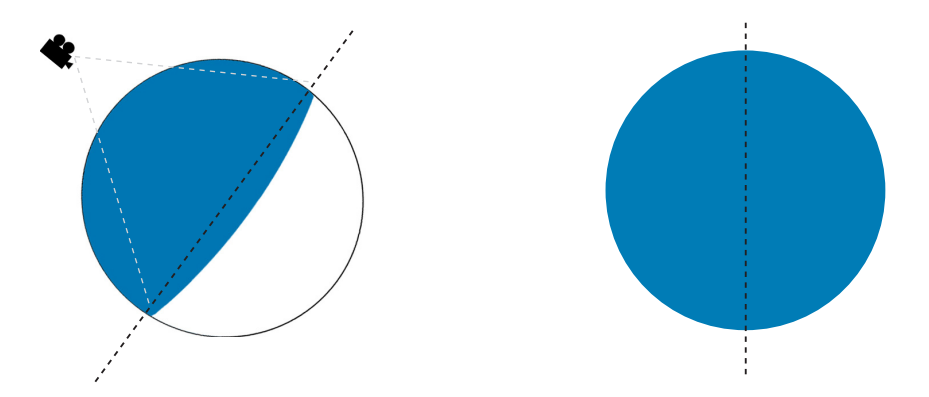

Die unverzerrten 10% der nahe am Äquator gelegenen Quadrate werden projizierend auf das Auge des Betrachters hin ausgerichtet:

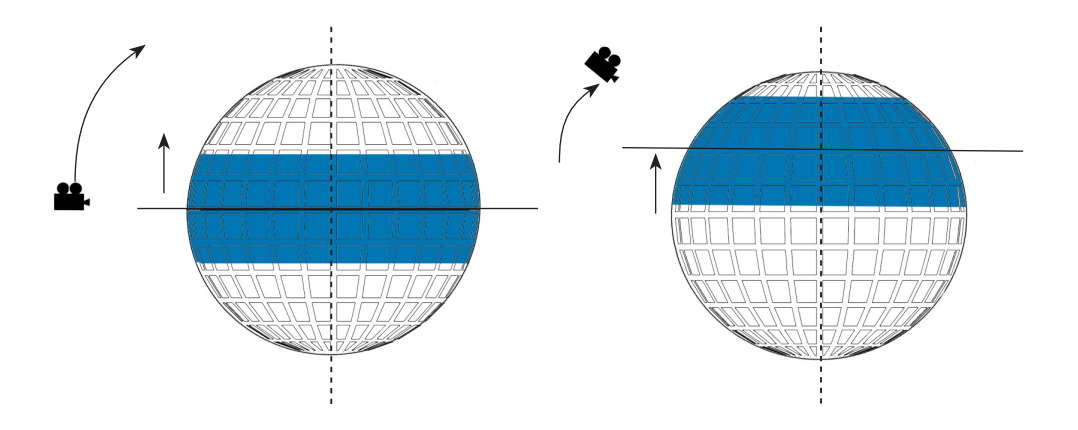

#### **Die Entzerrung:**

Befindet sich der User nahe der Oberfläche einer VIEZ-Kugel, ist für ihn nur ein kleiner Ausschnitt sichtbar. Dieser Ausschnitt wiederum befindet sich durch die Verschiebung des 10%-Äquator-Streifens **in** der unverzerrten Zone. Das heißt der sichtbare Bereich wird in Echtzeit für den User entzerrt.

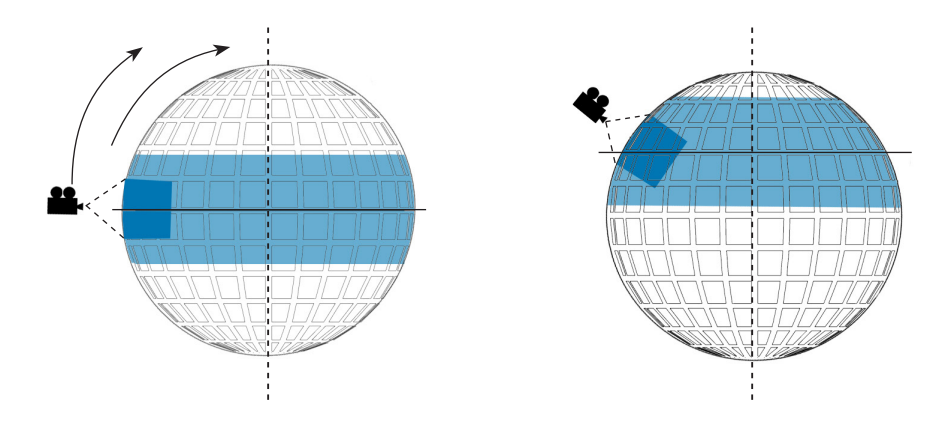

Die folgende Abbildung zeigt, wie sich der Raster im sichtbaren Bereich des Users entzerrt.

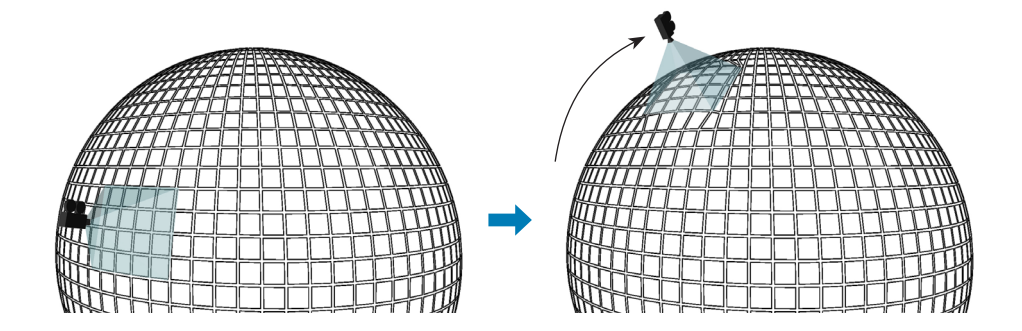

# 6 **Benutzeroberfläche**

## Getting Started

#### **Benutzerkonto anlegen (Sign In)**

Laden Sie in Ihrem Web Browser die Homepage von VIEZ 2.0 *www.viezworld.com*. Bei erstmaligem Besuch werden Sie aufgefordert sich anzumelden (sign in). Danach können Sie die nötige Software downloaden.

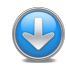

#### **Download und Installation**

Laden Sie die Software von *www.viezworld.com* herunter. Nach beendetem Download beginnen Sie mit der Installation. Öffnen Sie dafür viez20.dmg.

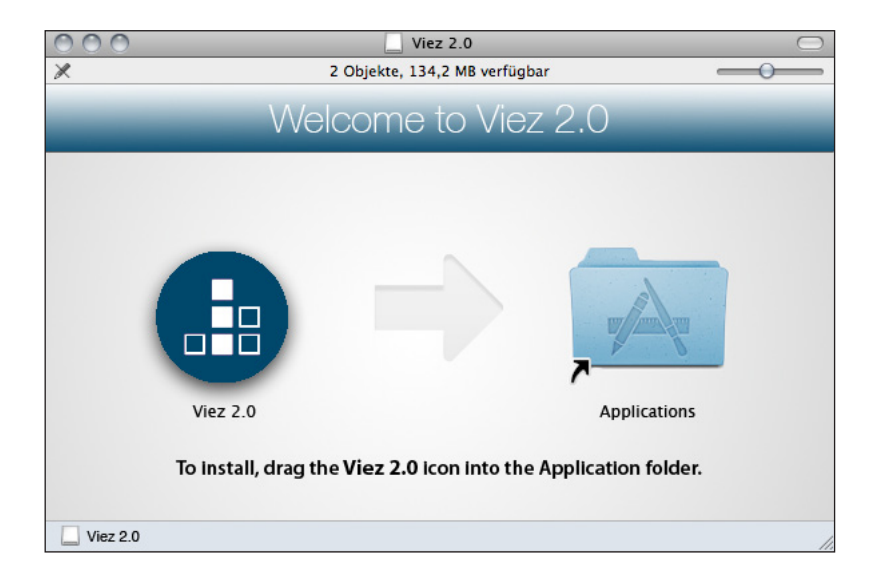

Auf den folgenden Seiten wird das Interface (die Benutzeroberfläche) der Software VIEZ 2.0 beschrieben. Sie lernen die Fenster, Werkzeuge und Einstellungen kennen, die Sie für die Bedienung des Programms verwenden.

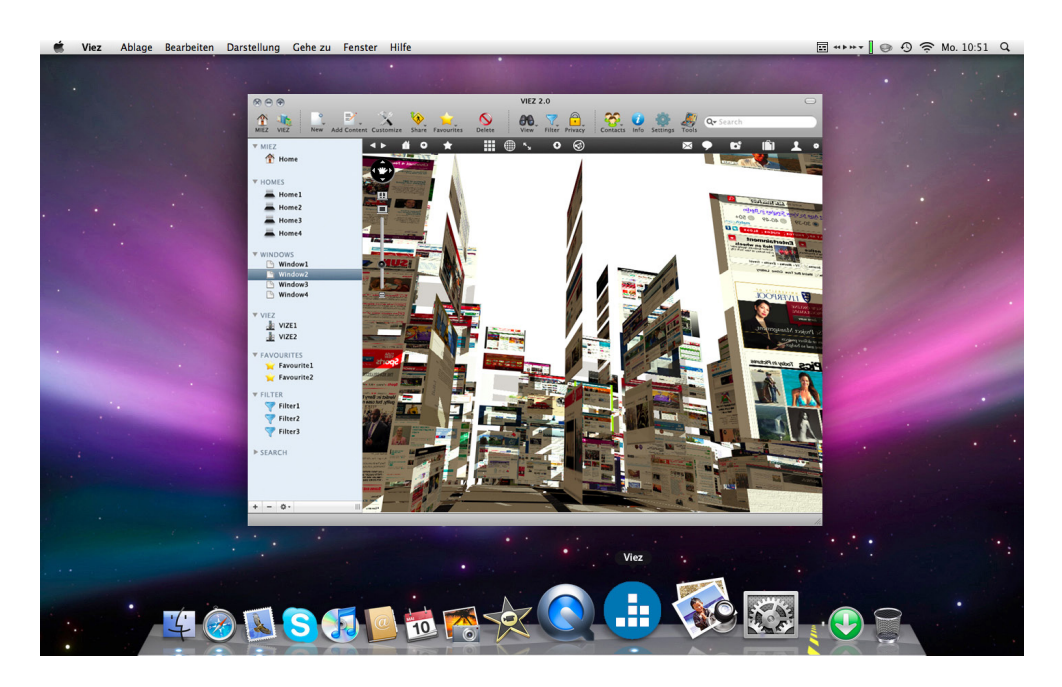

## **Symbolleiste**

Die Symbolleiste der VIEZ 2.0-Benutzeroberfläche enthält in der Default-Einstellung die wichtigsten und am häufigsten benutzen Werkzeuge (Standardwerkzeuge). Über das Menü "Einstellungen" können Sie die Symbolleiste Ihren Bedürfnissen anpassen.

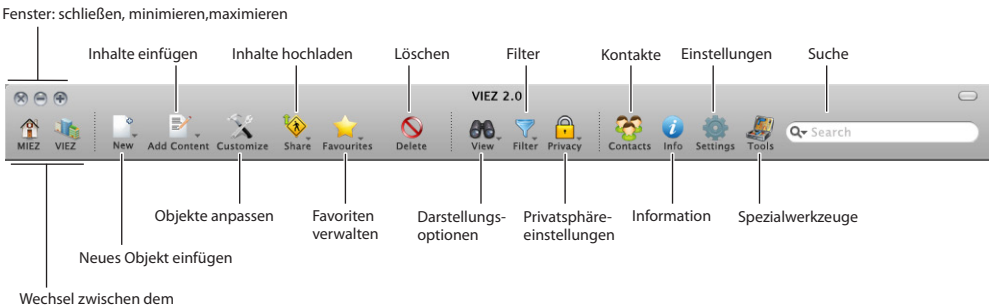

## **Seitenleiste**

Die Seitenleiste der VIEZ 2.0-Software dient zur Übersicht Ihrer VIEZ 2.0-Objekte. Sie sind nach Gruppen gegliedert. Hier können Sie beliebig viele Objekte verschiedenster Art (Windows, Homes, Vieze, Favoriten usw.) zusätzlich in neuen Gruppen ablegen und mit einem Klick auswählen, bearbeiten oder in der VIEZ-World besuchen.

Über das Menü "Ansicht" - "Seitenleiste ausblenden" kann die Seitenleiste temporär aus- und wieder eingeblendet werden.

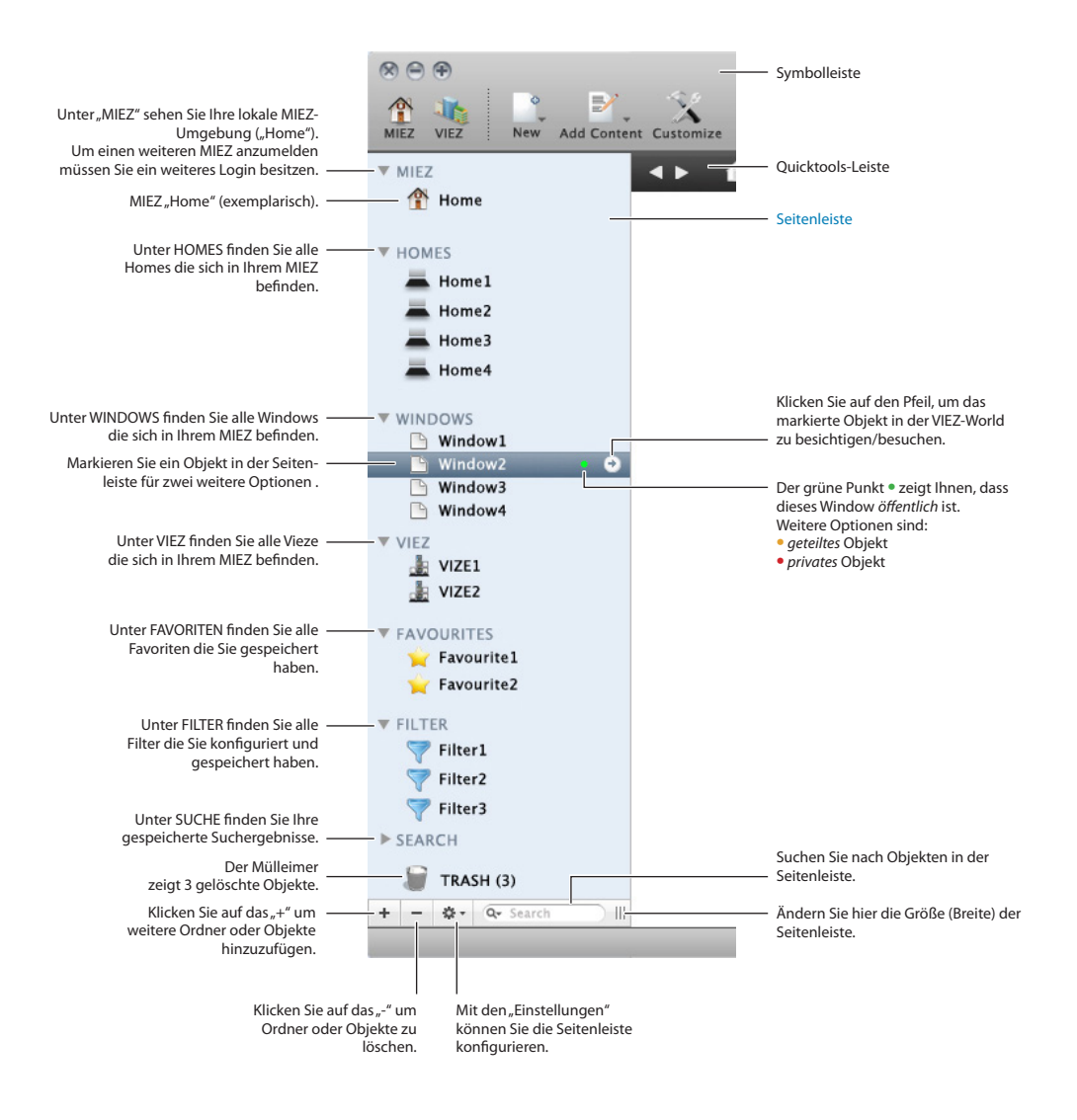

## Quicktools-Leiste

Die Quicktools-Leiste befindet Sich am oberen Rand Ihres Ansichtsfensters. Im Gegensatz zur Symbolleiste ist diese konfigurierbar. Sie können per drag&drop häufig genutzte Werkzeuge ablegen oder auch einzelne Windows als Links dort speichern.

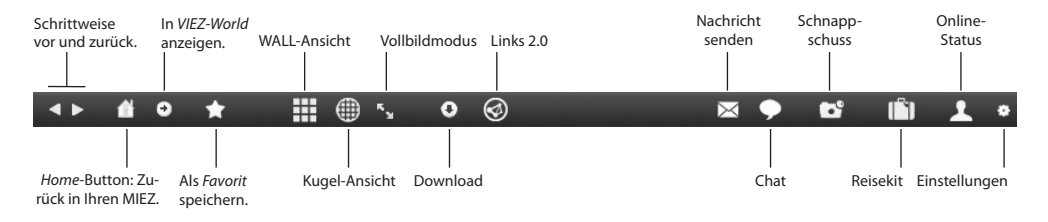

Klicken Sie auf das Zahnrad am rechten Rand der Quicktools-Leiste, um diese zu bearbeiten. Sie können die Quick-Buttons beliebig ordnen und positionieren. Die Leiste selbst ist an allen vier Rändern des Hauptfensters andockbar. Die abgebildete Leiste stellt die Standard-Quicktools-Leiste dar.

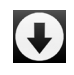

#### **Quick-Download**

Mit dem Quick-Download können Sie Inhalte von VIEZ-Windows oder gesamte Windows und Homes herunterladen. Standardmäßig wird bei Ihrem allerersten Download ein *Download-Home* angelegt in dem alle zukünftig heruntergeladenen Objekte abgespeichert werden. Diese Option können Sie über die Programmeinstellungen beliebig anpassen.

Eine Beispiel zum Download finden Sie hier *›› [Download von Information](#page-122-0) auf Seite 123.*

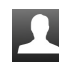

#### **Online Status**

Ihr Online Status zeigt an, ob Sie in der VIEZ-World online oder offline sind. Sie können auch versteckt online sein. Dieser Status nennt sich "unsichtbar". Ob Sie on- oder offline sind ist für andere VIEZ-User nur über die Farbe Ihrer Homes erkennbar:

- **•**  Online: Ihre Homes sind weiß
- **Offline: Ihre Homes sind schwarz (ebenso im "Unsichtbar"-Modus)**

Welche Möglichkeiten diese Einstellungen beinhalten lesen Sie detailiert unter *›› [Statusanzeige](#page-32-0)  [\(on- / offline\)](#page-32-0) auf Seite 33* nach.

## **Standardwerkzeuge**

#### **MIEZ / VIEZ Wechsler**

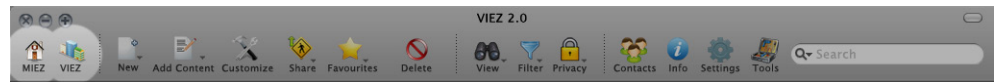

Der MIEZ / VIEZ-Wechselbutton befindet sich ganz links in der Symbolleiste. Mit ihm kann zwischen der MIEZ- und VIEZ-Oberfläche gewechselt werden. Wie bereits beschrieben (*›› [Wie](#page-39-0)  [funktioniert MIEZ](#page-39-0) auf Seite 40*), ist MIEZ Ihre lokale Umgebung in der Sie Homes gestalten und konfigurieren können, bevor Sie diese - bei Bedarf - in der VIEZ-Umgebung veröffentlichen.

In der VIEZ-Umgebung befinden Sie sich in einer weiten Welt digitaler Vieze und können diese mit den zur Verfügung stehenden Werkzeugen erforschen.

## Neue Objekte erstellen

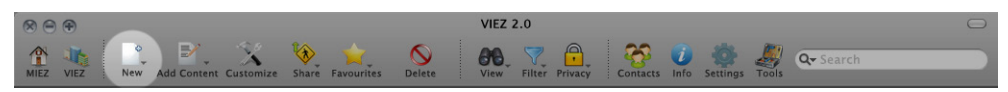

Bei Klick auf den "Neu"-Button erscheint ein erweiterndes Dropdown-Menü mit vier Auswahlmöglichkeiten. Wählen Sie nun eine der möglichen Optionen aus um Ihr gewünschtes Objekt zu erstellen:

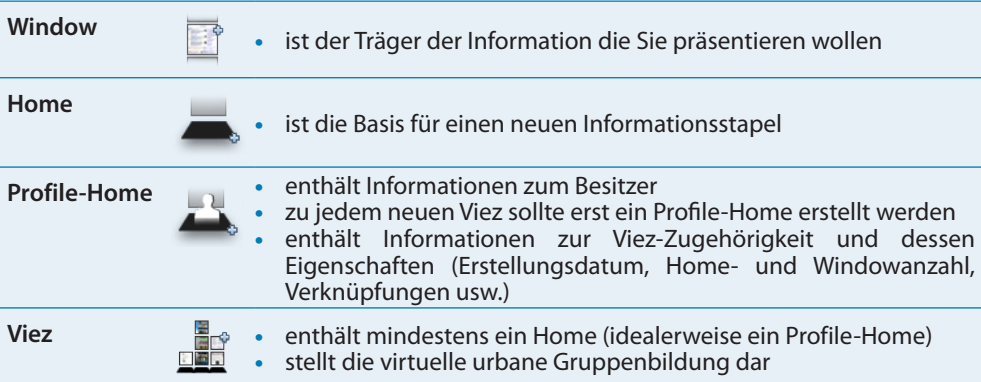

Im folgenden Dialogfenstern können Sie bereits vorab einige Einstellungen definieren:

#### <span id="page-59-0"></span>**Neues Window erstellen**

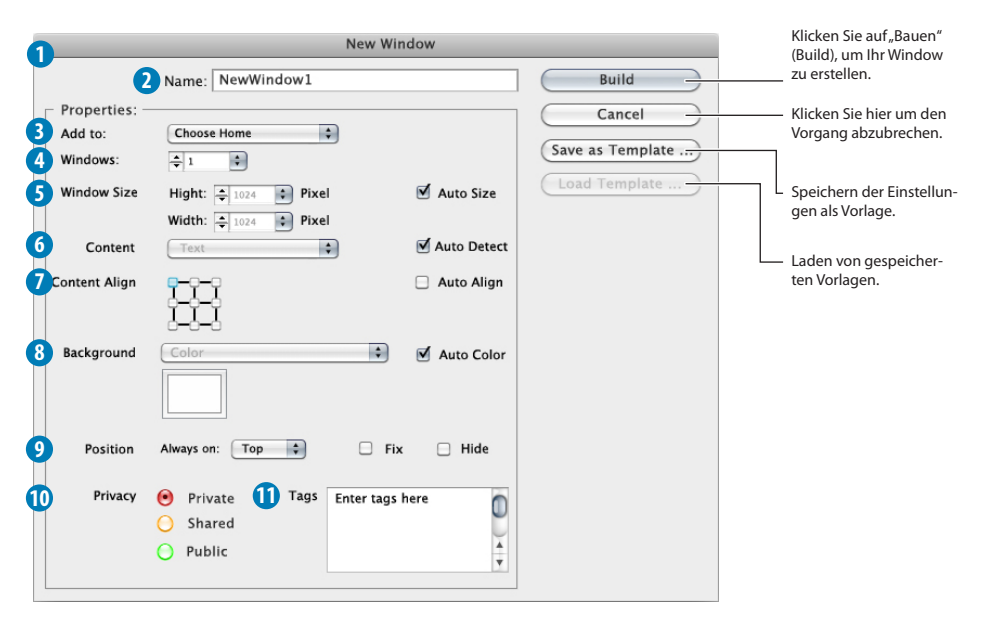

**1** Dialogfenster bei Wahl der Option "Neues Window".

**2** Vergeben Sie hier einen Namen für Ihr neues Window.

- **3** Wählen Sie in diesem Dropdownmenü ein bereits vorhandenes Home aus, zu dem das neue Window hinzugefügt werden soll.
- **4** Geben Sie hier an wieviele Windows Sie erstellen möchten.

**5** Verändern Sie hier die Windowgröße auf ein Maß Ihrer Wahl. Die Standardeinstellung beträgt 1024x1024 Pixel. Wenn Sie die Option "Auto Size" aktivieren passt sich die Größe des Windows automatisch an den darin befindlichen Inhalt (Text, Bild, usw.) an.

**6** Definieren Sie hier welchen Content Ihr neu erstelltes Window beinhalten soll. Zur Auswahl stehen: Text, Bilder, Videos und Audio (ab Version VIEZ 2.1). Die Option "Auto Detect" passt das Filehandling automatisch an den platzierten Content an.

- **7** Beeinflussen Sie bereits hier die Ausrichtung der Elemente die auf dem Window platziert werden.
- **8** Ändern Sie hier die Hintergrundfarbe des neuen Windows.

**9** Mit dieser Option ist es möglich Ihr neues Window an einer beliebigen Stelle zu fixieren. Die Defaulteinstellung sortiert die Windows eines Homes nach Datum in aufsteigender Reihenfolge (ältestes Window ganz unten, neuestes ganz oben).

- **10** Definieren Sie hier ob das neue Window öffentlich, geteilt oder privat sein soll.
- **11** Vergeben Sie in diesem Texteingabefeld treffende Schlagwörter damit Ihr Window mit der VIEZ-Suchoption besser und schneller gefunden wird.

#### <span id="page-60-0"></span>**Neues Home erstellen**

**!**

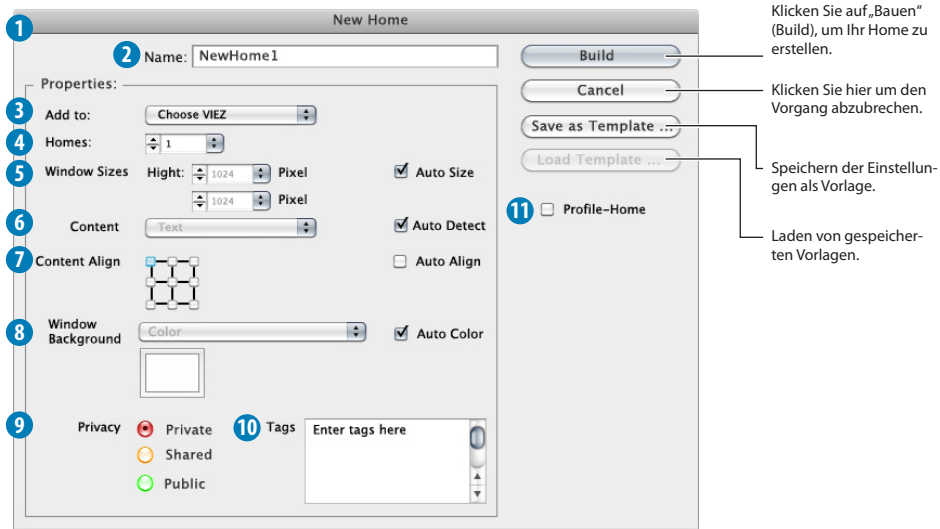

- **1** Dialogfenster bei Wahl der Option "Neues Home".
- **2** Vergeben Sie hier einen Namen für Ihr neues Home.
- **3** Wählen Sie in diesem Dropdownmenü einen bereits vorhandenen Viez aus, zu dem das das neue Home hinzugefügt werden soll.
- **4** Geben Sie hier an wieviele Homes Sie erstellen möchten.
- **5** Verändern Sie hier die Windowgröße auf ein Maß Ihrer Wahl. Die Standardeinstellung beträgt 1024x1024 Pixel. Wenn Sie die Option "Auto Size" aktivieren passt sich die Größe des Windows automatisch an den darin befindlichen Inhalt (Text, Bild, usw.) an.
- **6** Definieren Sie hier welchen Content Sie mit diesem neuen Home darstellen wollen. Zur Auswahl stehen: Text, Bilder, Videos, (Audio ab Version VIEZ 2.1). Die Option "Auto Detect" passt das Filehandling automatisch an den platzierten Content an.
- **7** Beeinflussen Sie bereits hier die Ausrichtung der Elemente, die auf dem Window platziert werden.
- **8** Ändern Sie hier die Hintergrundfarbe der Windows, die sich nach Neuerstellung dieses Homes darauf befinden werden.
- **9** Definieren Sie hier ob das neue Window öffentlich, geteilt oder privat sein soll.
- **10** Vergeben Sie in diesem Texteingabefeld treffende Schlagwörter um Ihr Window mit der VIEZ-Suchoption besser und schneller finden zu lassen.
- <sup>1</sup> Aktivieren Sie die Option "Profile-Home" um es als solches zu definieren. Ein Profile-Home ist das Zentrum eines Viezes und trägt grundlegende Informationen des Viezes.

#### **Neuen Viez erstellen**

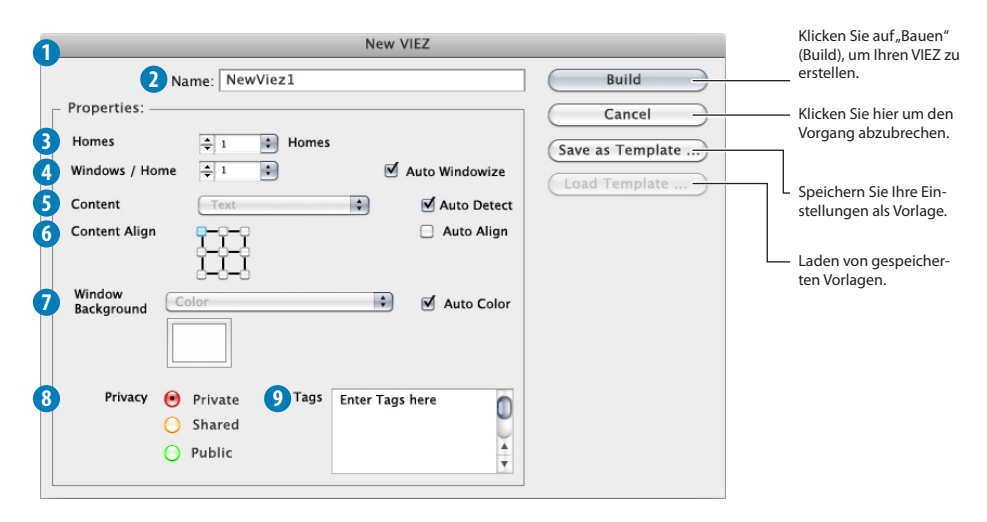

**1** Dialogfenster bei Wahl der Option "Neuer Viez".

**2** Vergeben Sie hier einen Namen für Ihren neuen Viez.

**3** Geben Sie hier an wieviele Homes der neue Viez enthalten soll.

Geben Sie hier die Anzahl der Windows pro Home an. **4**

**5** Definieren Sie hier welchen Content Sie mit diesem neuen Viez (hauptsächlich) darstellen wollen. Zur Auswahl stehen: Text, Bilder, Videos, Audio (ab Version VIEZ 2.1). Die Option "Auto Detect" passt das Filehandling automatisch an den platzierten Content an.

**6** Beeinflussen Sie bereits hier die Ausrichtung der Elemente, die auf dem Window platziert werden.

**7** Ändern Sie hier die Hintergrundfarbe der Windows, die sich nach Neuerstellung des Viezes darin befinden werden.

**8** Legen Sie hier fest, ob der neue Viez öffentlich, geteilt oder privat sein soll.

**9** Vergeben Sie in diesem Texteingabefeld treffende Schlagwörter um Ihr Window mit der VIEZ-Suchoption besser und schneller finden zu lassen. Schlagwörter, die Sie für Homes oder Windows vergeben, werden automatisch auch zu Schlagwörtern des Viez, in dem Sie sich befinden.

Beispiele zum Erstellen von neuen Objekte finden Sie ab *›› [Neuen MIEZ einrichten](#page-101-0) auf Seite 102*.

<span id="page-62-0"></span>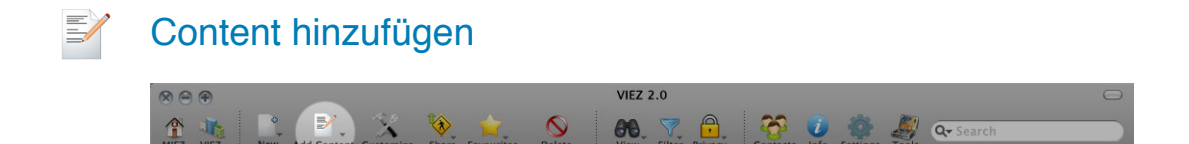

Mit den Neuerungen in VIEZ 2.0 ist es spielend einfach rasch eigenen Content (Texte, Bilder, Videos, Links, usw.) in Ihr VIEZ-Zuhause zu laden und so mit Freunden, anderen VIEZ-Bewohnern oder der ganzen VIEZ-World zu teilen.

Bei Klick auf den "Add Content"-Button erscheint ein Dropdown-Menü mit fünf Auswahlmöglichkeiten. Wählen Sie nun eine der möglichen Optionen aus um Ihren Content auf einem Window zu platzieren.

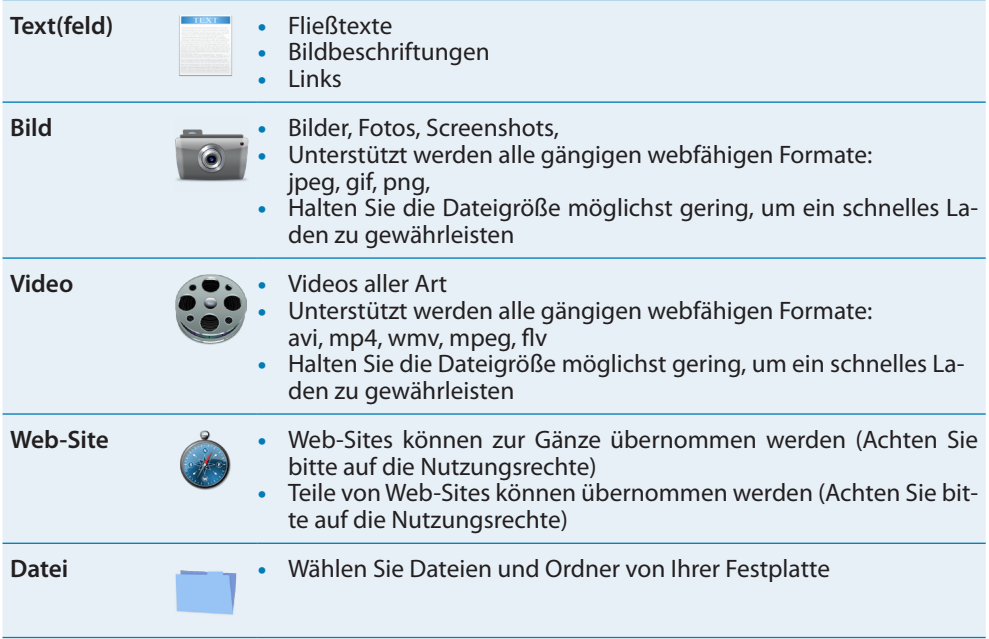

Ist kein Window markiert, werden Sie gefragt, ob der neue Content zu einem bestehenden Window hinzugefügt werden soll. Andernfalls wird der neue Content automatisch dem aktiven (markierten) Window zugeordnet bzw. haben Sie die Möglichkeit in diesem Zuge ein neues Window zu erstellen.

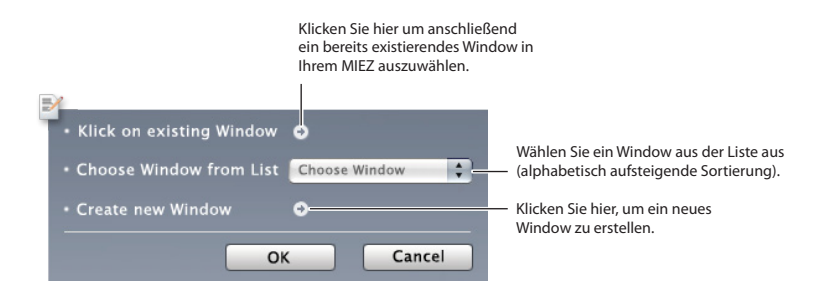

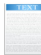

#### **Text hinzufügen**

 Text wird mittels eines Textfeldes hinzugefügt. Ziehen Sie mit der Maus einen Textfeldrahmen auf und tippen Sie Ihren Text ein. Über die Spezialwerkzeuge können Sie anschießend den Text nach Ihren Vorstellungen bearbeiten (siehe *›› Text [auf Seite](#page-84-0) 85*).

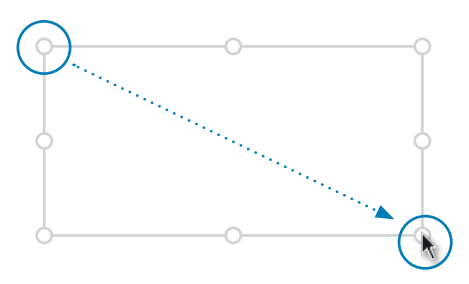

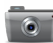

#### **Bilder hinzufügen**

Um ein Bild auf einem Window zu positionieren, wählen Sie das Bild aus dem Öffnen-Dialog aus und ziehen es - wie ein Textfeld - mit gedrückter Maustaste auf. Die Eigenschaften des Bildes können mit dem Spezialwerkzeug "Bild" bearbeitet werden (*›› [Bild \(Picture\)](#page-85-0) auf Seite 86*).

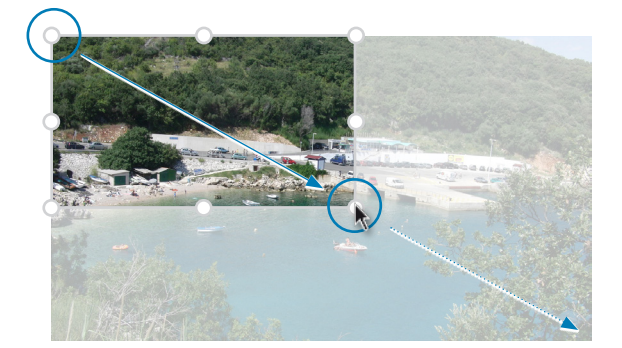

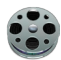

#### **Videos hinzufügen**

Wählen Sie das zu platzierende Video aus und ziehen Sie mit gedrückter Maustaste das Video auf die gewünschte Größe auf. Die Bedienfelder werden automatisch dazugeneriert. Über die Spezialwerkzeuge können Sie anschießend noch Details des Video bearbeiten (*›› [Video \(Vi](#page-86-0)deo) [auf Seite](#page-86-0) 87*).

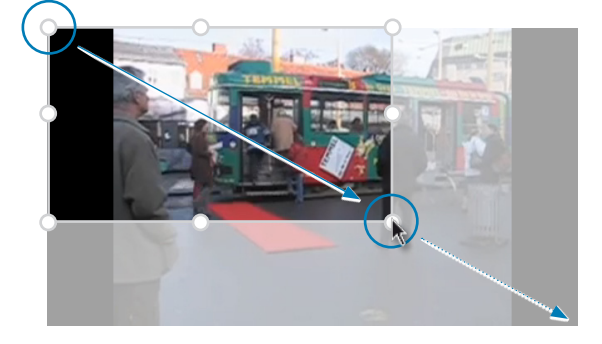

#### **Dateien hinzufügen**

Um Dateien auf einem VIEZ-Window abzulegen wählen Sie "Inhalt hinzufügen" - "Datei". Im folgenden Dialogfenster können Sie die hochzuladende Datei auf Ihrer Festplatte auswählen. Hochgeladen werden können alle gängigen Dateiformate. Besonders gut geeignet sind PDFs, da die VIEZ 2.0-Software deren Inhalte auf einem Window anzeigen kann und interaktive Elemente übernimmt.

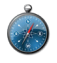

#### **Content aus dem Web hinzufügen**

Will man keinen Inhalt vom eigenen Personalcomputer veröffentlichen, kann man dies auch mit im Netz gefunden Texten, Bildern, Videos, Links usw. tun. Gängige Webbrowser wie Safari, Firefox und Internet Explorer nutzen dann das **Direkt-Plug-In** der VIEZ 2.0-Software um eine direkte und leichte Verknüpfung zum eigenen VIEZ-Home herzustellen.

Wie sich das darstellt, wird am folgenden Beispiel eines Bildes von der Foto-Homepage flickr gezeigt:

- **1** Man bewegt den Mauszeiger in das Bild. In der linken unteren Bildecke erscheint der schwarze ADD-Button.
- **2** Bewegt man den Curser auf diesen schwarzen ADD-Button erscheinen drei weitere Buttons.
- **3** Bei Klick auf einen der Buttons wird das Bild zum eigenen VIEZ-HOME hinzugefügt und abhängig von der Farbauswahl (rot, orange, grün) mit dem Status *privat, halböffentlich* oder *öffentlich* versehen. Nachträgliche Privatsphäreänderungen sind natürlich möglich. Siehe *›› [Privatsphäre \(Privacy\)](#page-70-0) auf Seite 71*.

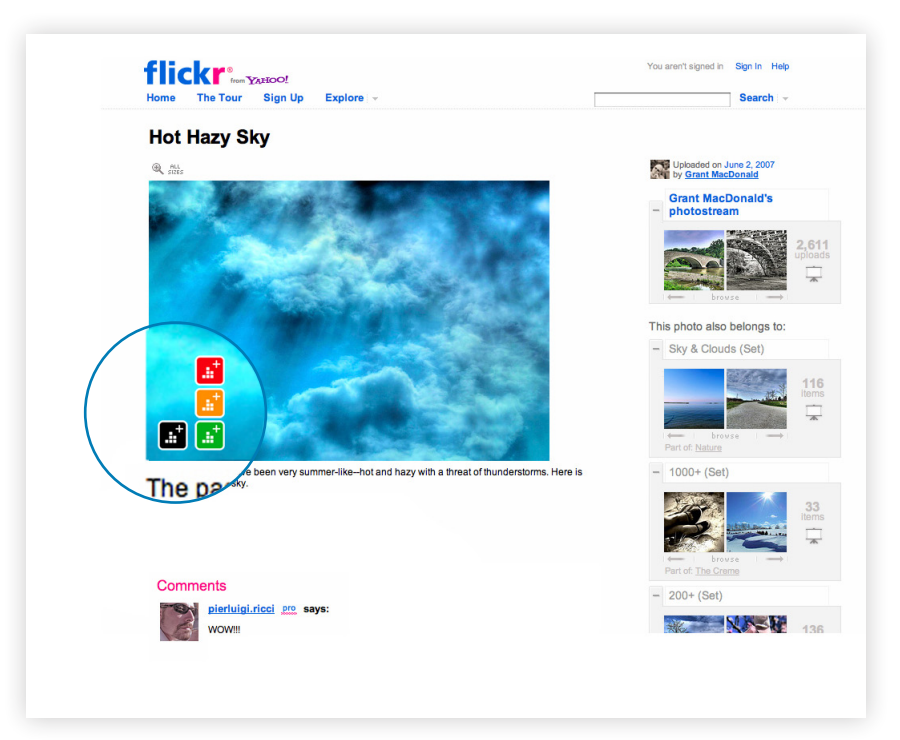

#### **Browser-Direct-Plugin**

Sie können Content direkt aus der Web-Brows-Funktion der VIEZ 2.0-Oberfläche auswählen und zu Ihrem MIEZ hinzufügen, oder Sie nutzen das Plugin für den Webbrowser, den Sie nützen um im Web zu surfen. Wie hier im Webbrowser *Safari* von Apple dargestellt erweitert sich die Symbolleiste um einen ADD-Button . (Die Funktionsweise des Browser-Plugins wurde von Apples "In Dashboard öffnen"-Funktion übernommen.) $\hat{i}$ 

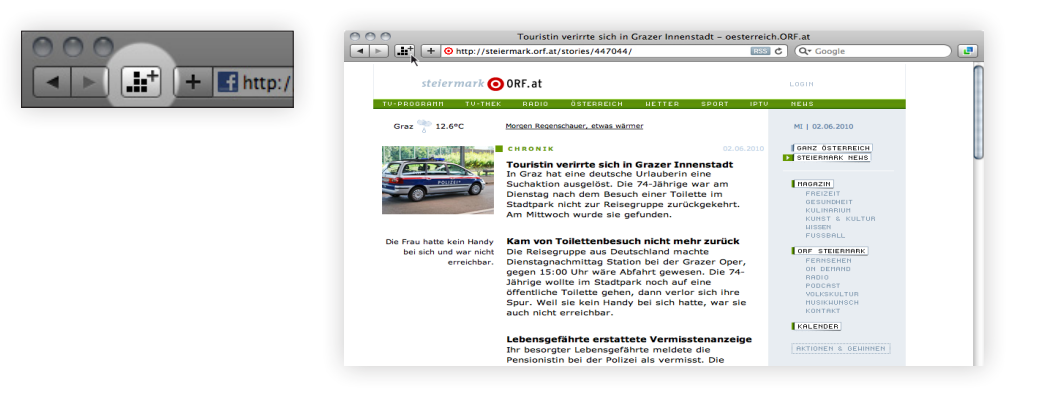

Bei Klick auf den ADD-Button dunkelt sich die gezeigte Homepage ab, Texte, Bilder und Videos werden von der Software erkannt und bei Rollover (Mauszeiger über ein Objekt bewegen) gehighlighted.

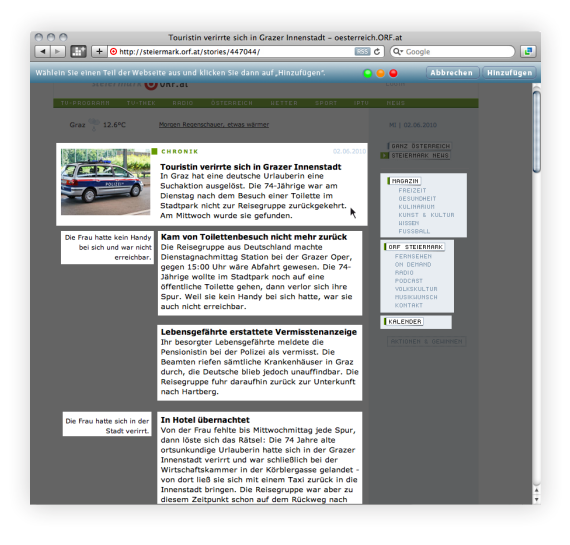

Bei Klick auf das gewünschte Objekt ist es möglich die Größe der Auswahl an den Eckpunkten zu verändern. Außerdem ist es möglich - sollte der gewünschte Bereich größer sein als der von der Software erkannte - händisch bei gedrückter Maustaste einen beliebig großen Rahmen zu ziehen.

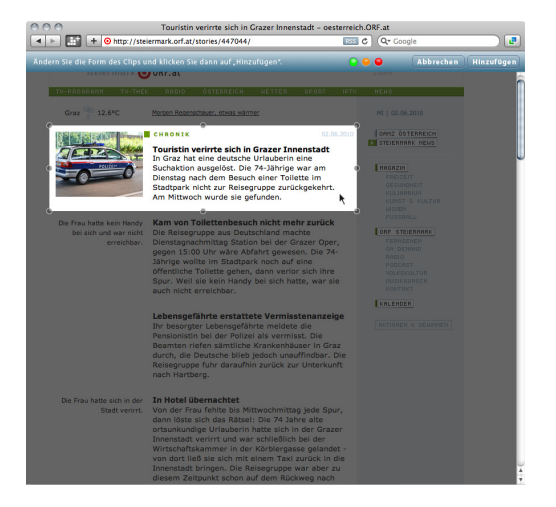

Ist das hochzuladende Objekte markiert (gehighlighted) wählen Sie den Öffentlichkeitsstatus indem Sie zwischen den folgenden Optionen wählen und klicken Sie anschließend auf den Button »Hinzufügen«.

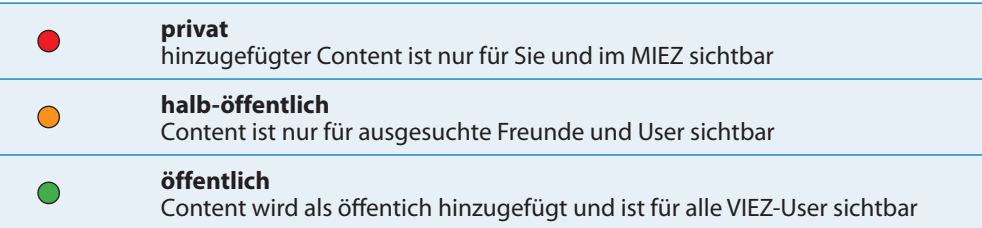

#### <span id="page-67-0"></span>**Inhalt ganzer VIEZ-Windows übernehmen**

Es ist mögich den Inhalt des VIEZ-Windows eines anderen VIEZ-Homes auf ein eigenes VIEZ-Window zu übertragen. Der Inhalt des Quell-Windows muss öffentlich sein, bzw. der Besitzer des jeweiligen VIEZ-Windows muss mit Ihnen befreundet sein oder eine derartige Übernahme von Inhalten bestätigen.

Die beste Methode ganze Inhalte zu übernehmen ist es ein beliebtes VIEZ-Window als Favorit zu markieren. Wie Sie mit Favoriten umgehen, lesen Sie bitte unter *›› [Favoriten](#page-95-0) auf Seite 96* nach.

## Bearbeitungswerkzeuge

Die im Folgenden beschriebenen Werkzeuge dienen zur raschen Bearbeitung der VIEZ-Objekte.

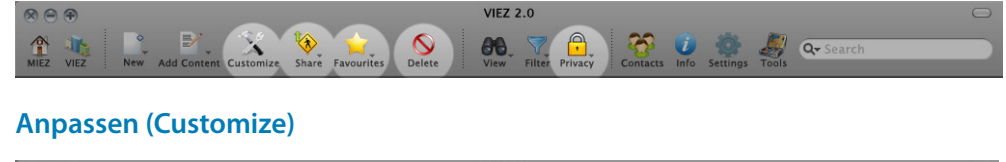

<span id="page-67-1"></span>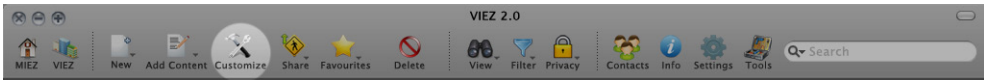

Klicken Sie auf "Anpassen" (Customize) um in den Bearbeitenmodus zu wechseln. Hier können Sie mit den Objekten, die sich in Ihrem MIEZ befinden, folgende Änderungen vornehmen:

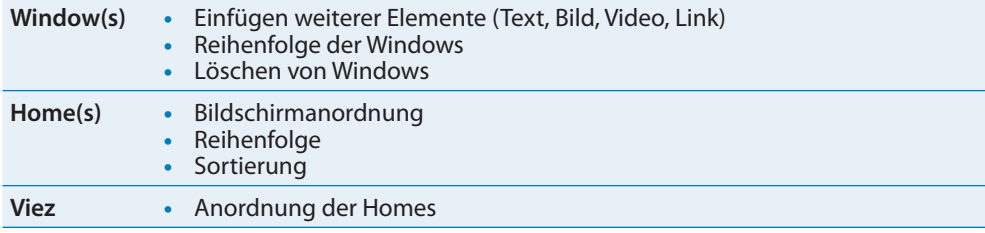

Im "Anpassen"-Modus ist es möglich Homes aus Ihrem MIEZ in die VIEZ-World hochzuladen, und einem digitalen Viez Ihrer Wahl hinzuzufügen. Voraussetzung dafür ist, dass Sie die Privatsphäreeinstellung des Homes zumindest auf "geteilt" ("semi private") stellen. Ist der Öffentlichkeitsstatus eines Homes auf "öffentlich" geschaltet, überträgt sich dieser - wenn nicht anders markiert - auch auf die dazugehörigen Windows. Details zur Privatsphäre finden Sie unter dem nächsten Punkt "Veröffentlichen (Share)" bzw. unter den Einstellungen in den Spezialwerkzeugen *›› Window [auf Seite](#page-83-0) 84* bzw. *›› Home [auf Seite](#page-82-0) 83.*

Ein Beispiel zum Anpassen-Modus finden Sie unter *›› [MIEZ-Windowsanordnung ändern und](#page-111-0)  [Windows löschen](#page-111-0) auf Seite 112*.

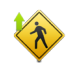

### **Veröffentlichen (Share)**

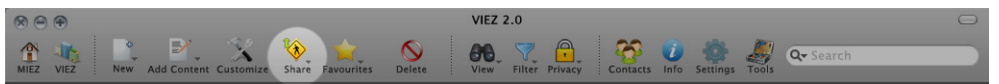

Klicken Sie auf "Veröffentlichen" (Share) um entweder ganze Homes oder einzelne Windows in die VIEZ-World hochzuladen. Verändern Sie ein veröffentlichtes Home z.Bsp. durch Hinzufügen eines weiteren Windows, wird dieses automatisch in der VIEZ-World aktualisiert. Die Sichtbarkeit Ihrer Veröffentlichungen ist abhängig von den Privatsphäreeinstellungen. Öffentlicher Inhalt kann von allen Teilnehmern der VIEZ-World (User mit Login) gesehen werden. Geteilter Inhalt ist nur den Usern zugänglich, denen Sie erlauben Ihren Content zu sehen. Privater Content befindet sich meist nur in Ihrem MIEZ.

Die folgende Tabelle zeigt, welche VIEZ 2.0 Inhalte veröffentlicht und **direkt** mit anderen Usern geteilt werden können:

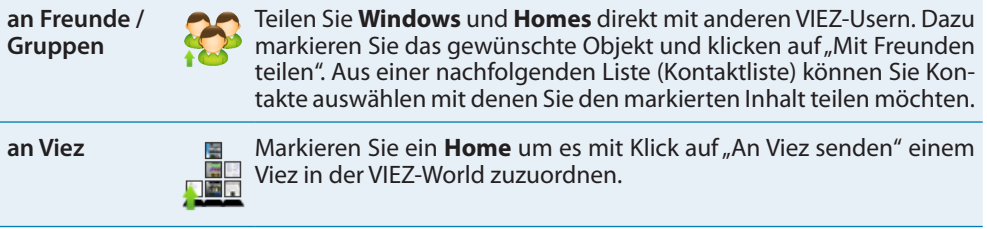

Folgende Objekte und Einstellungen können ebenfalls mit VIEZ-Usern geteilt werden:

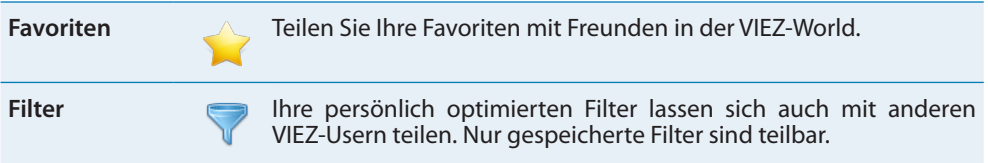

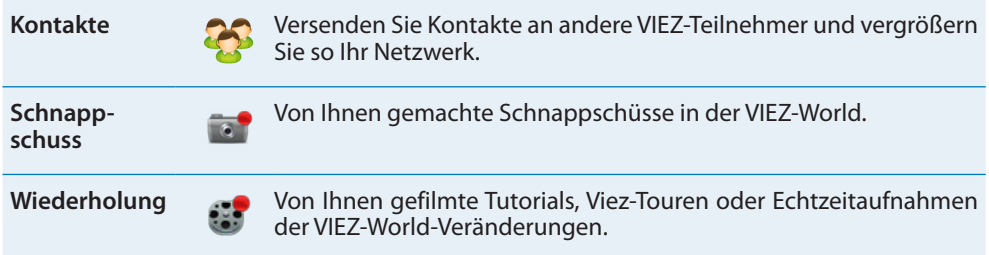

Wie Sie Privatsphäreeinstellungen ändern, lesen Sie unter *›› [Privatsphäre \(Privacy\)](#page-70-0) auf Seite 71*.

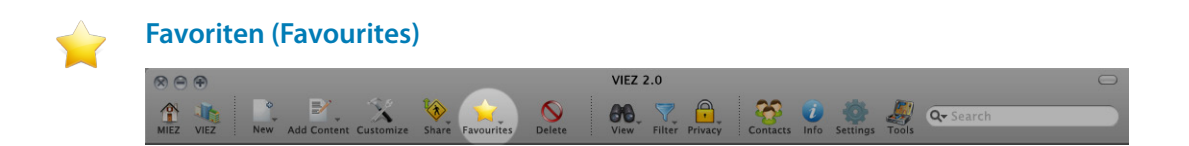

Homes und Windows in der VIEZ-World lassen Sich von Ihnen als Favorit markieren und sind somit in Ihrer MIEZ-Umgebung gespeichert. Um ein Window oder ein Home als Favorit hinzuzufügen, muss das jeweilige Objekt in der VIEZ-World geöffnet sein. Anschließend klicken Sie auf den "Favoriten"-Button und wählen die Option "Als Favorit hinzufügen". Im folgenden Dialogfenster haben Sie diese Möglichkeiten:

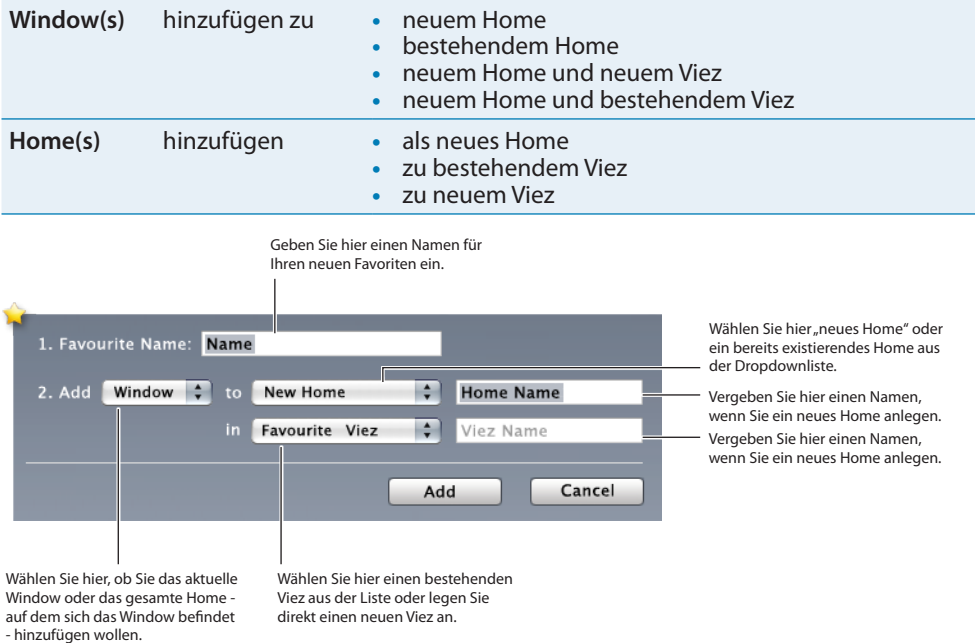

Über die Funktion "Favoriten anzeigen"  $\blacktriangleright$  lassen sich Ihre gespeicherten Favoriten auf mehrere Weisen darstellen:

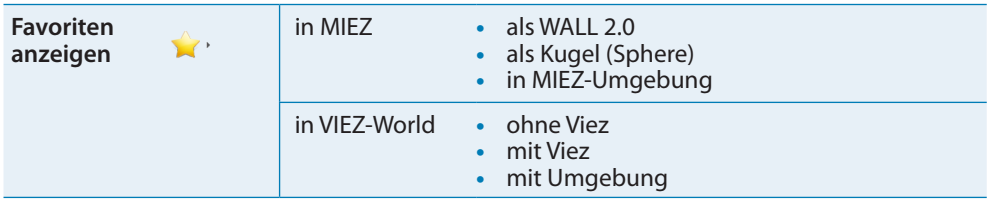

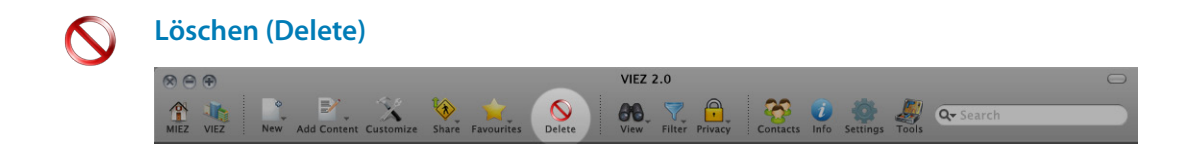

Klicken Sie auf "Löschen" (Delete) um das aktuelle/markierte Objekt zu löschen. Wenn Sie sich im "Anpassen"-Modus Schefinden, klicken Sie erst auf das zu löschende Objekt, z.Bsp. einen Text-rahmen oder ein Bild, und anschließend auf "Löschen"  $\bigcirc$ . Sollten Sie ganze Windows oder Homes löschen, erscheint folgende Sicherheitsfrage:

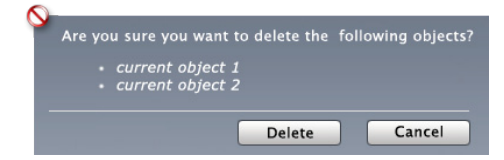

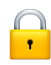

#### <span id="page-70-0"></span>**Privatsphäre (Privacy)**

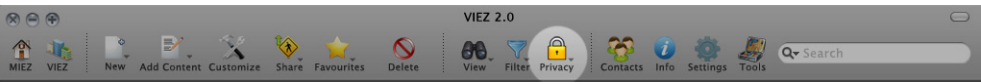

Mit den Optionen der "Privatsphäre" (Privacy) können Sie den Öffentlichkeitsstatus Ihrer MIEZ-Objekte definieren:

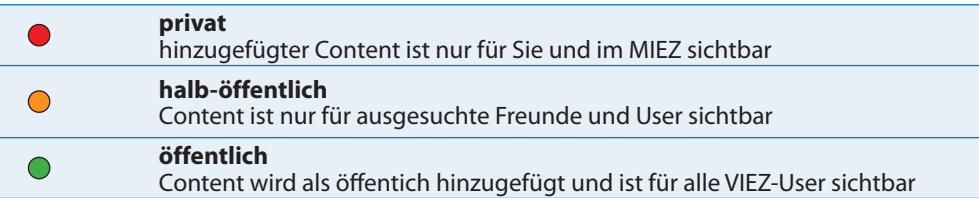

Mit der Funktion "geteilte Objekte anzeigen"  $\mathcal{C}_a$  lassen sich alle von Ihnen als öffentlich markierten Objekte (Windows, Homes oder Vieze) übersichtlich darstellen. Verwalten und bearbeiten können Sie Ihre veröffentlichten Objekte wenn Sie auf den "Anpassen"-Button klicken  $\mathbb{X}$ .

## Darstellungswerkzeuge

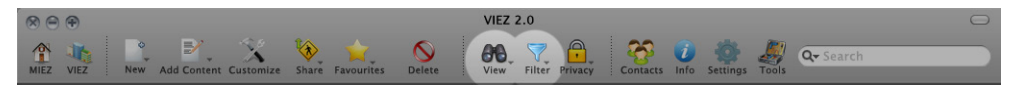

Mit Hilfe der Darstellungswerkzeuge können Sie verschiedene Ansichten der VIEZ 2.0-Benutzeroberfläche auswählen und konfigurieren. Die Kombination aus verschiedenen vordefinierten Ansichten und den Filteroptionen ermöglicht Ihnen eine optimale und effiziente Bedienung.

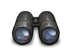

#### **Ansicht (View)**

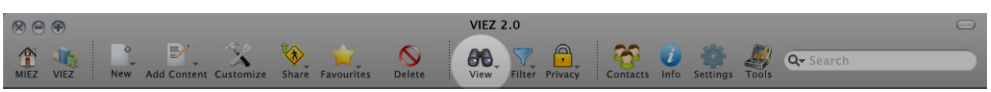

Klicken Sie auf "Ansicht" (View) um im Dropdownmenü zwischen folgenden Optionen zu wählen:

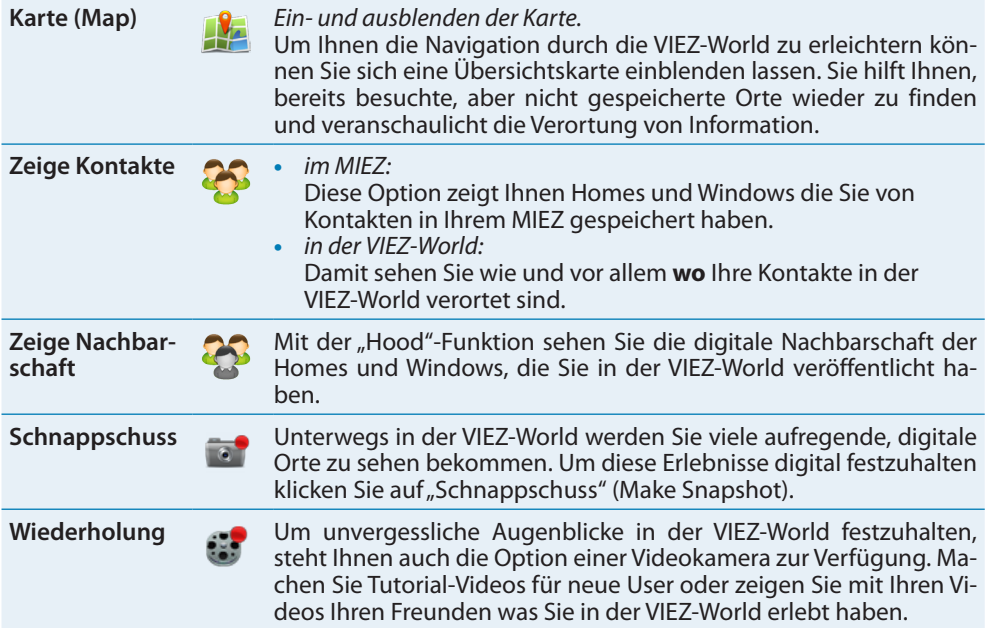
Die nachstehende Tabelle zeigt weitere Optionen des "Ansicht"-Werkzeugs. Sie beschreibt welche Ansichten Sie in der VIEZ 2.0-Software wählen können:

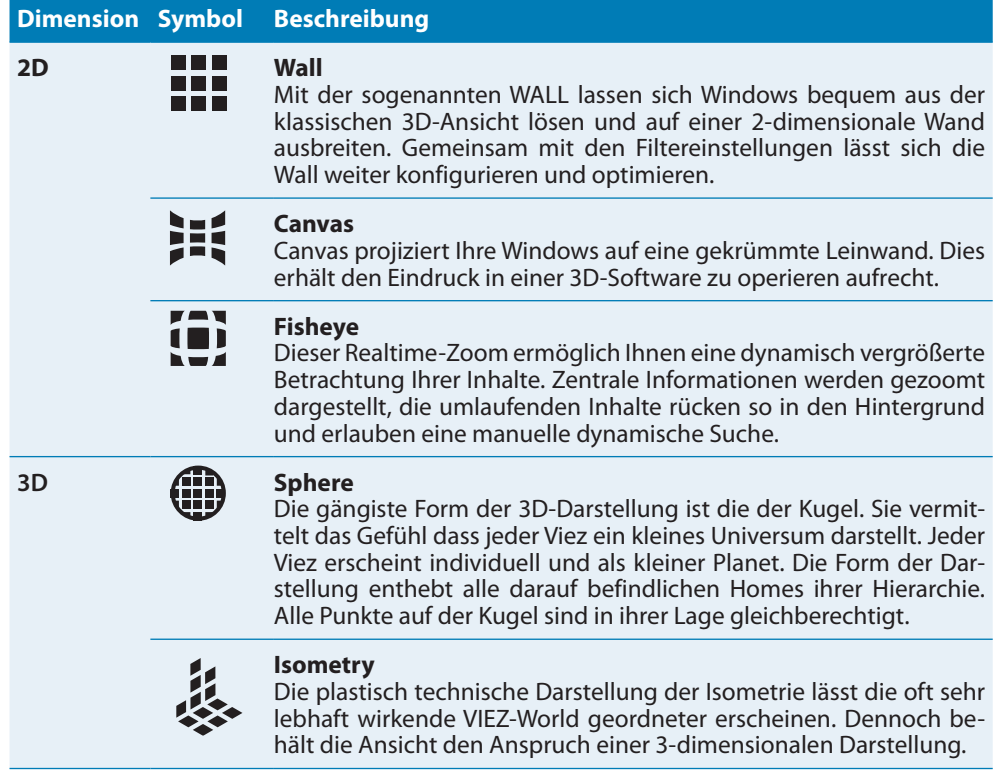

<span id="page-72-0"></span>Zusätzliche Informationen finden Sie unter *›› [7 Darstellungsoptionen](#page-90-0) auf Seite 91*. Beispiele zu den Ansichten finden Sie unter *›› [Die Ansichten im Überblick](#page-114-0) auf Seite 115*.

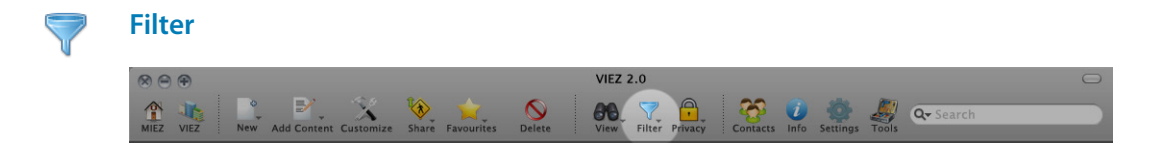

Gemeinsam mit der Option "Ansichten" dienen "Filter" zur besseren Navigation durch den 3-dimensionalen Informationsfluss von VIEZ 2.0. Über die zur Verfügung stehenden Optionen können Sie "neue Filter" einrichten und speichern; "Filter laden" dient dazu mehrere Filter auf digitale Umgebungen anzuwenden und so das Filterergebnis zu optimieren und "Filter löschen".

Das folgende Dialogfenster zeigt die Optionen, die Sie benützen können um Ihre persönlichen Filter einzurichten und zu optimieren.

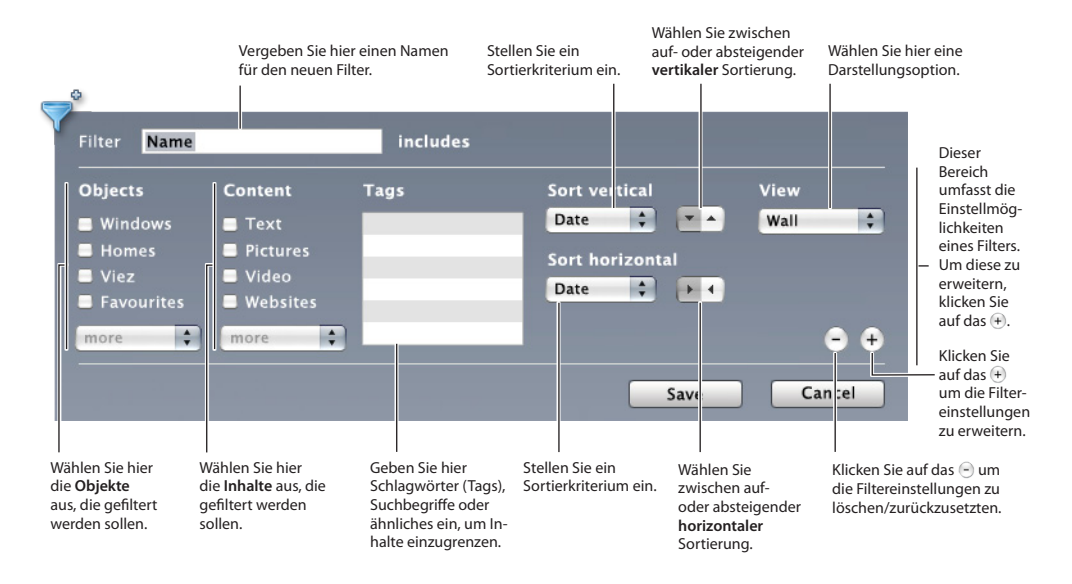

Um Ihre MIEZ- und VIEZ-Umgebung zu filtern und so schneller und gezielter Informationen oder VIEZ-Objekte zu finden, müssen Sie die von Ihnen eingerichteten Filter aktivieren. Klicken Sie dafür auf "Filter", und anschließend auf "Filter laden" . Im folgenden Auswahldialogfenster können Sie einzelne Filter aktivieren und deaktivieren.

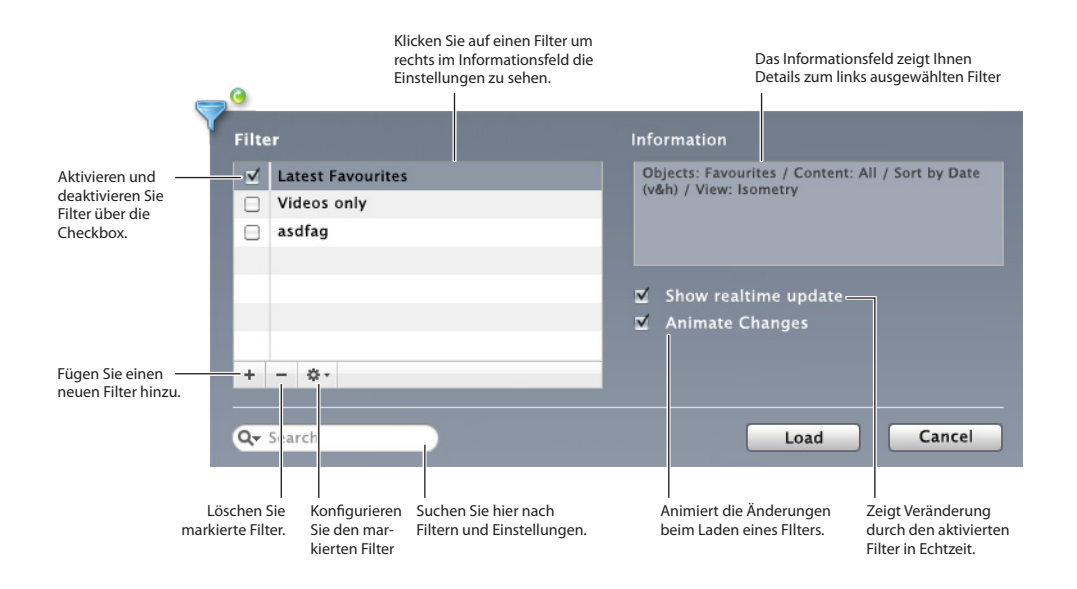

Ist ein Filter in der Liste ausgewählt, zeigt Ihnen das Informationsfeld einzelne Details dieses Filters. Über die Checkboxen M können Sie Filter ein- und ausschalten. Wenn Sie die Option "Echtzeit Update anzeigen" aktiviert haben, sehen Sie im Hintergrund bereits die Veränderung durch den Filter in Echtzeit. Diese Option setzt sich fort, wenn Sie mehrere Filter hintereinander aktivieren. So können Sie verschiedene Filter gezielt auf Ihre Daten anwenden. Die Option "Änderungen animieren" (Animate Changes) verwandelt die Veränderungen der VIEZ-Umgebung durch die neu aktivierten Filter in eine anschauliche Animation. Die Echtzeitdarstellungen sind sehr rechenleistungintensiv und können daher auch deaktiviert bleiben. Über das Suchfeld können Sie nach Filtern, sowie deren Einstellungen suchen.

Über die Option "Alle Filter aus" können Sie alle gespeicherten Filter temporär ausschalten.

## Kommunikationswerkzeuge

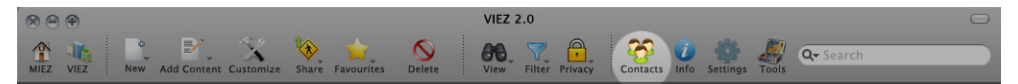

Über das Menü "Kontakte" (Contacts) können Sie Ihr Adressbuch  $\mathbb{Q}^1$  und das Reisekit  $\mathbb{Z}^7$ aufrufen.

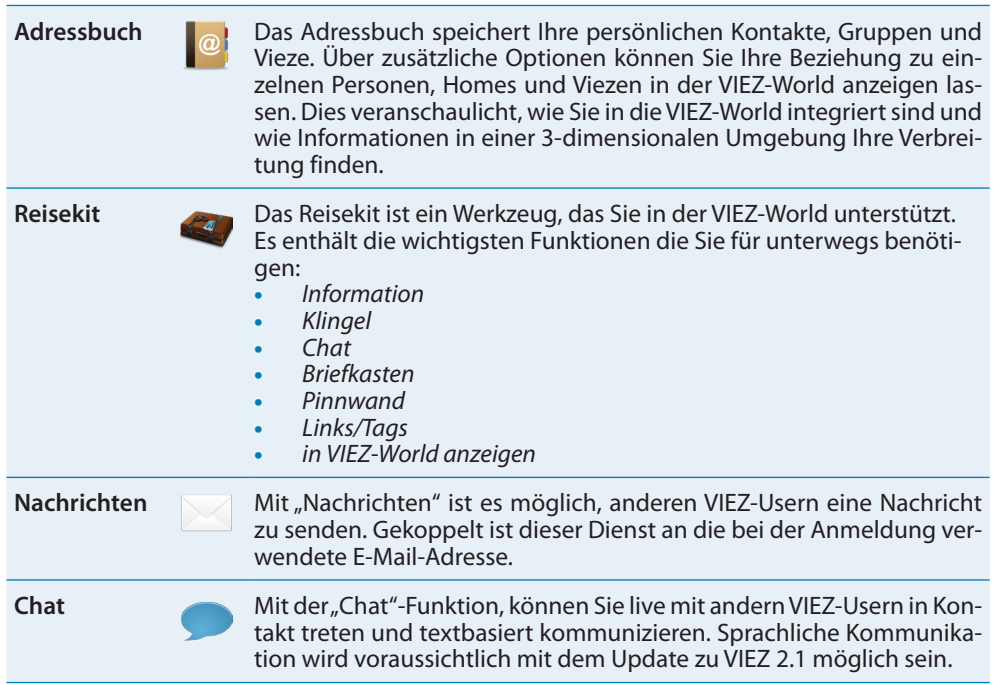

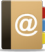

### **Adressbuch**

Mit dem Adressbuch können Sie Ihre Kontakte verwalten. Es bietet Ihnen auch die Option Ihre Integration und die Ihrer Inhalte in der VIEZ-World zu visualisieren. Lassen Sie sich zeigen, wo Ihre Kontakte in der VIEZ-World verortet sind und wie Sie mit diesen digitalen Orten und Nachbarschaften verknüpft sind.

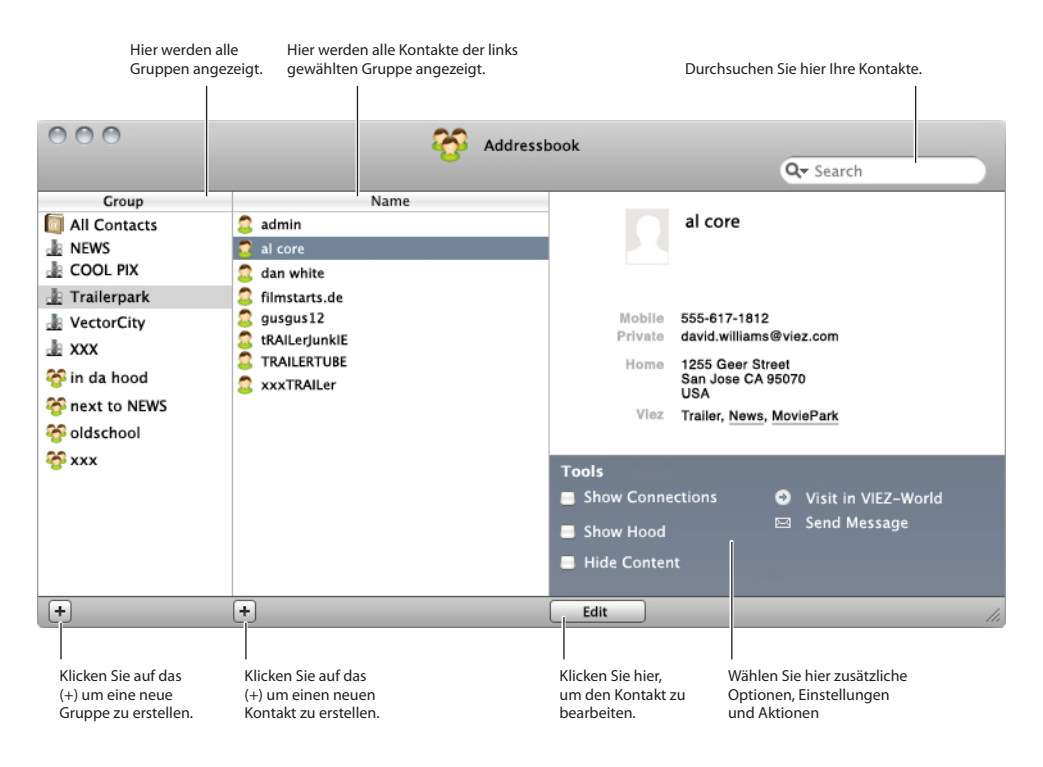

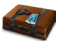

#### <span id="page-76-0"></span>**Reisekit**

Das Reisekit stellt Ihnen - unterwegs in der VIEZ-World - die wichtigsten Funktionen und Werkzeuge zur Verfügung. Es ist ein HUD (Head-up display) das sich verschieben und an einer beliebigen Stelle am Display verankern lässt.

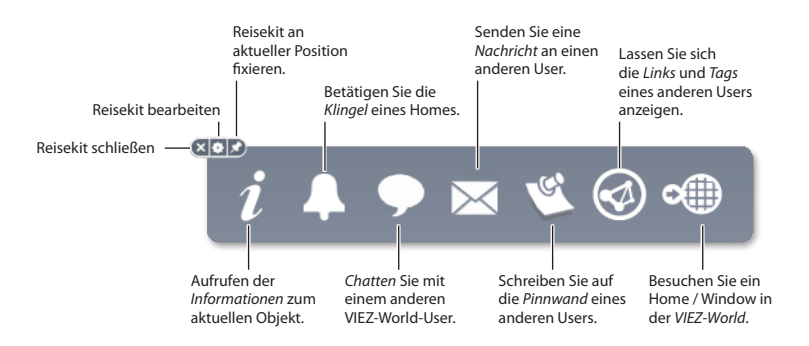

Die folgende Tabelle zeigt die Details der Reisekit-Optionen:

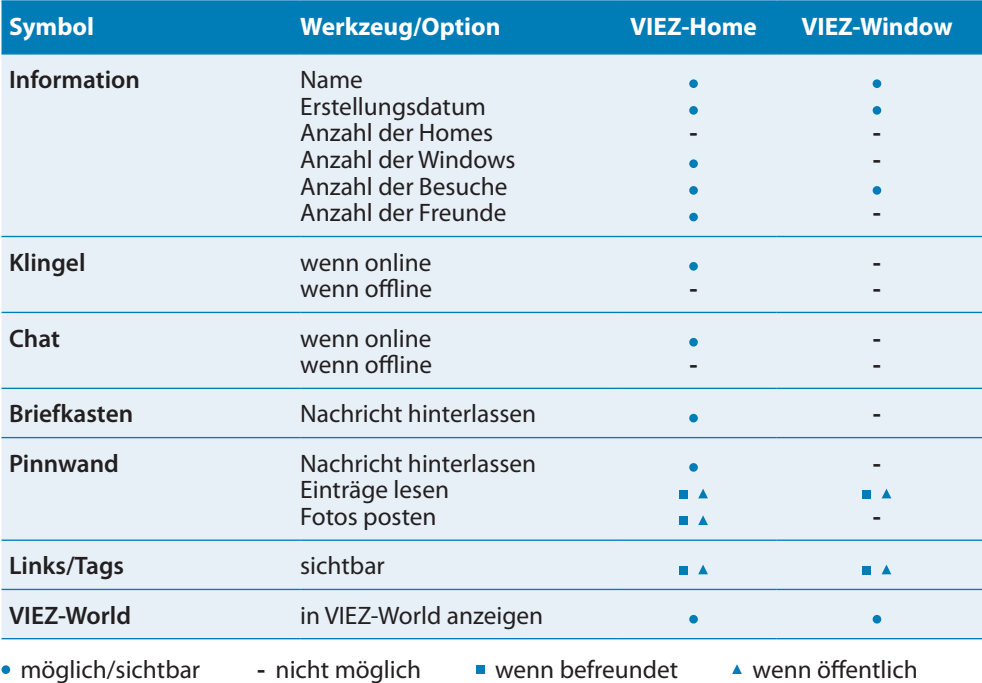

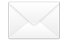

#### **Nachrichten**

In der Symbolleiste, in dem Menü "Kontakte" finden Sie den "Nachrichten"-Button. In der Quicktool-Leiste mit Klick auf das "Nachrichten"-Symbol gelangen Sie zu folgendem Dropdown-Menü:

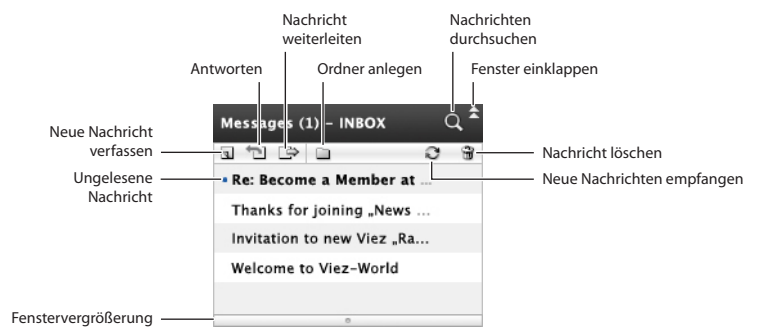

Um eine neue Nachricht zu verfassen, klicken Sie auf den "Neu"-Button und das Fenster wechselt zu folgenden Optionen:

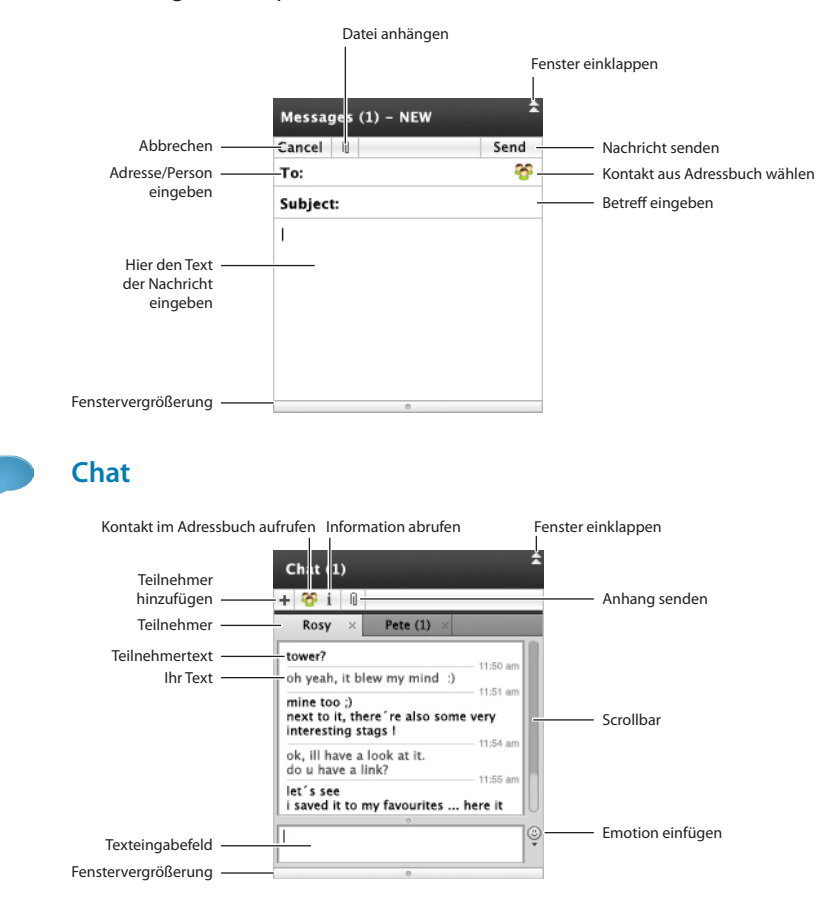

## **Systemwerkzeuge**

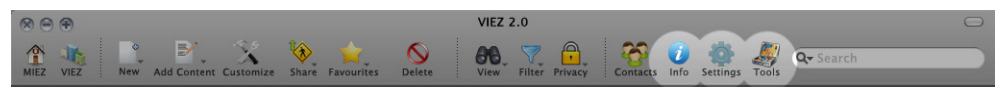

Die Systemwerkzeuge dienen zur detailierten Bearbeitung und Einstellung der VIEZ-Objekte.

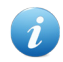

### **Information (Info)**

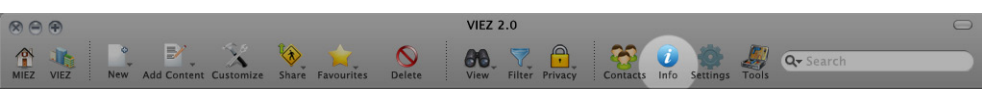

Die Option "Information" (Info) dient zur Einblendung eines Informationsfensters. Es ist ein frei bewegliches Fenster, das detaillierte Informationen zu einem markierten VIEZ-Objekt zeigt. Da der Informations-Button in der Symbolleiste dasselbe Fenster aufruft wie der im Reisekit (*›› Reisekit [auf Seite](#page-76-0) 77*), entnehmen Sie die detaillierte Beschreibung der "Informationen" der dortigen Tabelle.

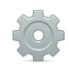

### **Einstellungen (Settings)**

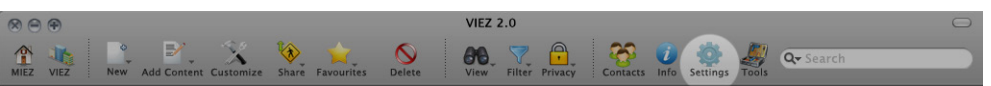

In den "Einstellungen" (Settings) können sie verschiedene Konfigurationen der VIEZ 2.0-Software ändern.

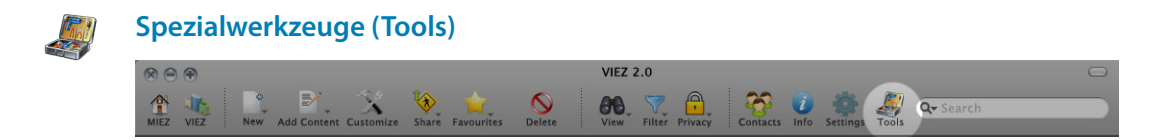

Die "Spezialwerkzeuge" (Tools) dienen der Bearbeitung sämtlicher Objekte in der VIEZ 2.0-Software. Im folgenden Kapitel "Spezialwerkeuge" finden Sie detailierte Angaben zu den einzelnen Werkzeugen.

## Spezialwerkzeuge

Folgende Objekte und Eigenschaften stehen zur Anpassung zur Verfügung:

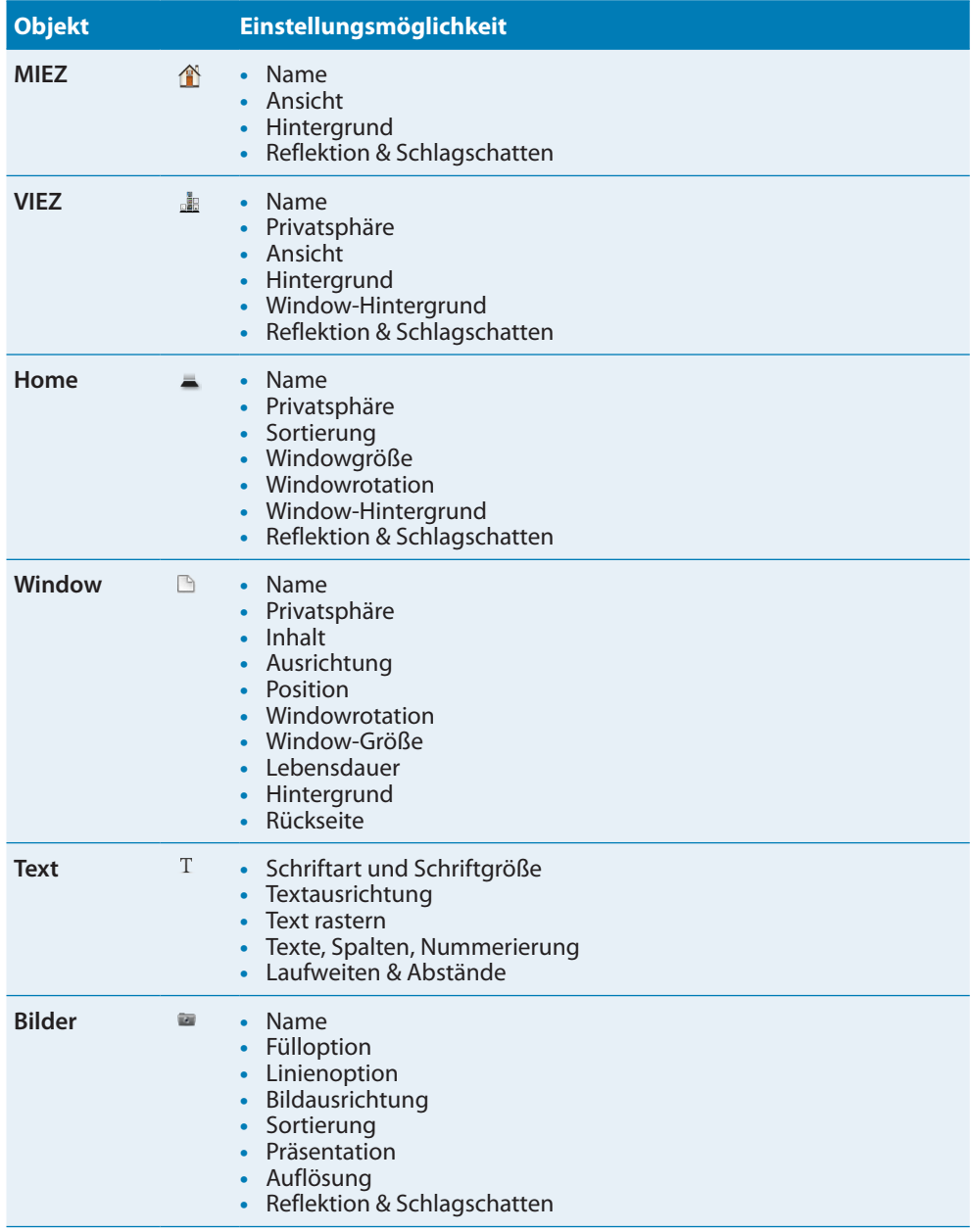

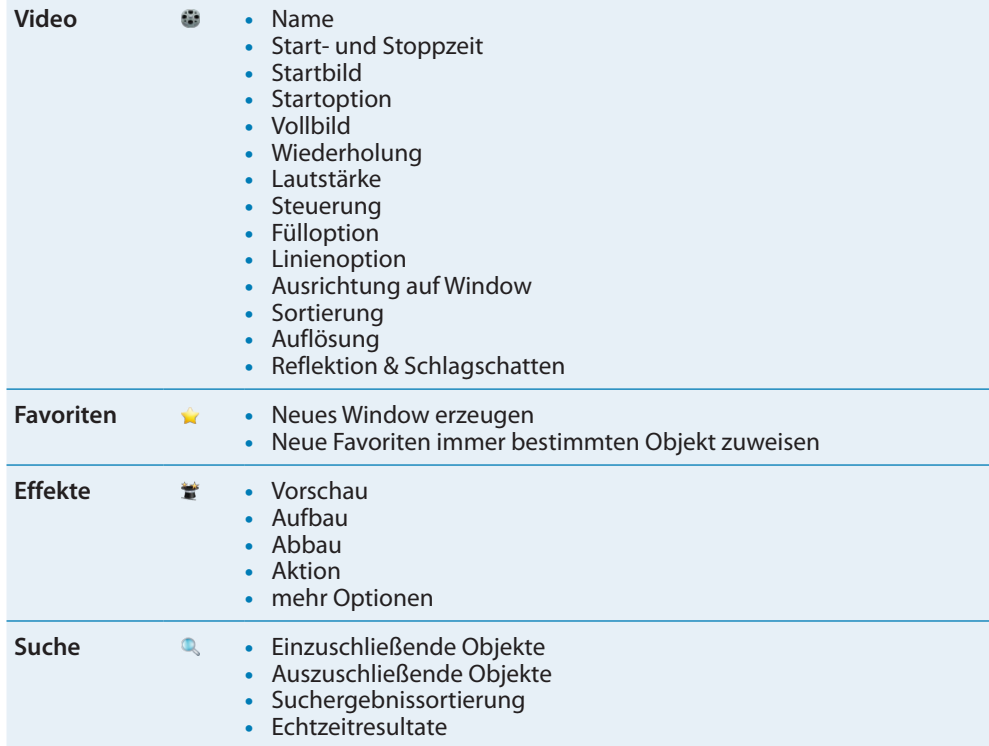

<span id="page-80-0"></span>**MIEZ**

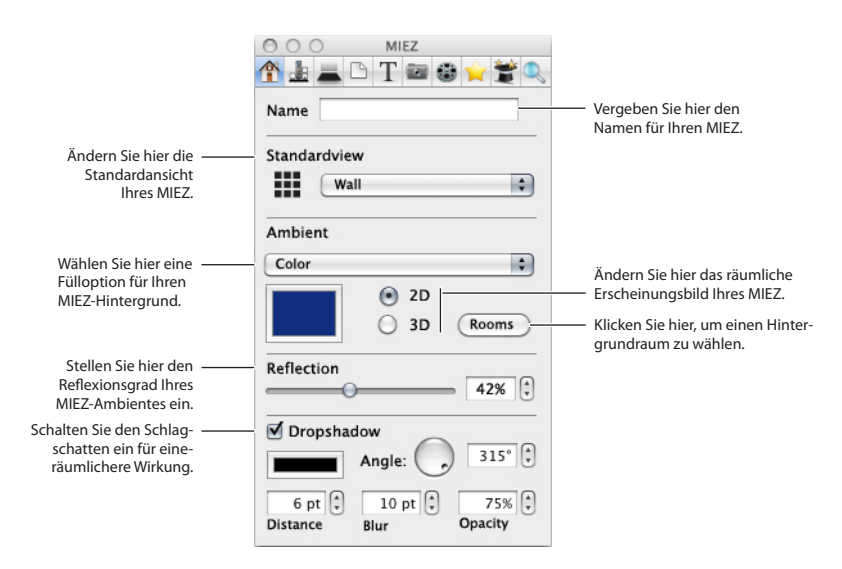

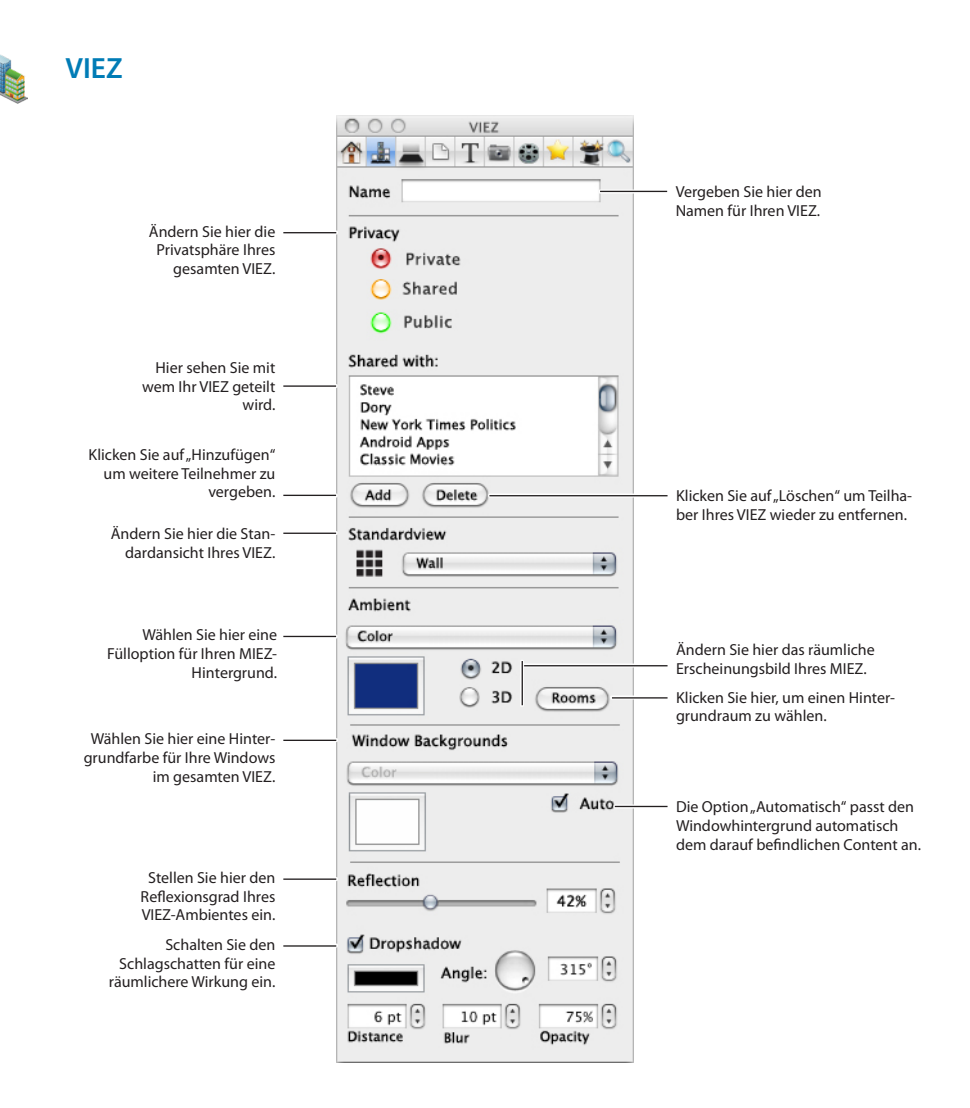

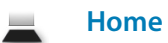

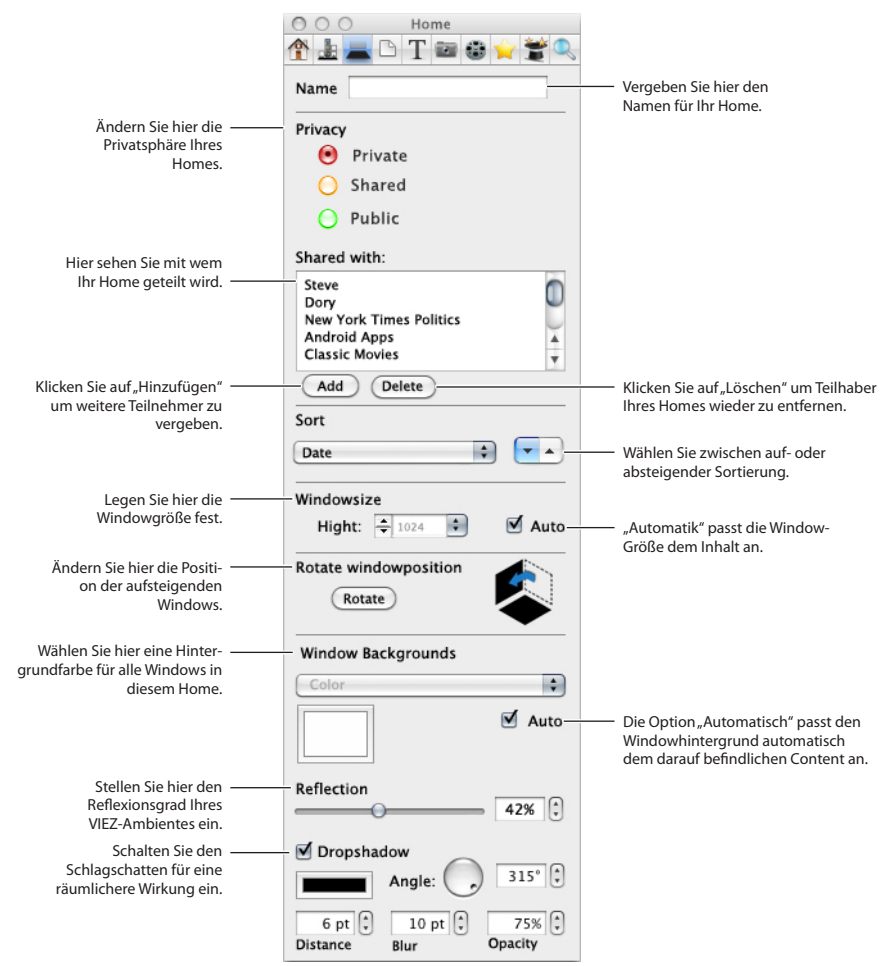

<span id="page-83-0"></span>**Window**

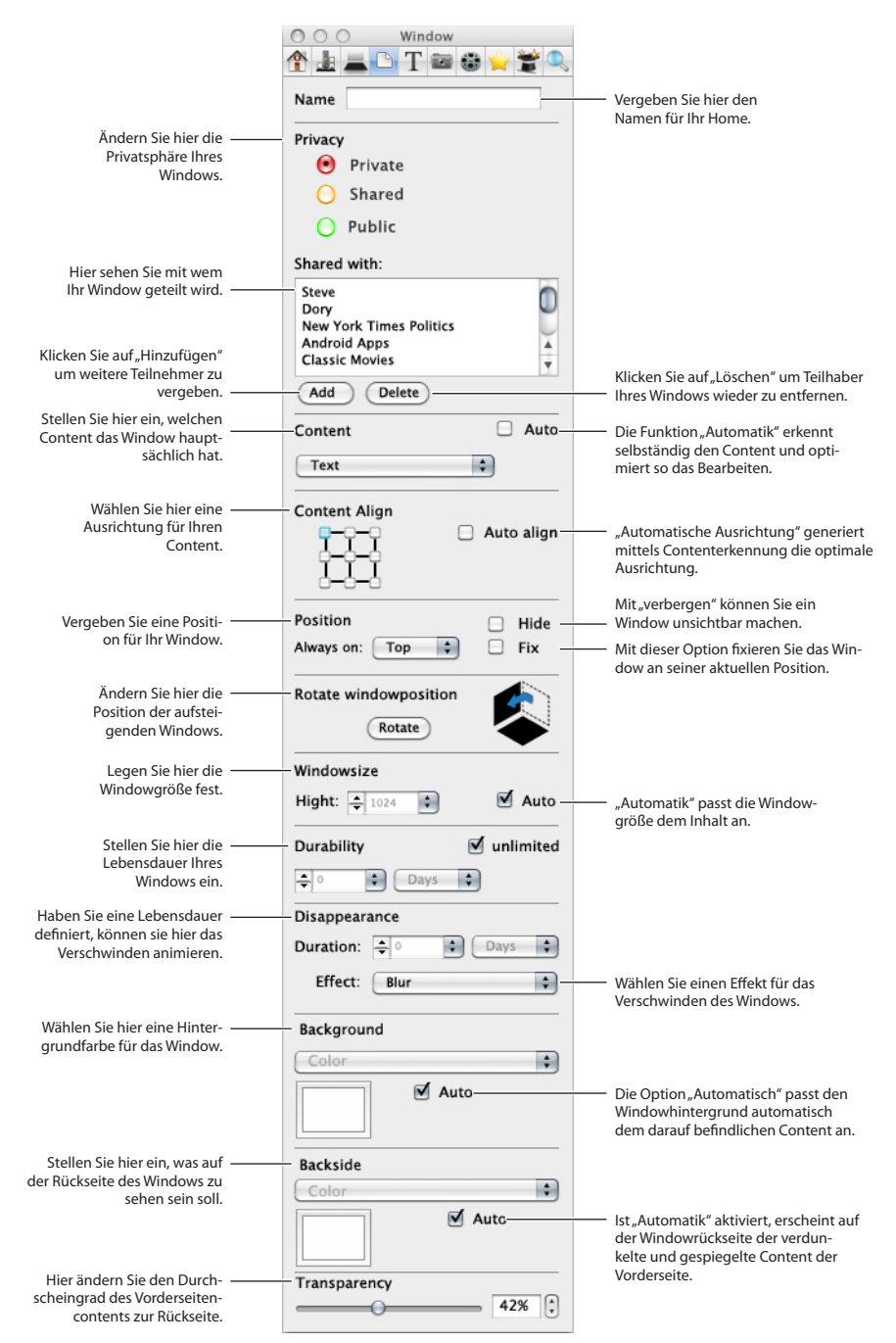

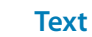

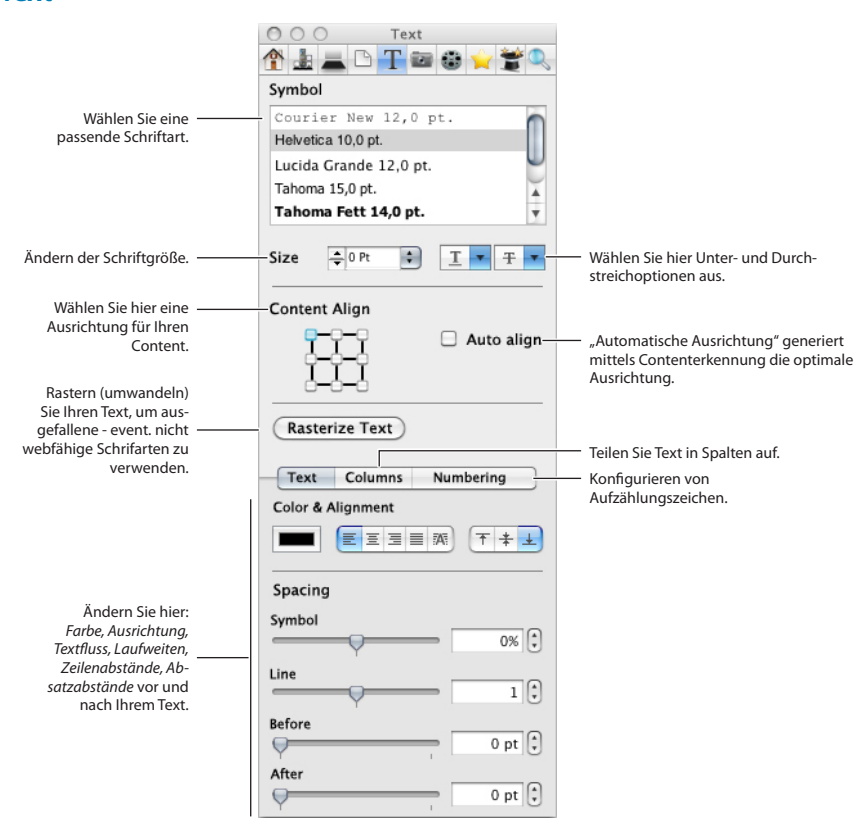

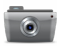

## **Bild (Picture)**

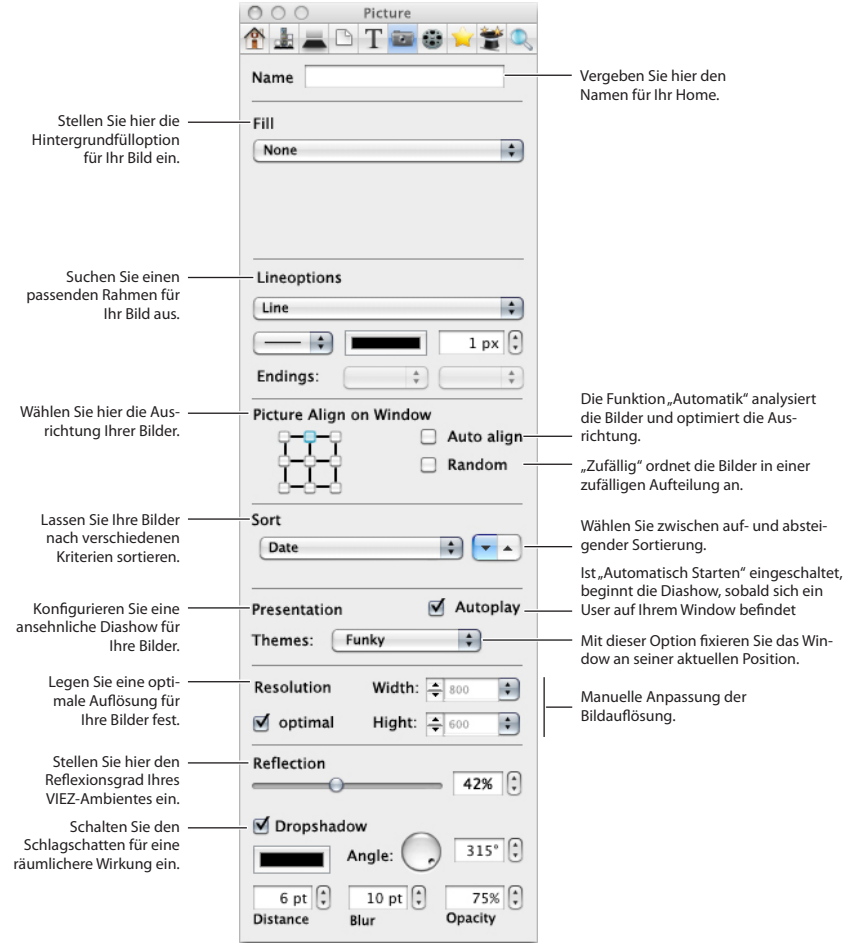

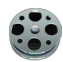

## **Video (Video)**

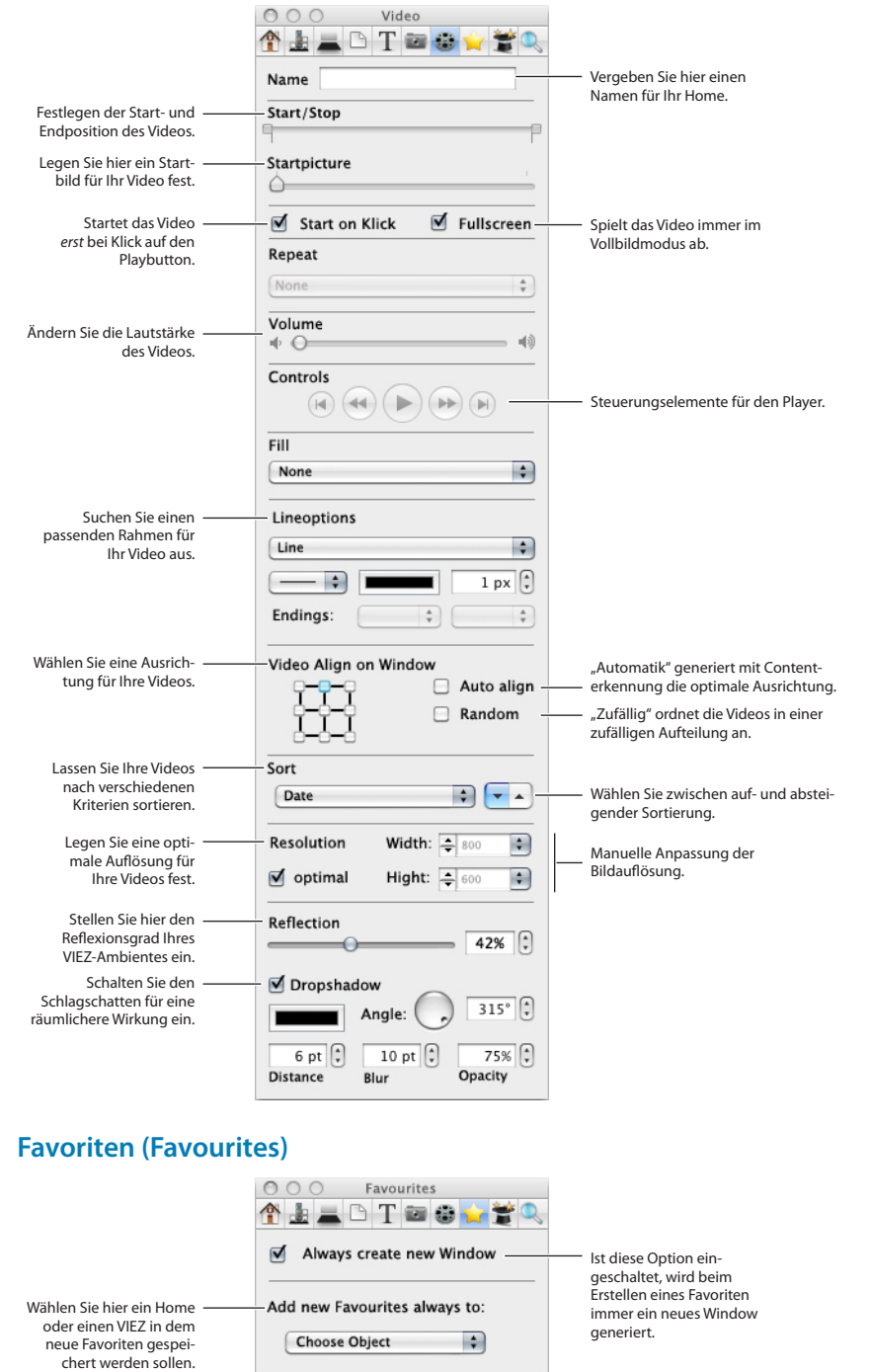

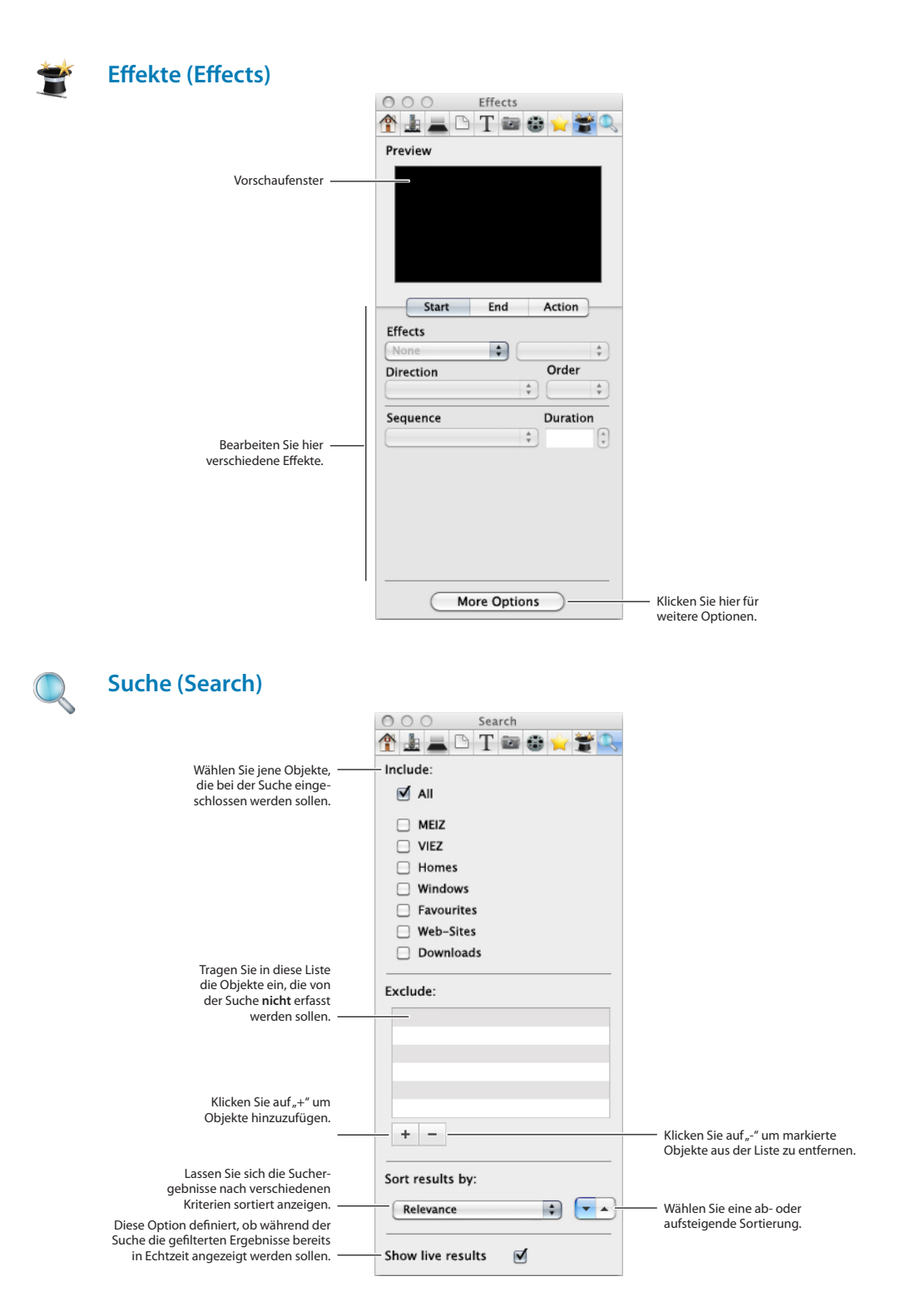

# <span id="page-90-0"></span>7 **Darstellungsoptionen**

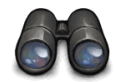

Die Darstellungsoptionen ermöglichen Ihnen den Inhalt der VIEZ-World in verschiedenen Varianten darzustellen. Die Optionen sind eine Art Filter, der Ihnen unwichtig erscheinende Informationen ausblenden und wichtige sammeln, gruppieren und geordnet darstellen kann.

VIEZ 2.0 bietet nicht nur die Möglichkeit beliebigen Content im Web auf ansprechende Art und Weise zu präsentieren, sondern auch die Option, Ihren Web-Content zu organisieren.

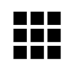

## WALL 2.0

WALL 2.0 ist ein sehr mächtiges Werkzeug und ist erst mit dem Update auf VIEZ 2.0 nutzbar. Die WALL ermöglicht Ihnen, Informationen aus der VIEZ-World auf einer 2-dimensionalen Wand (Wall) darzustellen.

Grundsätzlich können alle Inhalte auf der WALL 2.0 dargestellt werden:

- **•**  Der gesamte **Viez**, in dem sich Ihre Homes befinden, die wiederum jede beliebige 3-dimensionale Ausdehnung und Struktur haben können.
- **•**  Ihre gesamten **Favoriten**, egal wo in der VIEZ-World Sie sich befinden.
- **•**  Alle **Such** und **Filterergebnisse**.

#### **Funktionsweise von WALL 2.0**

WALL 2.0 stellt Informationen auf einer 2-dimensionalen Wand dar. Einzelne VIEZ-Windows (entweder aus dem eigenen Viez oder Ihre Favoriten) werden aus ihrer ursprünglichen Lage entkoppelt und auf der Wall gruppiert. Dabei werden die Windows nicht wirklich aus ihrer Position genommen, sondern nur die Inhalte auf die Wand projiziert. Diese Option ermöglicht Ihnen ein effizienteres browsen durch die Informationen Ihres Viezes oder der Favoriten. Sie ersparen sich langwieriges Suchen in der urbanen, virtuellen VIEZ-World.

Der Öffentlichkeitsstatus einzelner Windows wird übernommen und deshalb sieht die VIEZ-Wall für jeden User anders aus. (*›› [Darstellung von öffentlichen und privaten Inhalten](#page-35-0) auf Seite [36](#page-35-0)*)

Beispiele der Ansichten finden Sie unter *›› [Die Ansichten im Überblick](#page-114-0) auf Seite 115* Wie Sie die Ansichten konfigurieren finden Sie unter *›› [Ansicht \(View\)](#page-71-0) auf Seite 72*.

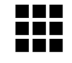

#### **VIEZ-WALL-View**

Im VIEZ-WALL-View können Sie sich Ihren persönlichen Viez auf der Wall darstellen lassen. Vorteil dieser Ansicht ist, dass Sie Informationen und Änderungen in Ihrem Viez, entkoppelt aus der städtischen 3D-Umgebung des Viezes, übersichtlich betrachten können.

Egal welche Ausdehnung und Struktur Ihr Viez hat, Ihnen wird kein Home und kein Window mehr entgehen.

Abhängig vom Öffentlichkeitsstatus einzelner Windows sieht das VIEZ-WALL-View-Resultat für jeden User anders aus. (*›› [Darstellung von öffentlichen und privaten Inhalten](#page-35-0) auf Seite 36).*

Um die VIEZ-WALL-Ansicht zu aktivieren, klicken Sie auf ein beliebiges Window in der Seitenleiste und wählen anschließend die Option "in VIEZ-World anzeigen". Da ein Window immer einem Home, und ein Home immer einem VIEZ zugeordnet ist, lässt sich anschließend über die WALL-Ansicht der VIEZ - in dem sich das Home mit Window befindet - mit all seinen Teilnehmern auffächern.

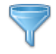

### **Umgebungsfilter**

Um in Viezen mit sehr vielen Usern nicht von übermäßiger Information überflutet zu werden, können Sie einen Radius - ausgehend von Ihrem Home - definieren, der wie ein Zoom auf Ihre Umgebung wirkt. Richten Sie sich dafür einen passenden Filter ein, in dem Sie genau festlegen wie Ihr Umgebungsfilter auf Ihre digitale Nachbarschaft wirken soll.

Eine detailierte Beschreibung der Filter finden Sie unter *›› Filter [auf Seite](#page-72-0) 73*.

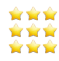

#### <span id="page-91-0"></span>**FAVOURITE-WALL-View**

Die FAVOURITE-WALL-Ansicht funktioniert grundsätzlich wie die VIEZ-WALL-Ansicht, nur dass hier nicht der Viez, sondern Ihre persönlichen Favoriten dargestellt werden. (*›› [Favoriten](#page-95-0) auf [Seite](#page-95-0) 96)*. Gehen sie dafür wie folgt vor:

- Wählen sie Option: "Favoriten" "Favoriten anzeigen".
- **•**  Klicken Sie anschließend auf den Wall-View-Button in der Quicktools-Leiste.

#### **Homes, Windows und Favoriten in VIEZ-World anzeigen lassen**

Da die Homes und Windows, wenn sie auf Ihrer VIEZ-Wall dargestellt werden, von ihrer Ursprungsposition entkoppelt sind, kann bei jedem VIEZ-Home oder Window, das sich auf Ihrer VIEZ-Wall befindet, die Funktion "In VIEZ-World anzeigen" gewählt werden. Je nach Verortung des Windows werden Sie so auf die Umgebung dieses Homes aufmerksam gemacht und können neue unbekannte Areale der VIEZ-World entdecken.

Sie können Ihre Favoriten in der VIEZ-World anzeigen lassen. Anzumerken ist hierbei, dass sich die Favoriten meist in anderen Viezen befinden und Sie so auf weitere Vieze aufmerksam werden und neue Umgebungen kennen lernen.

Sie haben die Möglichkeit, all Ihre Favoriten in der VIEZ-World anzeigen zu lassen und so die oft gigantischen Entfernungen zwischen Ihren Lieblingsplätzen und Ihrem Home zu sehen. Veranschaulicht werden dadurch auch die Informationsverteilung und die Anhäufungen in der VIEZ-World.

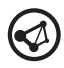

## LINKS 2.0

Das Update auf VIEZ 2.0 enthält neben WALL 2.0 auch das Werkzeug LINKS 2.0. Es veranschaulicht Ihr Netzwerk, das sich in der VIEZ-World bildet.

Um Ihre Vernetzung in der VIEZ-World zu visualisieren, gibt es die Möglichkeit Ihre Verbindungen, die sich angesichts digitaler Zusammenhänge ergeben, durch Linien anzeigen zu lassen. Relevante Beziehungen ergeben sich durch:

- **•**  Favoriten,
- **•**  Freundschaften und
- **•**  platzierten Content in der VIEZ-World.

#### **Darstellung**

Die **Stärke** (Point **pt**) der Linien stellt die **Relevanz** der Verbindung dar. Relevanzen errechnen sich durch:

- **•**  die Häufigkeit der Informationsabfrage (Anzahl der Besuche) und
- **•**  die verbrachte Zeit auf einem Window.

Die **Transparenz** (Transparency %) der Linie zeigt die **Aktualität** der Verbindung. Wenig genutzte Verbindungen verblassen mit der Zeit.

Ein Beispiel zu diesen Verbindungen sehen Sie unter *›› [Verbindungen in VIEZ-World anzeigen](#page-123-0)  [lassen \(LINKS 2.0\)](#page-123-0) auf Seite 124*.

# 8 **Zusätzliche Ausstattung**

## **Software**

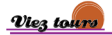

#### **VIEZ-Tours**

Seit Version VIEZ 1.0 gibt es die beliebte Funktion "VIEZ-Tours". Besuchen Sie das VIEZ-Tours-Home und suchen Sie sich eine der folgenden Touren durch die VIEZ-World aus (Auszug):

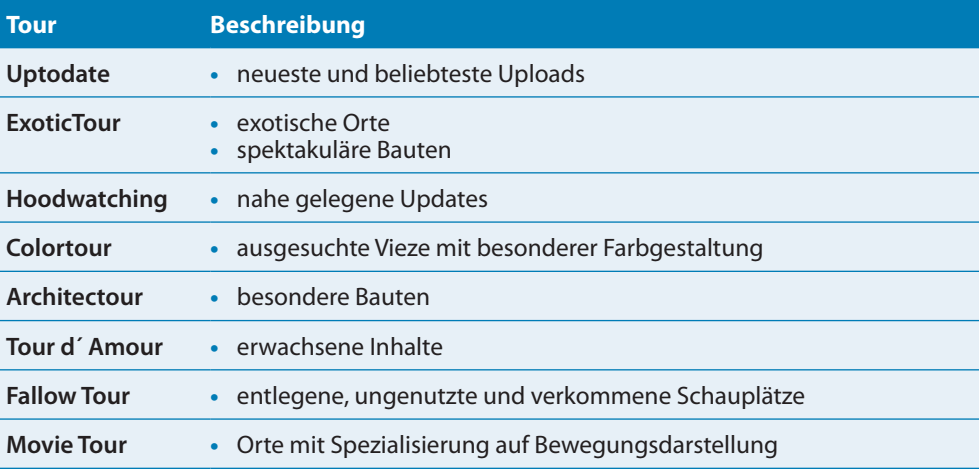

VIEZ-Tours bringt Sie an die aufregendsten und spektakulärsten Orte der VIEZ-World. Alle Touren sind in Ihrer Länge variierbar. Je nach Dauer werden die bekanntesten und beliebtesten Orte bevorzugt.

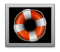

#### **Bildschirmschoner**

Der VIEZ-World-Screensaver kann dazu benutzt werden einen beliebigen Ausschnitt der VIEZ-World als Bildschirmschoner einzurichten. Die ständigen Veränderungen und Updates in einem digitalen Viez erfüllen die Funktion eines Bildschirmschoners.

Gehen Sie wie folgt vor, um den VIEZ-Screensaver einzurichten und zu aktivieren:

- Klicken Sie auf "VIEZ" (Symbolleiste) um sich in die VIEZ-World zu begeben.
- Suchen Sie sich einen beliebigen Ausschnitt in der VIEZ-World.
- Klicken Sie auf "Ansicht" "Bildschirmschoner" "Ausschnitt wählen". Im selben Menü können Sie den Bildschirmschoner "konfigurieren" (siehe Abbildung).
- Klicken Sie auf "Speichern" (Save).

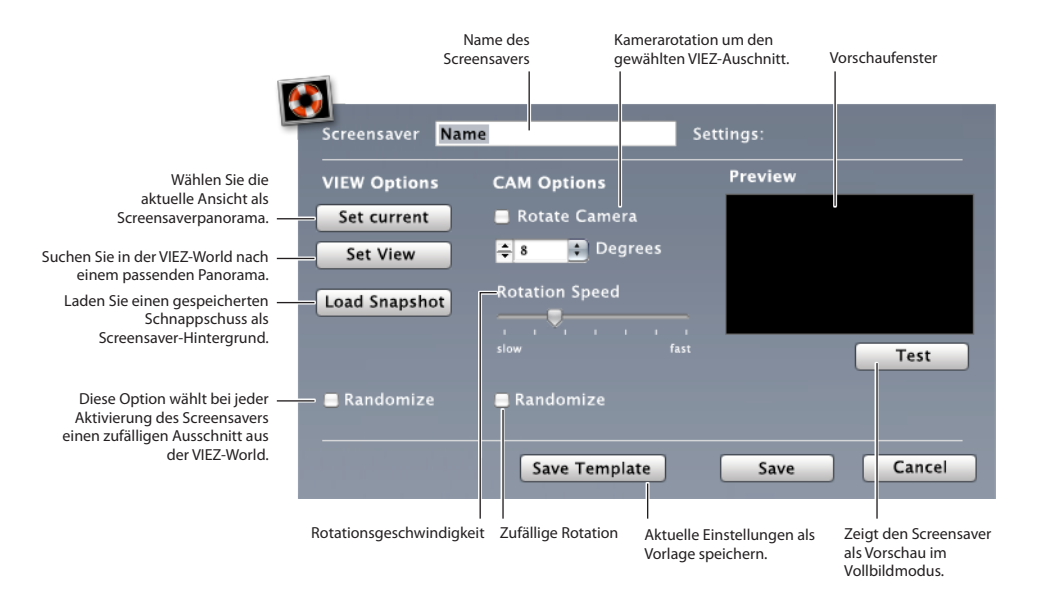

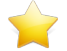

#### <span id="page-95-0"></span>**Favoriten**

In der VIEZ-World ist es möglich einen VIEZ, ein VIEZ-Home oder ein einzelnes Window als Favorit zu kennzeichnen. Begeben Sie sich dazu zum entsprechenden Objekt und wählen Sie die Option "als Favorit hinzufügen".

Um Ihre Favoriten zu verwalten bewegen Sie sich zu Ihrem VIEZ-Home und klicken Sie auf "Favoriten" (Favourites) und anschließend auf "Favoriten verwalten" (Customize).

Hier ist es möglich Prioritäten innerhalb der Favoriten zu definieren und Reihenfolgen zu ändern.

Ihre Favoriten dienen dazu, interessante Informationen aus verschiedenen Viezen und Windows zu sammeln und für Sie schnell und praktisch verfügbar zu machen. Wie Sie durch Ihre Favoriten browsen lesen Sie bitte in *›› [FAVOURITE-WALL-View](#page-91-0) auf Seite 92* nach. Ein Beispiel zum Hinzufügen von Favoriten finden Sie unter *›› [Suche - Favoriten - \(für\) Up- und Download](#page-115-0) auf [Seite](#page-115-0) 116*.

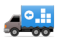

#### **Umziehen**

Homes, die Sie veröffentlichen, werden immer in Viezen platziert. Dafür muss ein Viez öffentlich sein, oder Sie haben auf Anfrage die Berechtigung bekommen ein oder mehrere Homes zu verorten. Sollten Sie ein veröffentlichtes Home aus einem Viez entfernen wollen - ohne es zu löschen - können Sie mit diesem Home *umziehen*. Markieren Sie dafür die umzuziehenden Objekte und wählen die Option "Bearbeiten" - "Umziehen". Die markierten Objekte werden in einen Umzugszwischenspeicher gelegt, sollten Sie nicht gleich einen geeignet neuen Viez parat haben. Andernfalls positionieren Sie Ihre Objekte mit Hilfe des Dialogfensters "Umziehen" an einer neuen Stelle in einem anderen Viez.

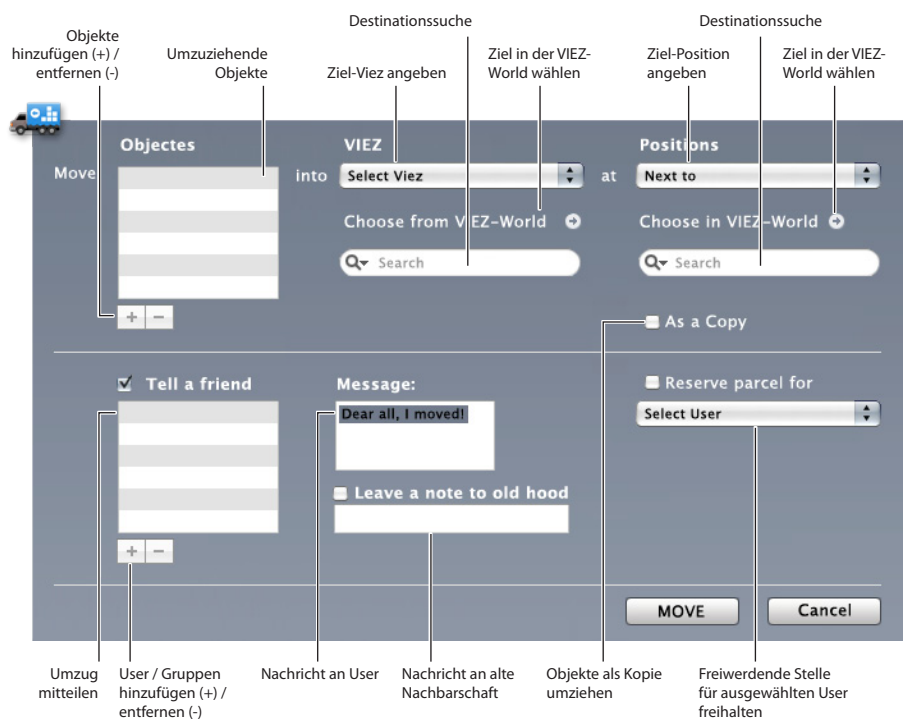

#### コム **Random**

Entdecken Sie die VIEZ-World per Zufallsgenerator. Lassen Sie sich an unbekannte Orte katapultieren und erforschen Sie die Tiefen des digitalen Dschungels.

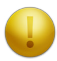

#### **SPAM und ADs**

SPAM-Homes sind Homes, die von Hackern automatisch generiert werden, sich in öffentlichen Viezen einnisten und meist unerwünschten Content verbreiten. Oft sind dies pornografische Inhalte und Werbung. Werbungsträger werden im VIEZ-Jargon als AD-Homes klassifiziert. Professionelle Spamer erstellen ganze SPAM-Vieze die sich auf große Sphären ausdehnen. Bitte helfen SIE uns dies zu vermeiden und melden Sie diese VIEZE und einzelne unerwünschte Homes mit dem Meldebutton

#### **VIEZ-Icon im Web**

Das VIEZ-Icon fügt sich wie folgt in die Reihe von aktuellen sozialen Netzwerken und RSS-Sites ein:

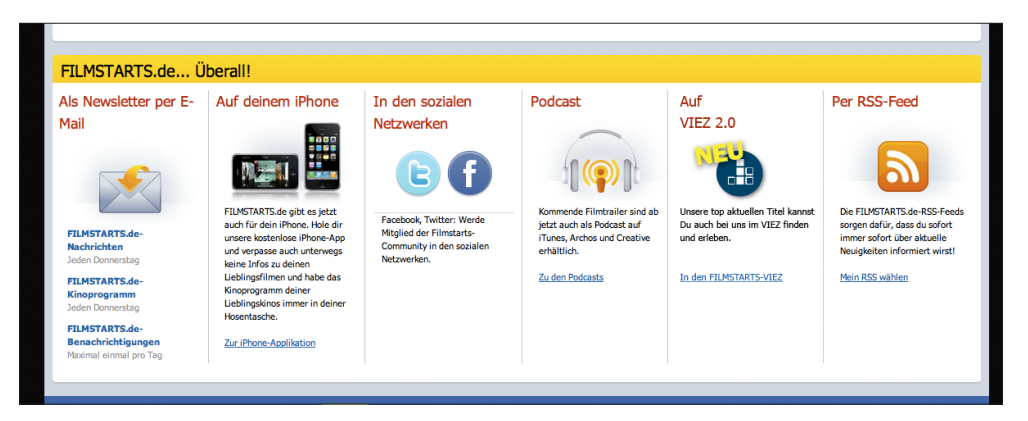

www.filmstarts.de

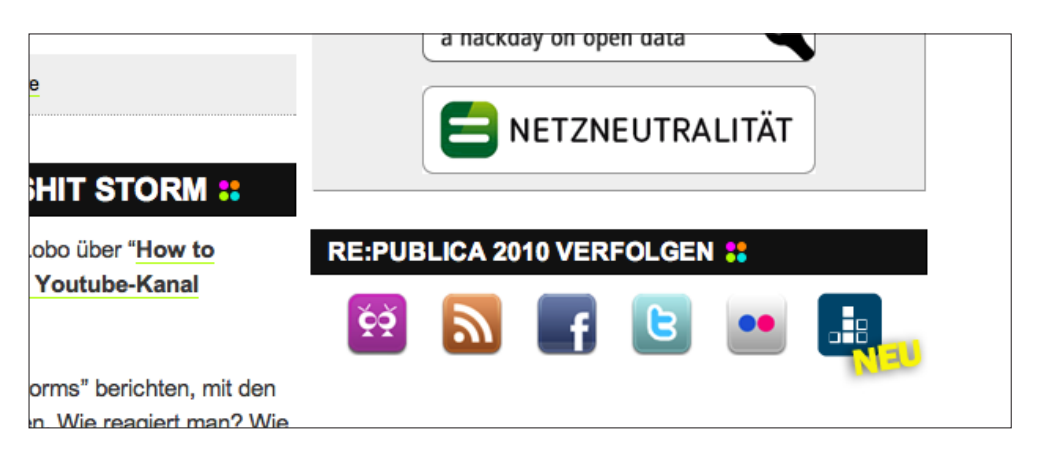

ww.re-publica.de

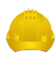

#### **Entwickler und Vermieter**

Für professionelle Entwickler ist es möglich ein Softwarekit zu erhalten. Dabei geht es vorrangig um die Entwicklung von vorgefertigten HOME-Strukturen. Sie ermöglichen dem User ein schnelleres und komfortableres Einziehen in ein VIEZ-Home. Diese Homes können gekauft oder nur für gewisse Zeiträume gemietet werden. Für jeden VIEZ-User ist es möglich seine optimierte MIEZ-Umgebung an andere User weiter zu geben. Je nach Professionalität und Umfang kann dies auch mit Entgelten verbunden sein.

## **Hardware**

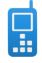

#### **Mobil-Geräte**

Um digitale Urbanität auch unterwegs erlebbar zu machen ist VIEZ 2.0 auch auf vielen gängigen Mobiltelefonen und PDAs verfügbar.

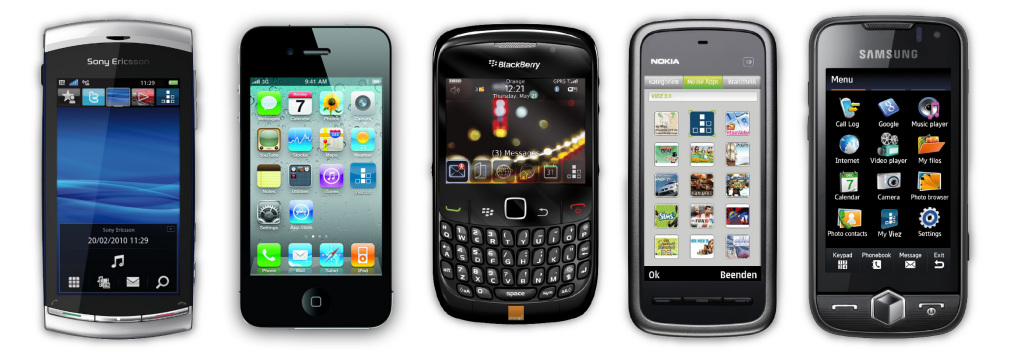

# 9 **Build your own VIEZ**

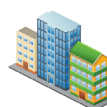

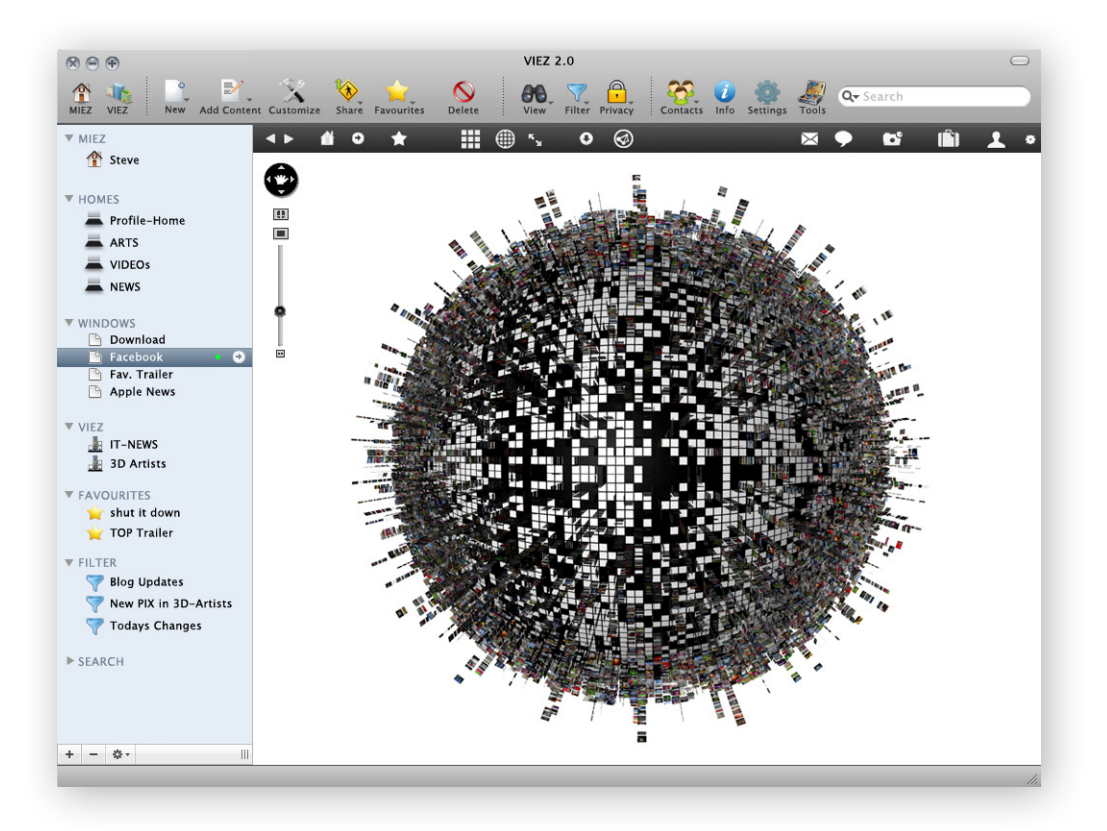

Auf den nächsten Seiten wird ein Beispiel beschrieben, in dem der Privatuser *Steve* sich seine MIEZ-Umgebung einrichtet, Teile davon veröffentlicht und einige Werkzeuge der VIEZ 2.0-Software nutzt.

## Neuen MIEZ einrichten

Um Ihren MIEZ erstellen und einrichten zu können müssen Sie ein gültiges Benutzerkonto im VIEZ-World-Center besitzen. (*›› [Benutzerkonto anlegen \(Sign In\)](#page-54-0) auf Seite 55)*

Beim ersten Programmstart nach der Installation wird Ihr MIEZ automatisch nach dem bei der Anmeldung angegebenen "Nickname" benannt.

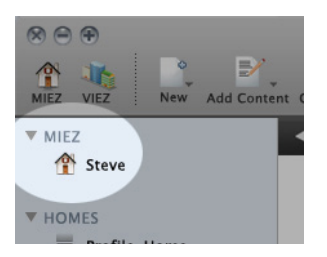

**1** Wählen Sie in der Programmmenüleiste die Option "Neu" (New).

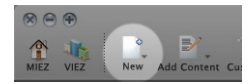

Im folgenden Dropdown-Menü wählen Sie "Neues Home" (New Home). Da es das erste Home ist das erstellt wird, ist im folgenden Dialogfenster die Option "Profile-Home" aktiviert. Das neue Home wird somit als Profile-Home definiert und von anderen Usern auch als solches erkannt und gefunden werden. Die Eigenschaften eines Profile-Homes lesen Sie bitte unter *›› [Das Profile-Home](#page-33-0) auf Seite 34* nach.

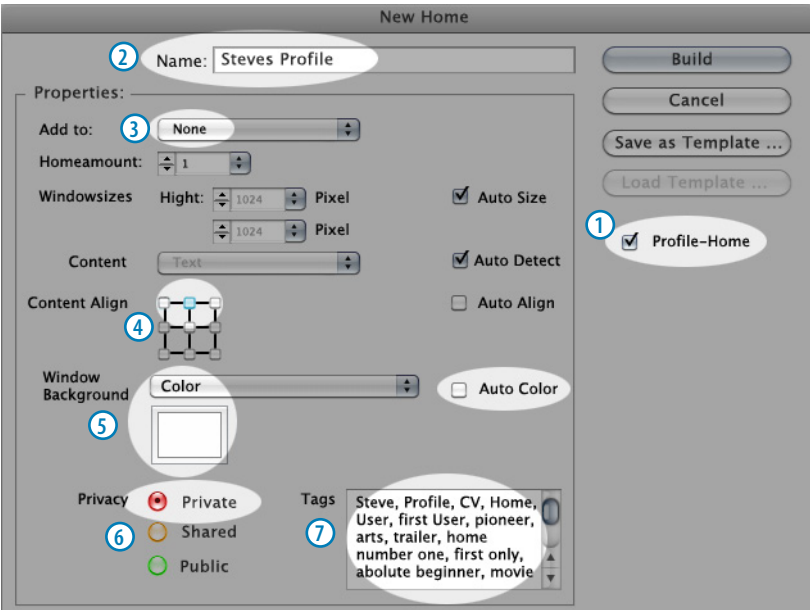

#### **Neues Home erstellen (Profile-Home)**

- **1** Diese Option bestimmt, dass das neue Home ein "Profile-Home" ist.
- **2** Geben Sie Ihrem Profile-Home einen treffenden Namen.

Vergeben Sie hier keinen **Namen** für Ihr Profile-Home, dafür wird standardmäßig Ihr Username, den Sie bei der Registrierung in der VIEZ-World eingegeben haben übernommen und in der VIEZ-World als: *[USERNAME]´s Home* angezeigt. Finden Sie nun eine geeignete **Stelle** für Ihr Profile-Home in Ihrem MIEZ.

- **3** Da noch kein Viez existiert, kann an dieser Stelle das neue Home auch keinem Viez zugeordnet werden
- **4** Hier stellen Sie ein, dass der Content auf allen später diesem Home zugeordneten Windows oben-zentriert ausgerichtet ist.
- **5** Die Hintergrundfarbe für alle künftig diesem Home zugeordneten Windows (später optional für jedes Window änderbar, siehe *›› Window [auf Seite](#page-83-0) 84)* ist mit weiß festgelegt. Der automatische Farberkenner ist deaktiviert.
- **6** Als Ersteller eines Homes legen Sie dessen **Öffentlichkeitsstatus** fest. Sie können zwischen den Optionen:  $\bullet$  Privates Home,  $\bullet$  geteiltes Home und  $\bullet$  öffentliches Home wählen. Auch diese Einstellung kann nachträglich noch geändert werden.
- **7** Geben Sie hier treffende Schlüsselwörter für Ihr Profile-Home ein.

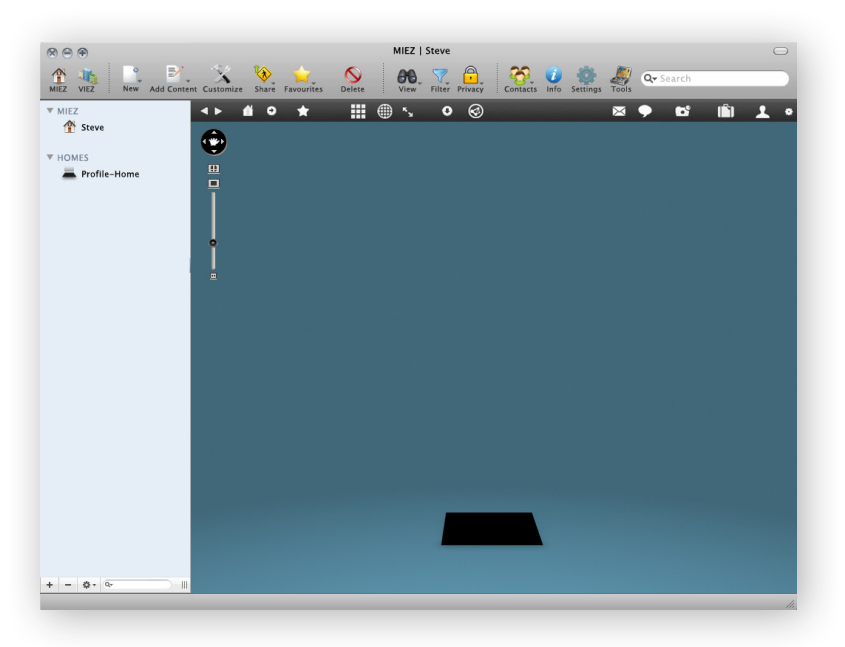

Die Hintergrundfarbe der MIEZ-Umgebung, sowie das räumliches Erscheinungsbild, können Sie über das Spezialwerkzeug "MIEZ" ändern *›› MIEZ [auf Seite](#page-80-0) 81*.

**2** Jetzt wird dem Home ein Window hinzugefügt:

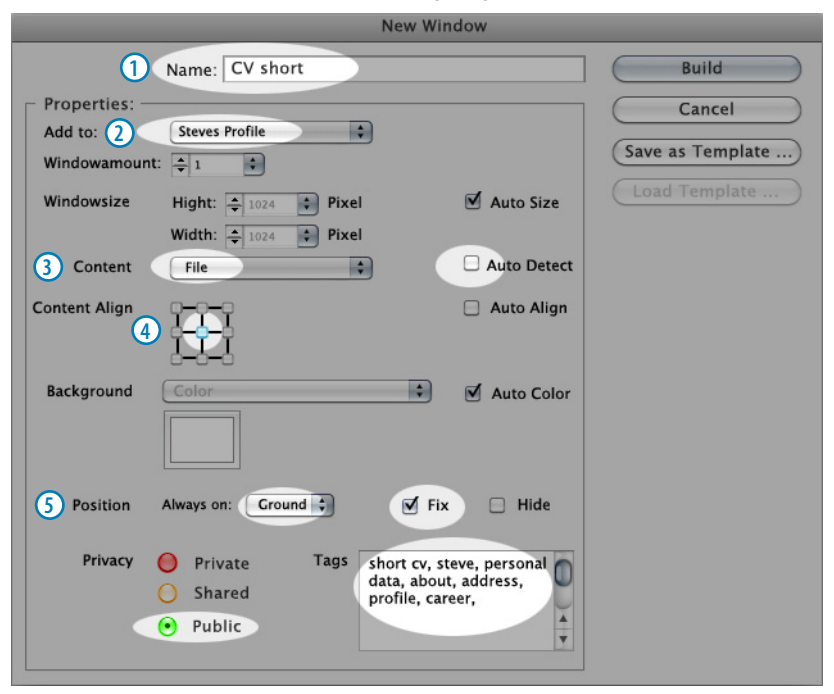

#### <span id="page-103-0"></span>**Neue VIEZ-Windows erstellen**

Sollte diese Option nicht direkt nach der Erstellung eines Homes aufscheinen klicken Sie bitte auf ..Neu" - ..Window" (New - Window):

- **1** Vergeben Sie einen **Namen** für Ihr neues Window. Der eingegebene Name wird in der VIEZ-World als: *[USERNAME]´s [Name]* angezeigt. Verwenden Sie sinnvolle und treffende Bezeichnungen, um von anderen VIEZ-Usern leichter gefunden zu werden (Weitere Information dazu *›› [Tags für VIEZ-Homes](#page-32-0) auf Seite 33)*.
- **2** Wählen Sie hier ein Home aus der Liste dem das neue Window zugeordnet werden soll.
- **3** Nun haben Sie die Möglichkeit dem Window eine vordefinierte **Trägerfunktionen** zuzuweisen (*›› [Trägerfunktionen / Was kann dargestellt werden?](#page-34-0) auf Seite 35*), sofern die voreingestellte Automatikfunktion Ihren platzierten Inhalt nicht wunschgemäß verarbeitet. Von Steve wurde "File" ausgewählt, um ein PDF hochzuladen. Die automatische Erkennungsfunktion wurde deaktiviert.
- **4** Die Ausrichtung des Windowinhalts wird auf die Window-Mitte festgelegt.
- **5** Als fixe Position für das neue Window wird das "Erdgeschoß", die unterste Ebene gewählt.
- **6** Als Ersteller eines neuen Windows legen Sie seinen **Öffentlichkeitsstatus** fest. Sie können zwischen den Optionen:  $\bullet$  privates,  $\circ$  geteiltes und  $\circ$  öffentliches Window wählen. Diese Einstellung kann nachträglich noch geändert werden. *Steve* wählt einen öffentlichen Status, da sein PDF (Kurzlebenslauf) einsehbar sein soll.

**3** Dem nun erstellten Window wird der gewünschte Inhalt zugewiesen. Um dem Window ein File zuzuweisen (*Steves* Kurzlebenslauf als PDF) klicken Sie auf "Inhalt hinzufügen" (Add Content) und wählen "Datei" (File). Im Öffnendialog wählen Sie die gewünschte Datei auf Ihrer Festplatte aus.

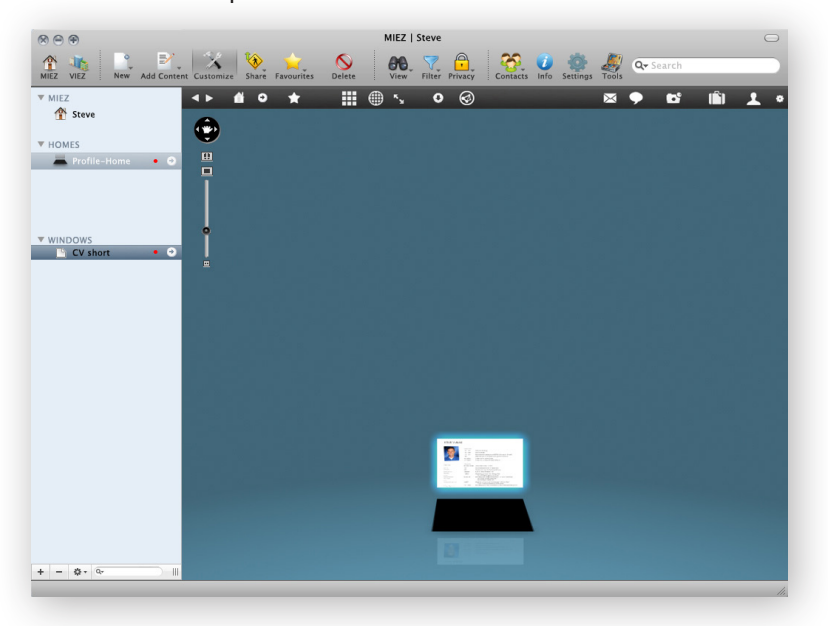

**4** Weiteren Inhalte hinzufügen:

Klicken Sie auf "Inhalt hinzufügen" (Add Content). Wenn Sie davor kein neues Window erstellt haben, auf dem der Inhalt eingefügt werden soll, erscheint folgendes Dialogfenster:

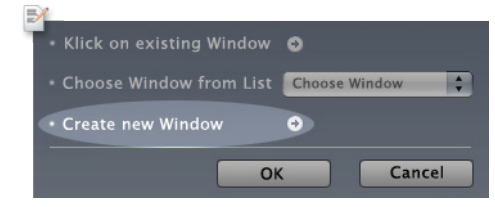

Wählen Sie die Option "Neues Window erstellen" um ein neues Window für Ihren Inhalt zu erzeugen.

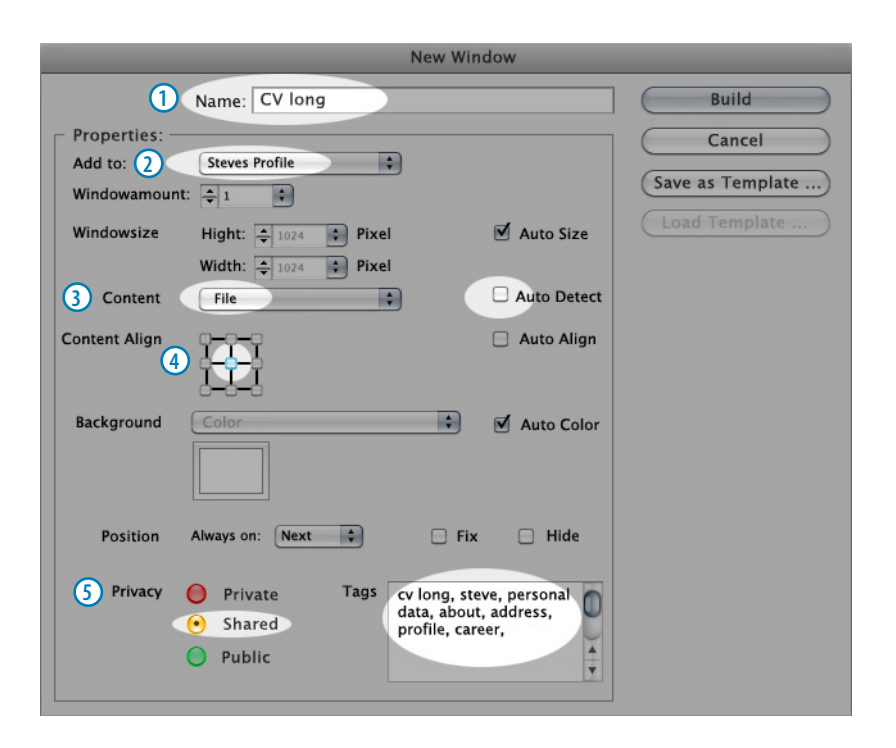

Die Schritte **1** - **4** lesen Sie bitte unter *›› [Neue VIEZ-Windows erstellen](#page-103-0) auf Seite 104* nach. Unter Punkt (5) wird das neue Window als "geteilt" definiert. Unter » [Veröffentlichen \(Share\)](#page-68-0) auf *[Seite](#page-68-0) 69* finden Sie Information wie die Privatsphäre zu ändern ist, bzw. mit wem Sie Inhalte teilen können.

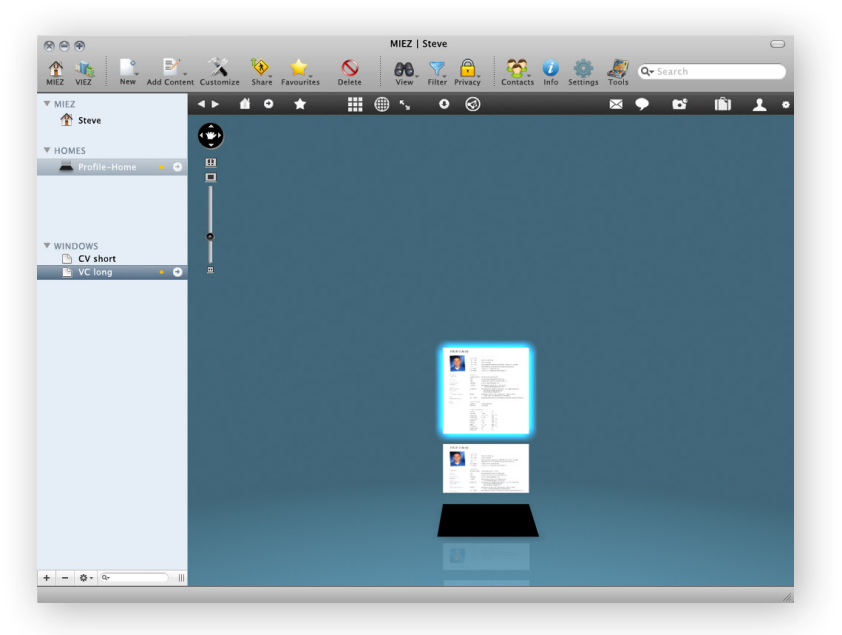

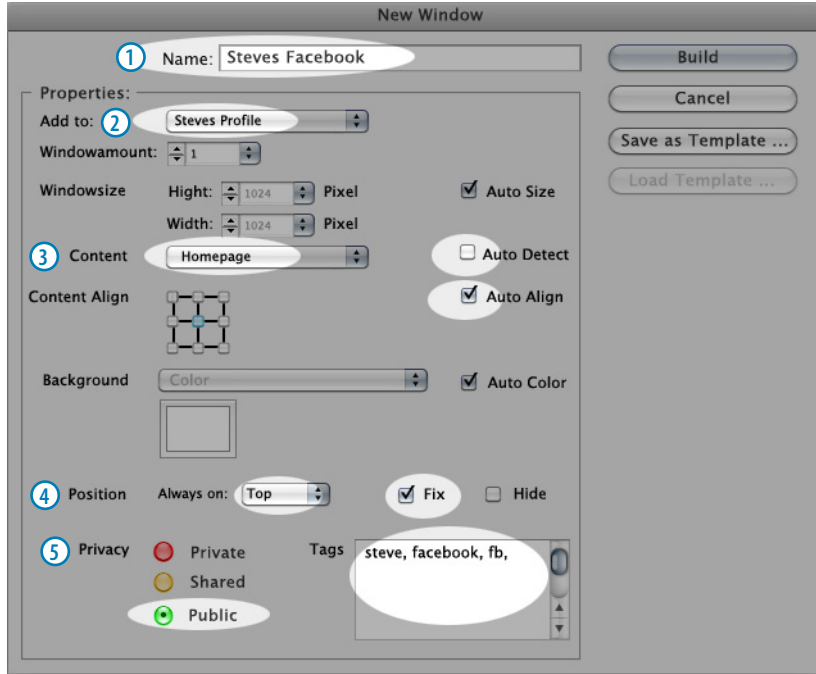

Ein weiteres Window mit dem Inhalt einer gesamten Homepage wird hinzugefügt:

definiert, dass der Inhalt eine Homepage sein wird.

- fixiert das Window an oberster Position.
- macht den Inhalt des Windows öffentlich zugänglich.

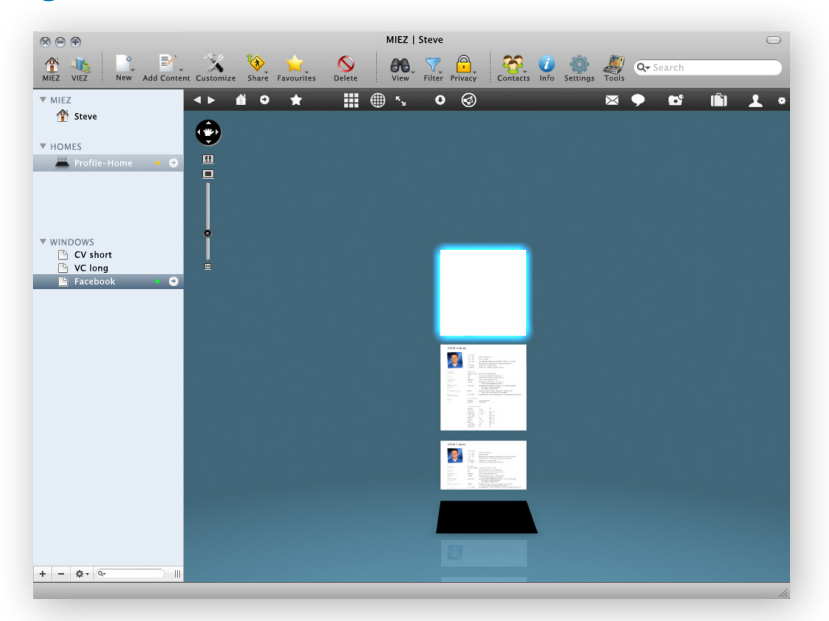

**6** Um dem leeren Window nun eine Homepage zuzuweisen wechseln Sie in Ihren Web-Browser. (*Steve* ist Macuser und verwendet Safari 5.0.4). Mit Installation der VIEZ 2.0-Software wurde Ihrem Standardbrowser der "Add Web Content"-Button in der Symbolleiste hinzugefügt:

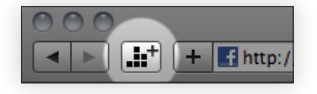

Öffnen Sie nun die Website die Sie dem leeren Window zuweisen wollen und klicken Sie auf den "Add"-Button im Browser. Anschließend wählen Sie die Option "ganze Website übernehmen".

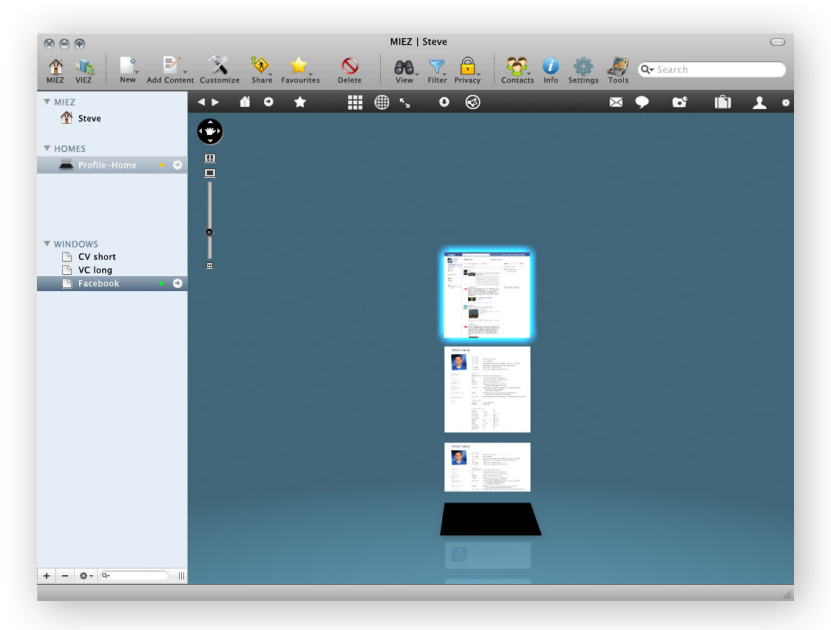

**7** Nun wird ein weiteres Profile-Home "ARTS" von *Steve* mit folgenden Windows erstellt:

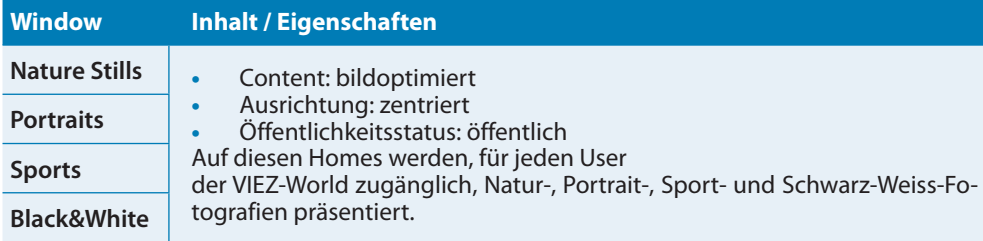

Alle hinzugefügten Objekte werden in der Seitenleiste mit Namen in den entsprechenden Ordnern angezeigt.
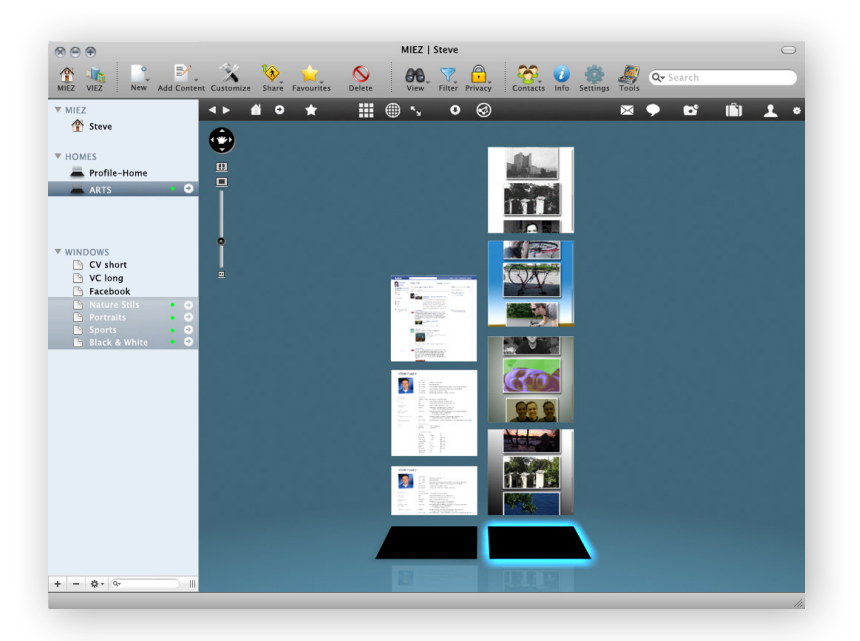

8 Ein weiteres Home "VIDEO" mit drei Windows wird dem MIEZ hinzugefügt:

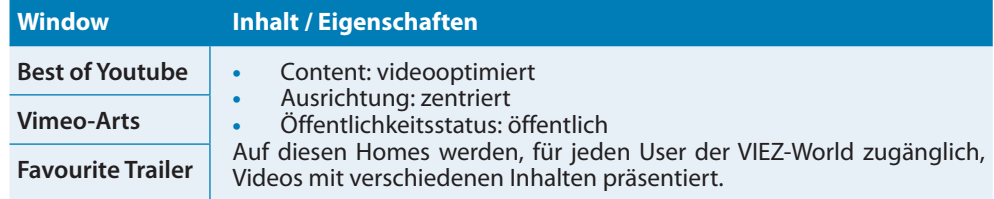

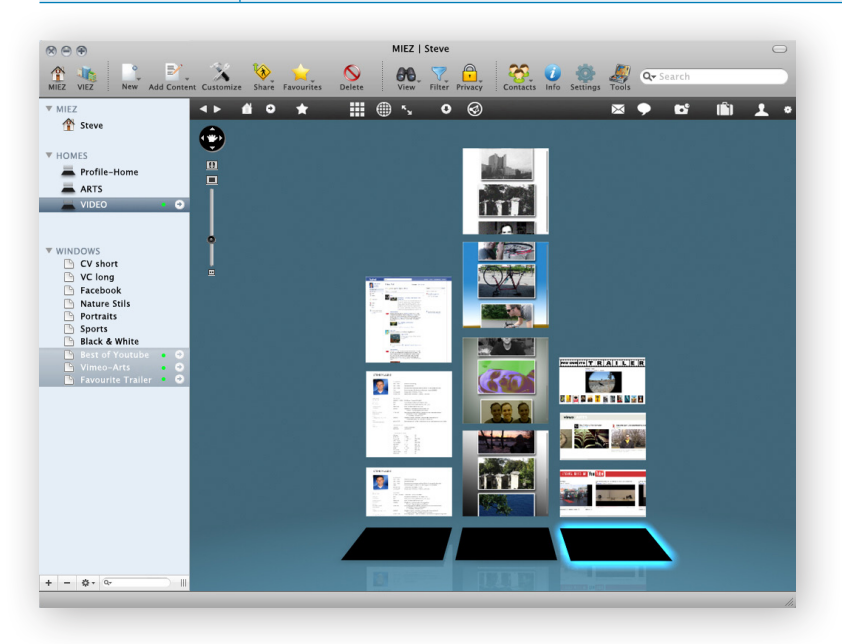

## MIEZ anpassen und gestalten

 Der nun bereits mit drei Homes und zehn Windows gefüllte MIEZ, wird in den nächsten Schritten gestaltet und angepasst.

#### **MIEZ-Hintergrund anpassen**

Aktivieren Sie zunächst die Spezialwerkzeuge um das Anpassenfenster zu öffnen und wechseln Sie zum Reiter "MIEZ".

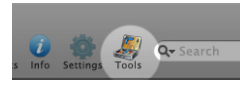

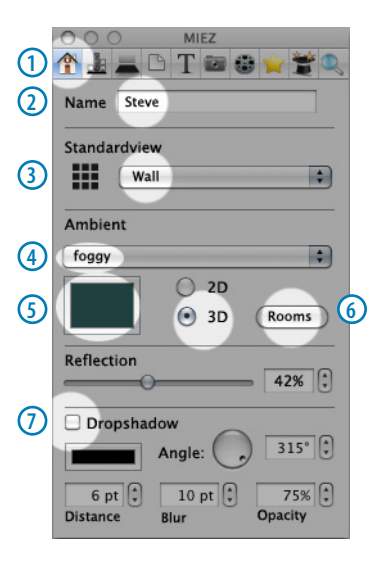

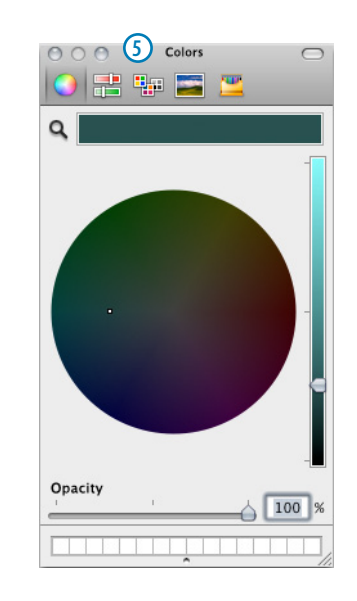

- Zeigt den aktiven MIEZ-Reiter
- Zeigt den Namen des aktuellen MIEZ. Ist an dieser Stelle auch änderbar.
- Als Standardansicht wurde die WALL gewählt.
- Die Umgebungseigenschaft "neblig" wurde aktiviert.
- Mit dem Farbfenster lässt sich die Hintergrundfarbe ändern.
- Ist die Funktion "3D" aktiviert können Sie unter "Räume" verschiedene 3D-Szenarien wählen.
- Der Schlagschatten der Objekte wurde deaktiviert.

Im nächsten Absatz sehen Sie die zur Verfügung stehenden Räume:

#### **MIEZ-Raum auswählen und anpassen**

Die folgenden zwölf Räume sind in die VIEZ 2.0-Software bei Installation bereits integriert. Diese lassen sich mit wenigen Einstellungen noch wirksam konfigurieren.

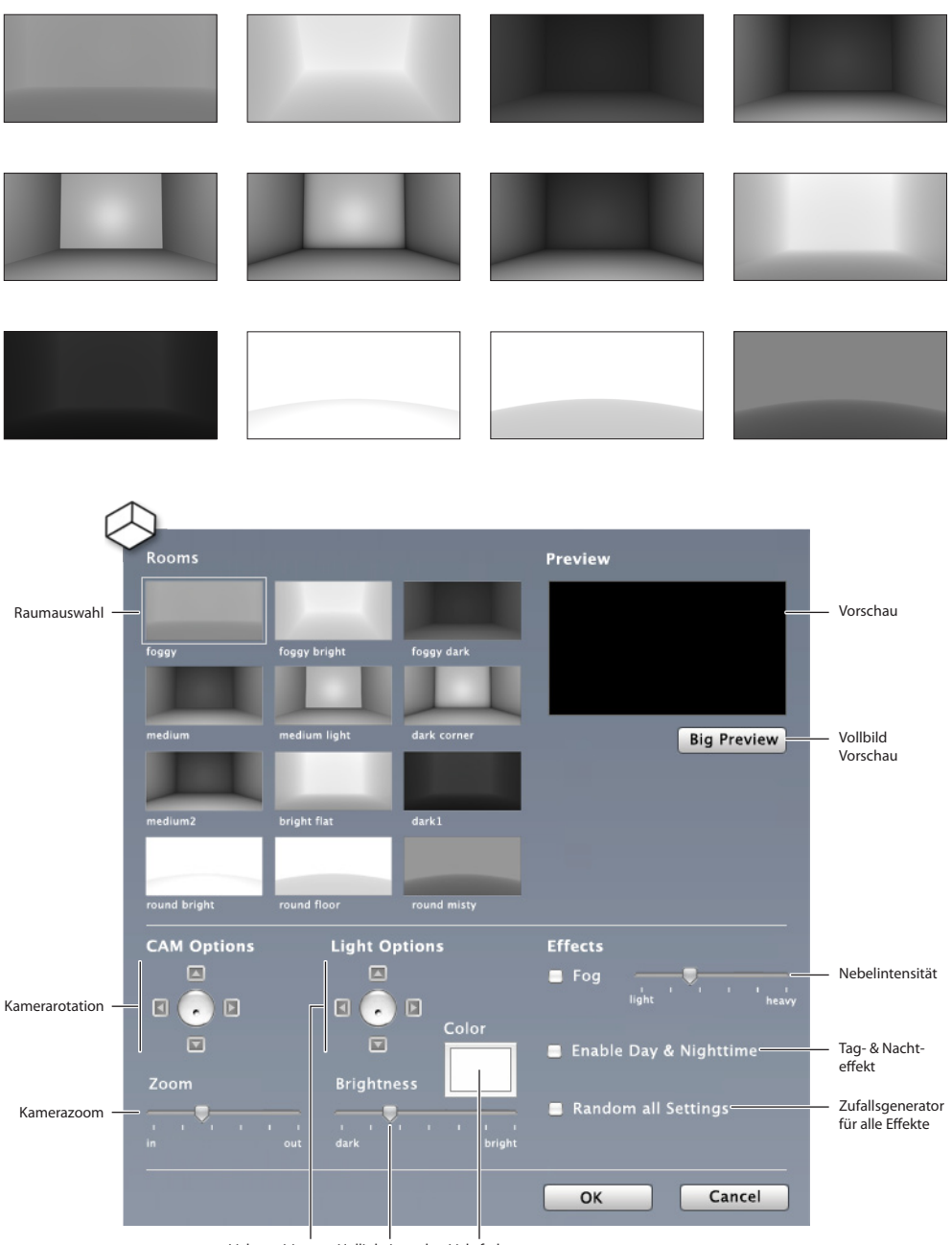

Lichtposition Helligkeitsregler Lichtfarbe

#### **MIEZ-Windowsanordnung ändern und Windows löschen**

**10** Im nächsten Schritt soll die Anordnung der Windows manuell geändert werden. Klicken Sie dafür auf den "Anpassen"-Button (Customize)

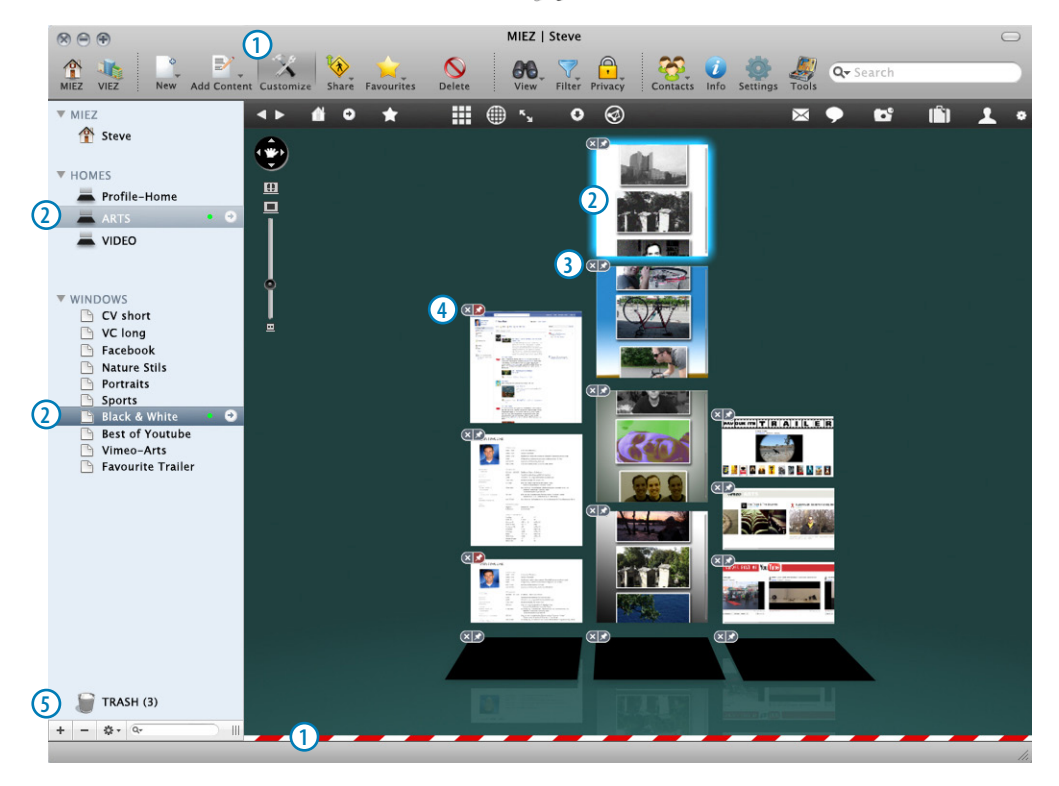

1) Im Anpassungsmodus ist der "Anpassen"-Button (Customize) aktiviert und am unteren Bildschirmrand erscheint bis zur Beendigung der Bearbeitungsphase ein Baustellenabsperrband:  $\longrightarrow$   $\longrightarrow$  .

Ein markiertes Window wird: **2**

- in der Seitenleiste unter "WINDOWS" als markiert angezeigt,
- in der Seitenleiste unter "HOMES" im zugeordneten Home als markiert angezeigt,
- **•**  und im Ansichtsfenster mit einem blau scheinenden Rahmen umzogen.

3) Das Anpassungssymbol (× | × ) erscheint bei jedem Objekt am linken oberen Ecke:

- **<b>•** schließt das Window.
- **• C** fixiert das Window an der aktuellen Position.

4) Die rote Stecknadel **3 zeigt, dass diesem Window bereits diese fixe Position zugewiesen ist. 5)** Gelöschte Objekte landen im Papierkorb (Trash).

Um die Position eines Windows zu ändern, ziehen Sie es mit gedrückter Maustaste an die gewünschte Position.

## Ansichten wählen und anpassen

Wir nehmen an, dass *Steves* MIEZ bereits weitere Homes und Windows enthält:

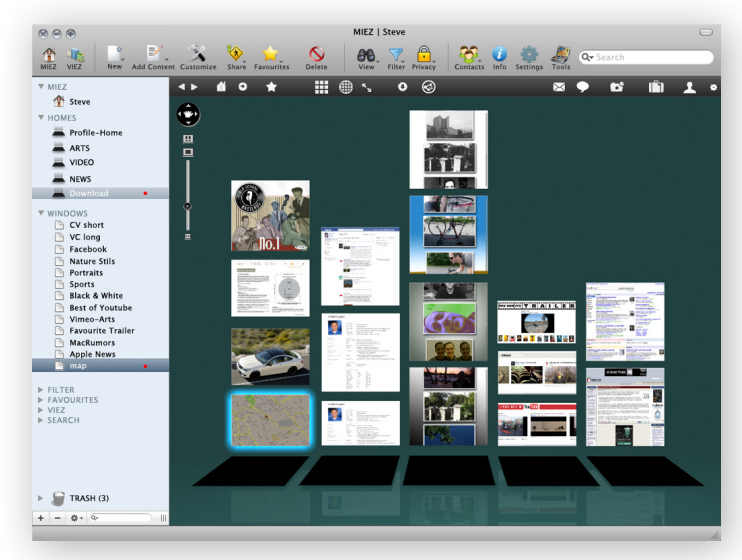

Wie diese Homes und die dazugehörigen Windows hinzugefügt wurden, lesen Sie unter *›› [Suche -](#page-115-0)  [Favoriten - \(für\) Up- und](#page-115-0)  [Download](#page-115-0) auf Seite 116* nach.

**11** Nun werden verschiedene Ansichten der VIEZ 2.0-Software vorgestellt:

#### **Windowgröße einheitlich darstellen**

Um in dicht "besiedelten" Gebieten mit hoher Informationsdichte den Überblick zu behalten, ist es hilfreich die *Windowgröße* auf das Maximalmaß von 1024x1024 zu fixieren. Windows, die die automatische inhaltsbedingte Größenanpassung aktiviert haben, werden dadurch in der einheitlichen Höhe von 1024 Pixel dargestellt. Diese Option können Sie in den "Einstellungen" (Settings) unter dem Reiter "Ansicht" (View) aktivieren.

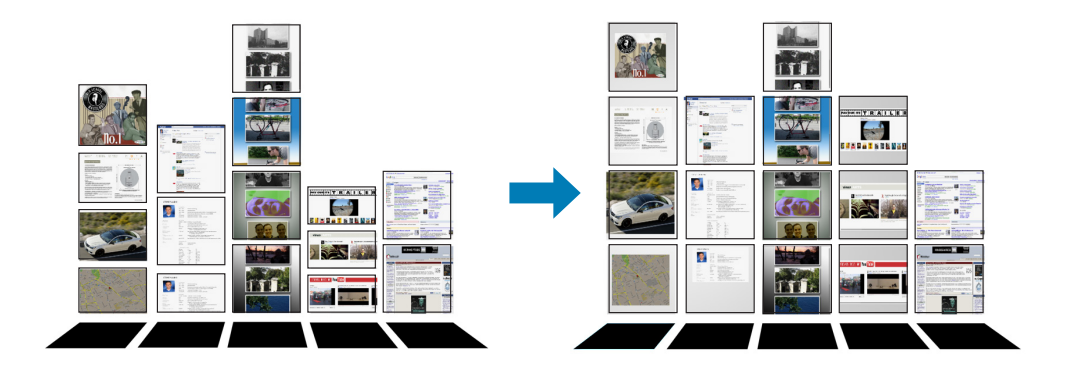

#### **Manuelle Anordnung mit dem Anpassenwerkzeug (Customize)**

Mit dem Anpassenwerkzeug lassen sich die Homes in Ihrem MIEZ auch manuell verschieben. Sie können die Reihenfolge nicht nur in 2-dimensionaler Ausrichtung ändern, sondern haben die dritte Dimension als zusätzlichen Parameter. Das bedeutet, dass Sie so weniger häufig genutzte Homes in den Hintergrund verschieben und wichtige Information in den Vordergrund rücken können. Auch Gruppierungen können so arrangiert werden:

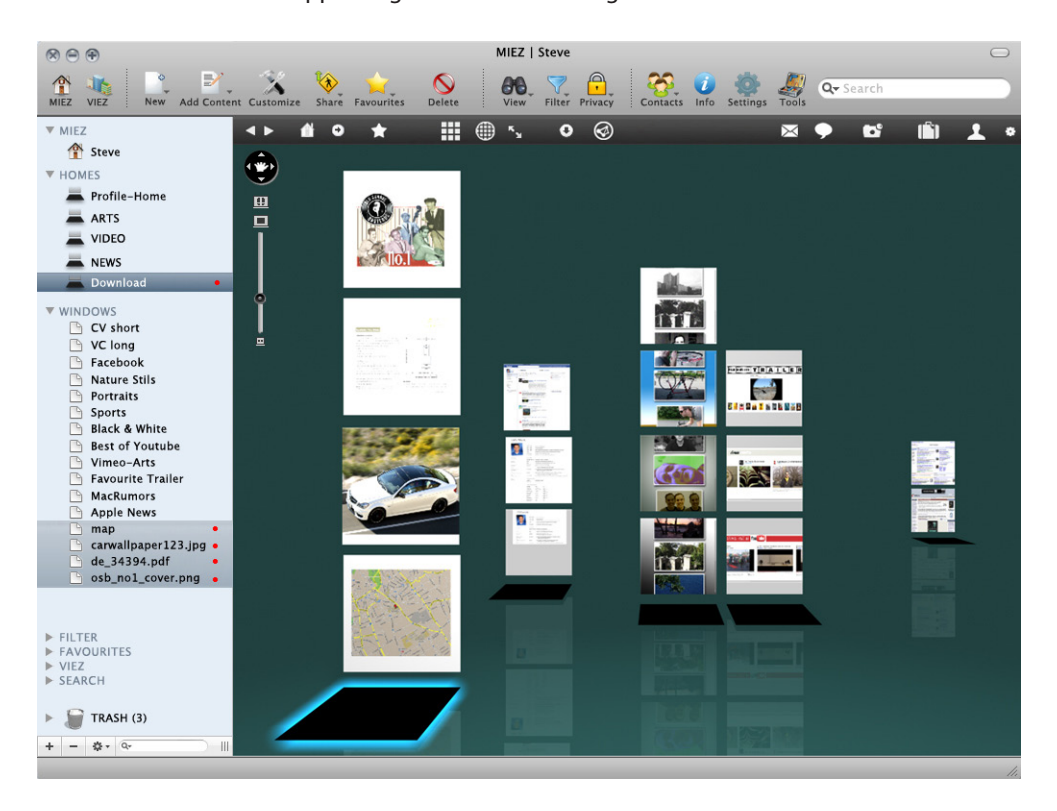

Um die verschiedenen Darstellungen besser zu sehen, wird über die Quicktools-Leiste der Vollbildmodus<sup>Ex</sup> aktiviert.

### **Die Ansichten im Überblick**

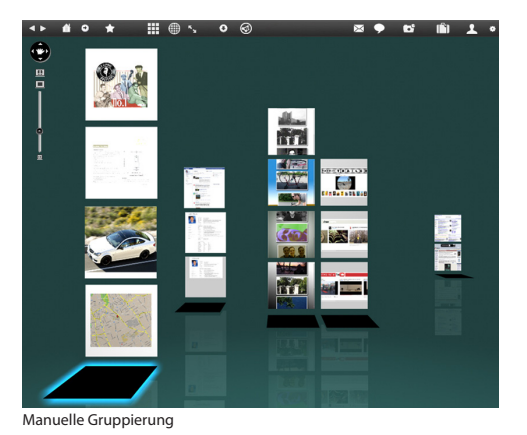

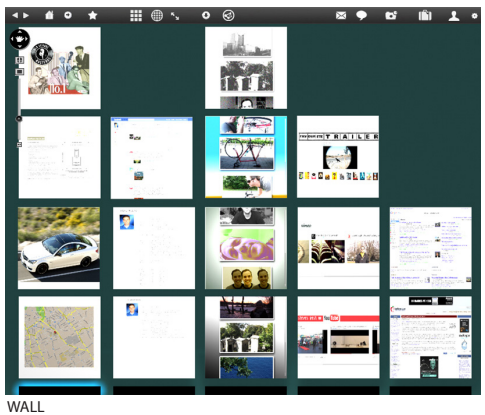

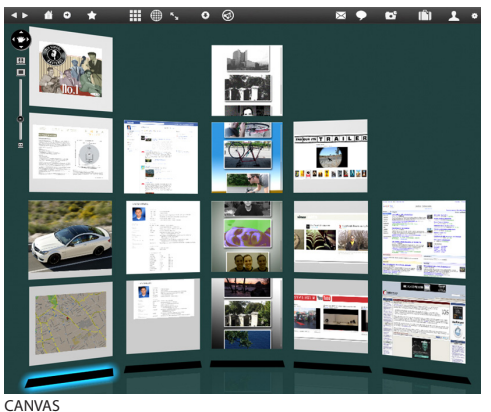

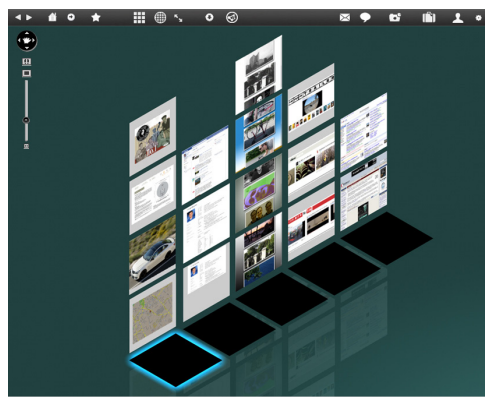

ISOMETRY

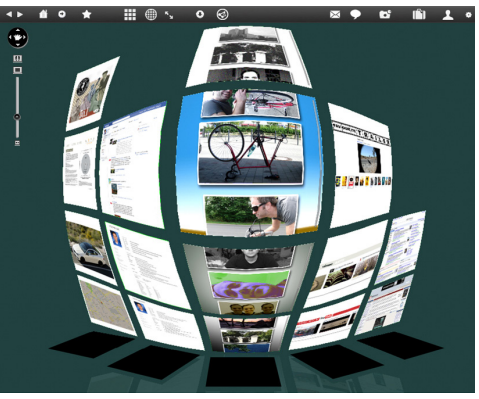

**FISHEYE** 

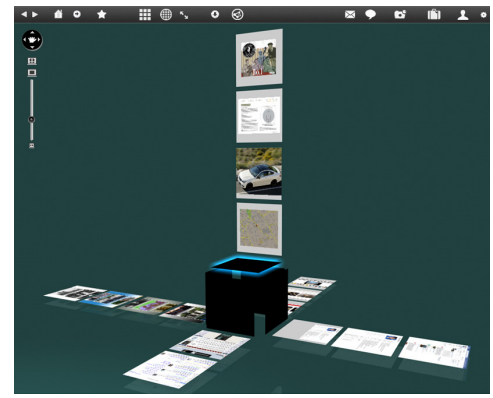

SPHERE

## <span id="page-115-0"></span>Suche - Favoriten - (für) Up- und Download

#### **Die VIEZ-World durchsuchen**

**12** Im nächsten Schritt wird das Durchsuchen der VIEZ-World beschrieben. Mit Klick auf den "VIEZ"-Button in der Symbolleiste wechseln Sie von Ihrem MIEZ in die VIEZ-World.

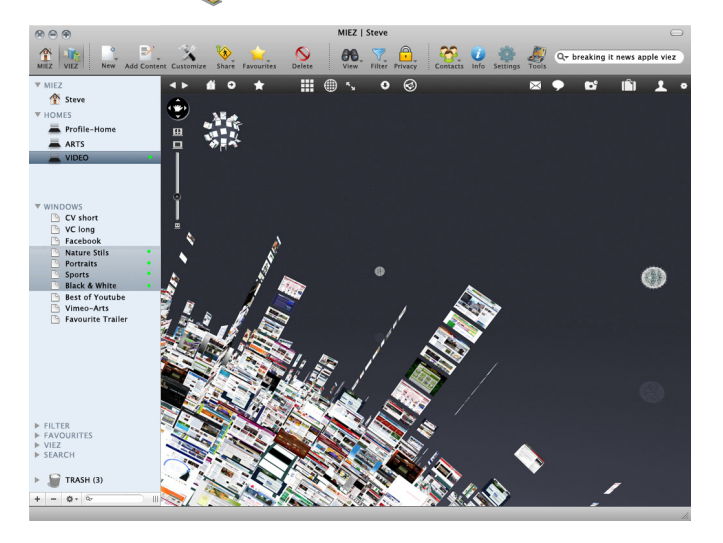

Mit Hilfe der Suche wird die VIEZ-World nach Informationen durchsucht. Durch die Eingabe der folgenden Suchbegriffe werden die Treffer in der aktuellen Ansicht aufgehellt:

**•**  Suchbegriffe: *breaking IT news apple viez*

Durch den Suchbegriff *viez* wird dem Suchalgorithmus mitgeteilt, dass ganze Vieze mit passenden Ergebnissen bevorzugt dargestellt werden sollen. Der Algorithmus bevorzugt auch die Homes, die sich in der Nähe befinden.

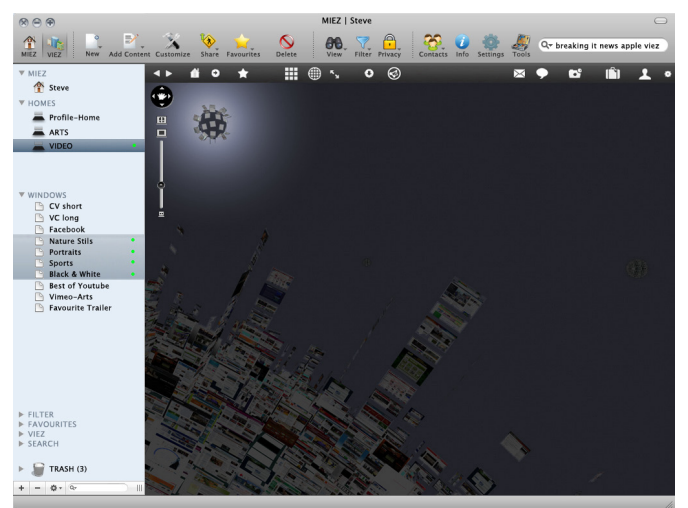

Begeben Sie sich mit einem Doppelklick in den erhellten Viez um ihn nach Treffern zu durchsuchen. Sie können den VIEZ (Kugeldarstellung) beliebig drehen und die Ansicht zoomen mit Hilfe des Raumnavigationswerkzeugs (links oben im Ansichtsfenster).

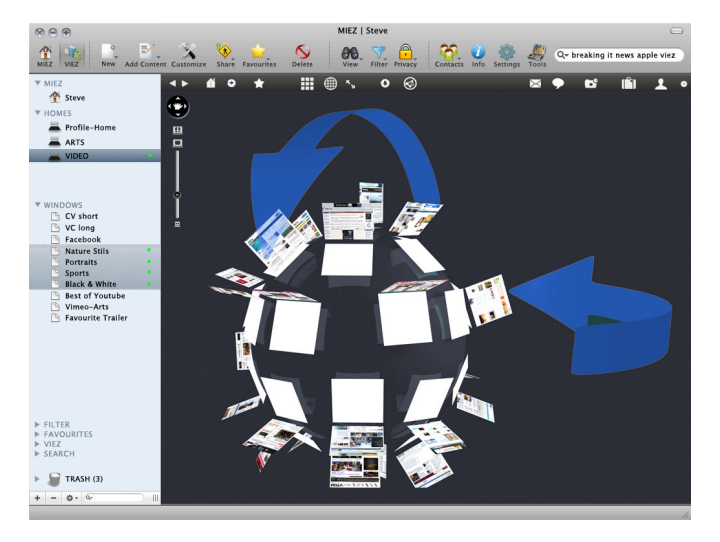

Die blauen Pfeile zeigen, wie Sie den Viez drehen und wenden können.

*Steve* klickt auf den "WALL"-Button **14 um den Inhalt des Viezes gesammelt vor sich zu sehen:** 

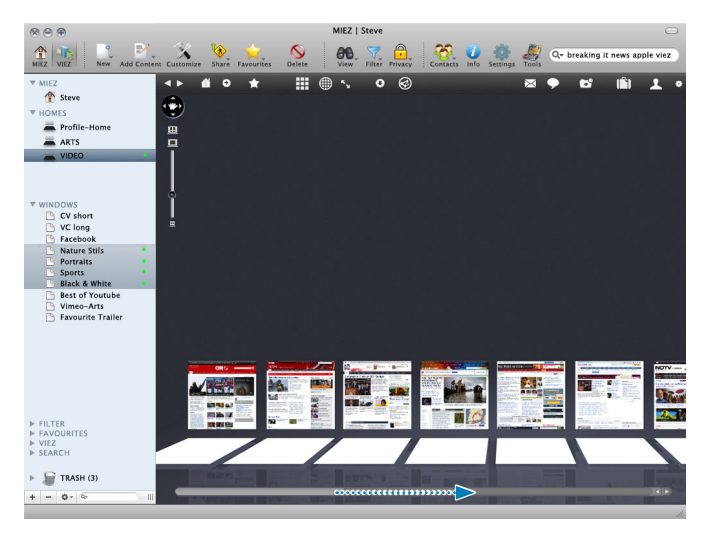

In der gezoomten Ansicht scrollt *Steve* nach rechts und durchsucht so den Viez nach einem Home oder Window.

#### **Favoriten speichern**

**13** Das ausgewählte Window wird markiert (der blaue Rand zeigt an, dass das Window markiert ist) und mit einem Klick auf den Favoriten-Button  $\star$  in der Quicktools-Leiste wird das Window den Favoriten hinzugefügt. *Steve* führt diesen Schritt gleich zwei mal aus und speichert sich auf diesem Weg zwei Favoriten Windows (Google-News "Apple", Macrumors).

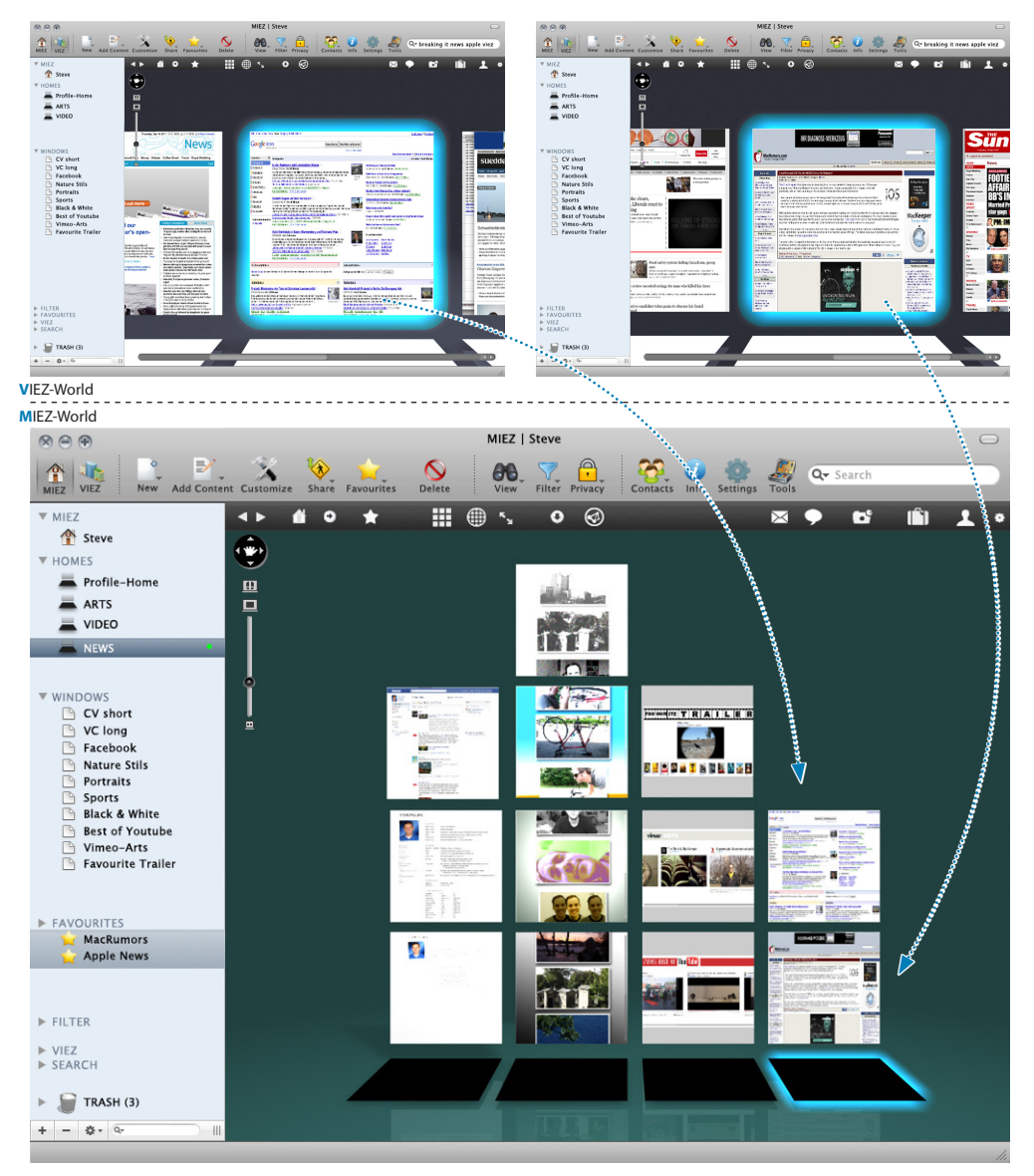

Wie in den Voreinstellungen festgelegt, wird beim ersten Favoritenwindow ein neues Favoriten-Home angelegt und alle weiteren Favoriten in diesem Home gespeichert.

#### **Windows uploaden**

**14** Um ein Home aus dem eigenen MIEZ in die VIEZ-World hochzuladen muss man zunächst einen geeigneten Platz für das Home finden. Ein Home kann nur in einem VIEZ platziert werden der öffentlich ist, oder Sie die Erlaubnis vom VIEZ-Eigentümer haben (einem *Freund*) dort Informationen hochzuladen.

*Steve* möchte sein ARTS-Home hochladen und zwar in einen öffentlichen VIEZ mit dem Schwerpunkt "Fotografie". Über die Suche wird ein passender Viez gesucht. Der VIEZ mit den meisten Treffern wird in der VIEZ-World gehighlighted markiert:

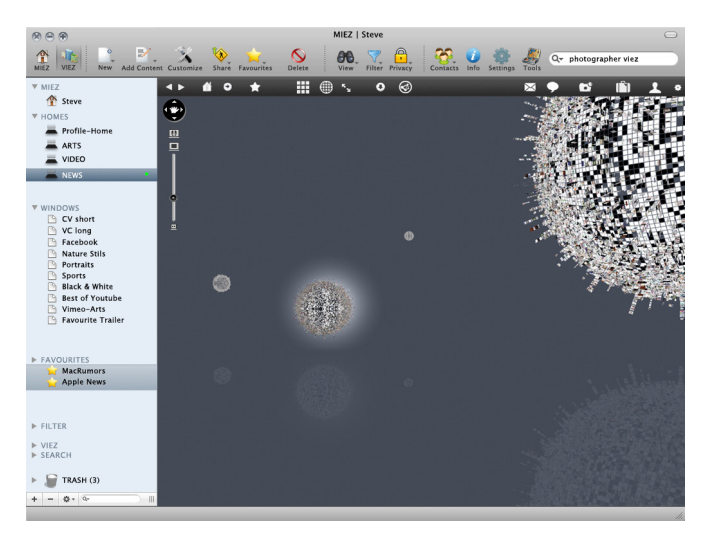

Mit Doppelklick auf den markierten VIEZ zoomen Sie ihn auf Ihre Ansichtsfenstergröße heran.

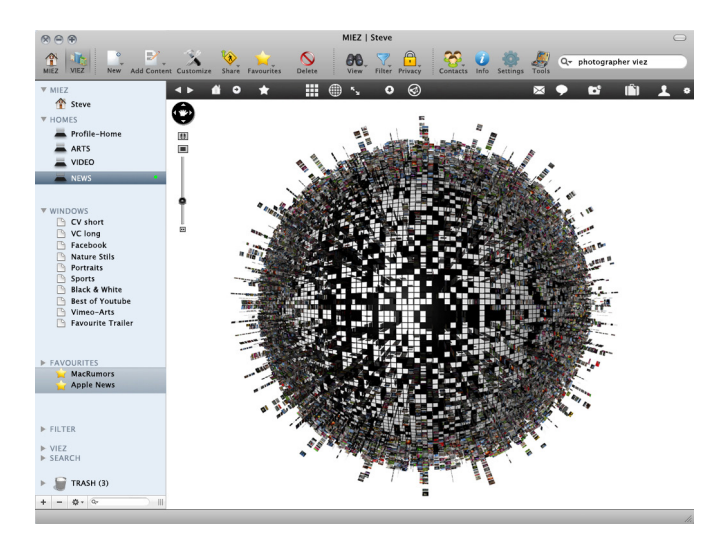

#### **Das Erdgeschoßwerkzeug**

Mit Hilfe des "Ground floor"-Werkzeugs III (2 Schuhabdrücke) - das Teil der Navigationswerkzeuge ist - positionieren Sie sich auf der Oberfläche des Viezes. Ziehen Sie es mit gedrückter Maustaste (drag&drop) an die Stelle der Viez-Oberfläche wo Sie sich gerne positionieren wollen.

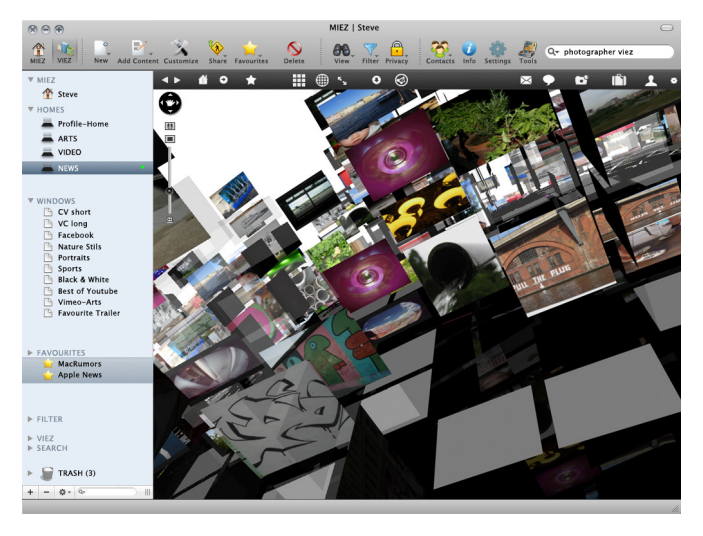

Sie stehen nun in mitten von 36.438 Windows auf 100 (aktiven) Homes. Die grau-transparenten Windows bedeuten, dass an dieser Stelle ein für Sie nicht einsehbarer Inhalt hochgeladen wurde. Die darüber liegenden Windows rutschen nicht nach unten nach, da die (offensichtlich) aktivierte Option "an Position fixieren" sie an dieser Stelle hält.

#### **Viez filtern**

Um sich eine geeignet Nachbarschaft für Ihr Home zu suchen, können Sie den VIEZ nun filtern.

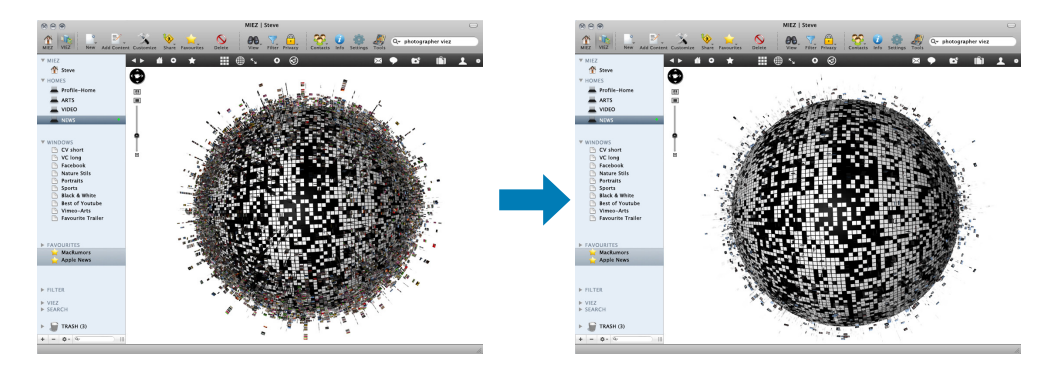

#### **Freie Plätze anzeigen und wählen**

Lassen sie sich jetzt die freien Plätze für Ihr zu positionierendes Home anzeigen (links). Den gewünschten Platz markieren (blauer Rand).

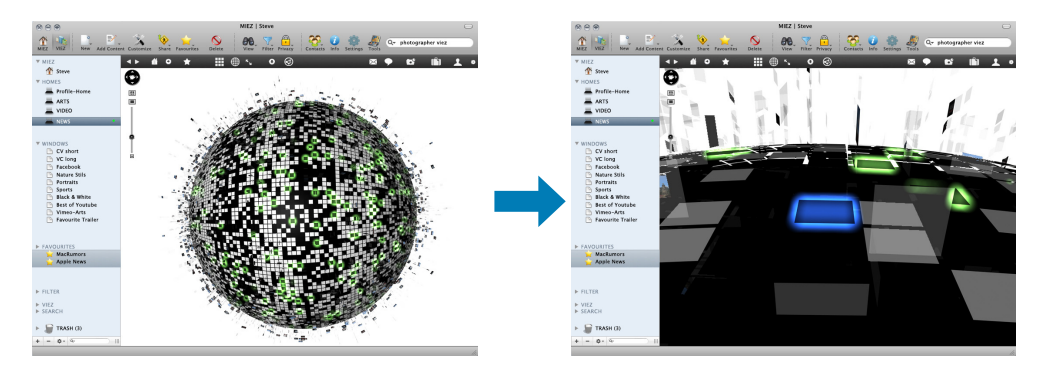

#### **Content hochladen**

Sie haben zwei Möglichkeiten den Content auf dem markierten Home zu positionieren:

- **•**  Klicken Sie links in der Seitenleiste auf das gewünschte Objekt.
- Wählen Sie die Option "Veröffentlichen" "an Viez". *oder*
- **•**  Ziehen Sie per drag&drop das gewünschte Objekt aus der Seitenleiste direkt auf das markierte Home (Bild).

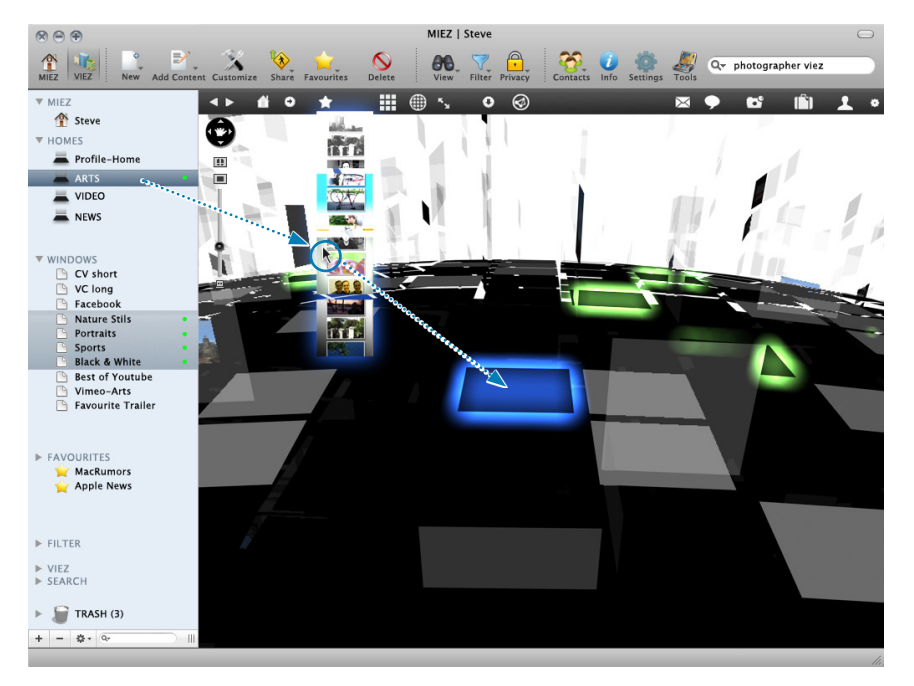

Nun haben Sie Ihren Content in dem Fotografie-Viez positioniert. (*Steves ARTS-Home* mit den vier Windows: *Nature Stills*, *Portraits*, *Sports* und *Black&White*).

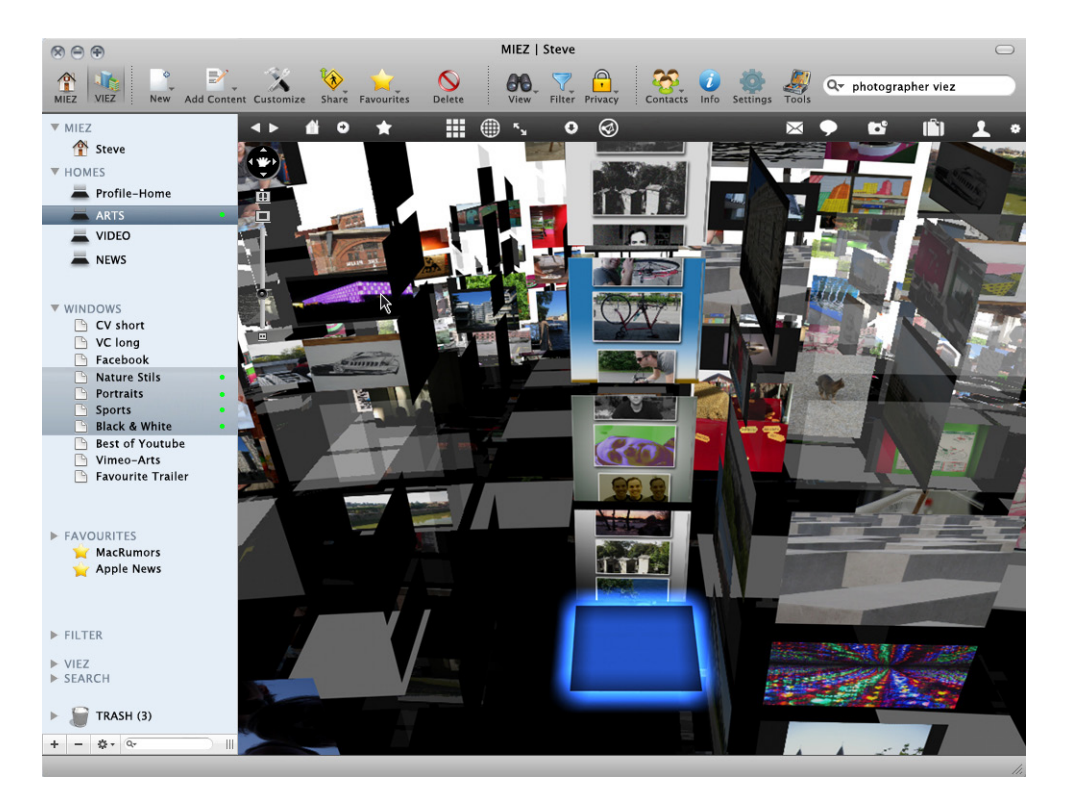

Zögern Sie nicht und durchforsten Sie Ihre nähere Umgebung nach interessanten Fotos und markieren Sie diese als Favoriten!

#### **Download von Information**

Wenn Sie die VIEZ-World durchstreifen und interessante Informationen in Homes oder Windows entdecken, können Sie diese downloaden. Das bedeutet dass die Information direkt auf Ihren Rechner heruntergeladen wird. Favoriten sind nur Verlinkungen zu Windows oder Homes in der VIEZ-World. Ändern sich diese, ändert sich auch der in Ihrem MIEZ gespeicherte Favorit. Downgeloadete Information (Homes, Windows oder Dateien) bleiben auf Ihrem Rechner gespeichert. Gespeichert werden können nur öffentlich zugängliche Informationen.

**15** Um Information aus der VIEZ-World herunterzuladen gehen Sie wie folgt vor: Markieren Sie das gewünschte Objekt in der VIEZ-World und klicken Sie auf den Download-Button in der Quicktools-Leiste  $\bigoplus$ .

Ist dies Ihr erster Download aus der VIEZ-World wird automatisch - wenn nicht anders in den Einstellungen der Software definiert - ein sogenanntes "Download-Home" erstellt. Der heruntergeladene Content wird auf einem Window hinterlegt.

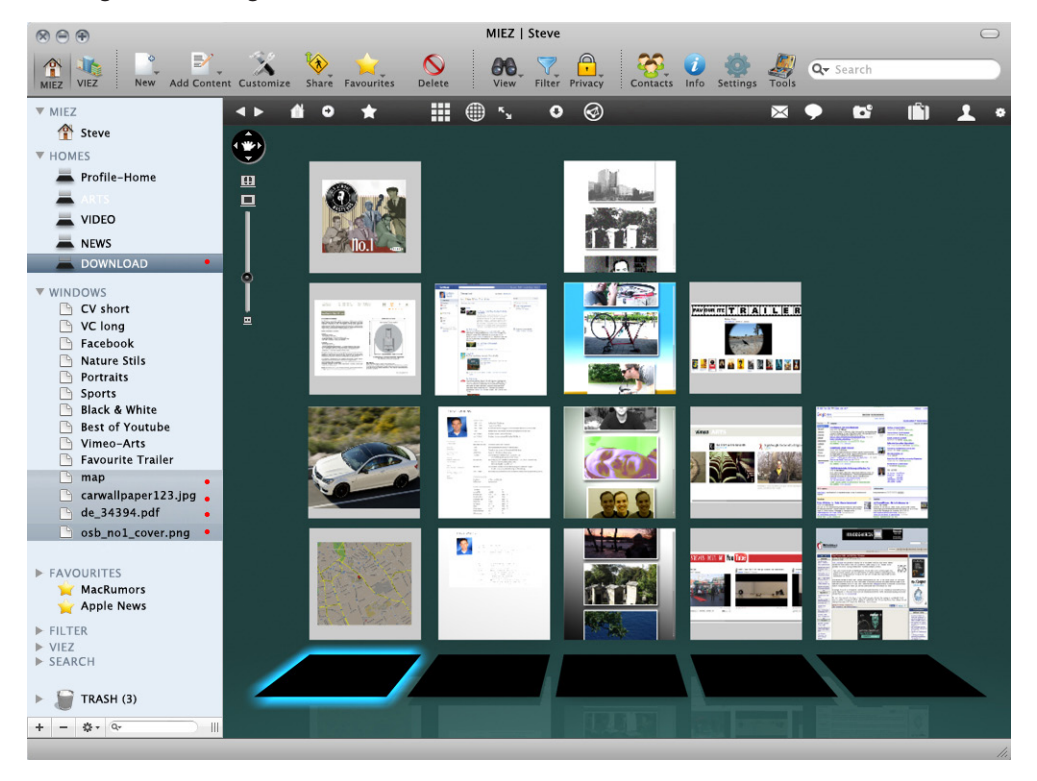

Das folgende Bild zeigt, dass *Steve* bereits vier Windows in seinem Download-Home hat:

#### **Verbindungen in VIEZ-World anzeigen lassen (LINKS 2.0)**

**16** Haben Sie Ihren MIEZ gut gefüllt und auch einigen Content in der VIEZ-World platziert, ist es interessant sich die hinterlassenen Spuren und Verbindungen, die Sie in der VIEZ-World haben, anzeigen zu lassen.

Klicken Sie dafür einfach auf den "LINK 2.0"-Button in der Quicktools-Leiste ...

Die genaue Funktionsweise von LINKS 2.0 finden Sie unter *›› [LINKS 2.0](#page-92-0) auf Seite 93*.

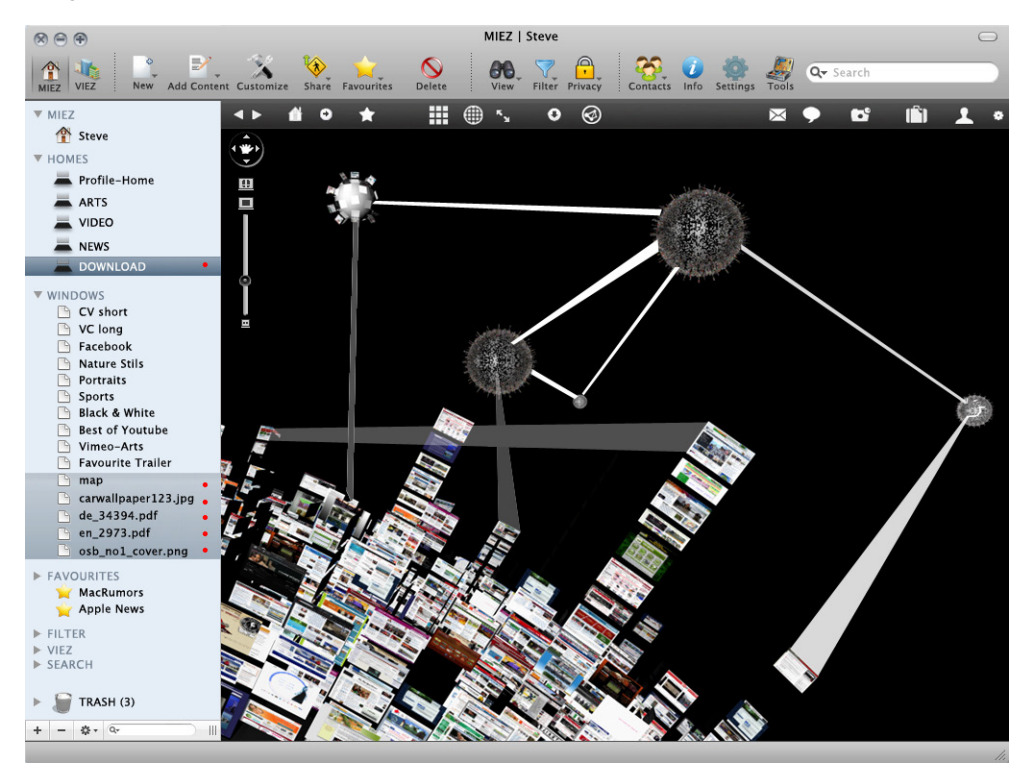

## Schnappschüsse (Snapshots)

Unterwegs in der VIEZ-World, können Sie mit der "Schnappschuss"-Option einen beliebigen Ausschnitt oder besonderen Moment in der VIEZ-World festhalten:

Auf den folgenden Seiten sehen Sie (teilweise nachbearbeitete) Snapshots von VIEZ-Usern:

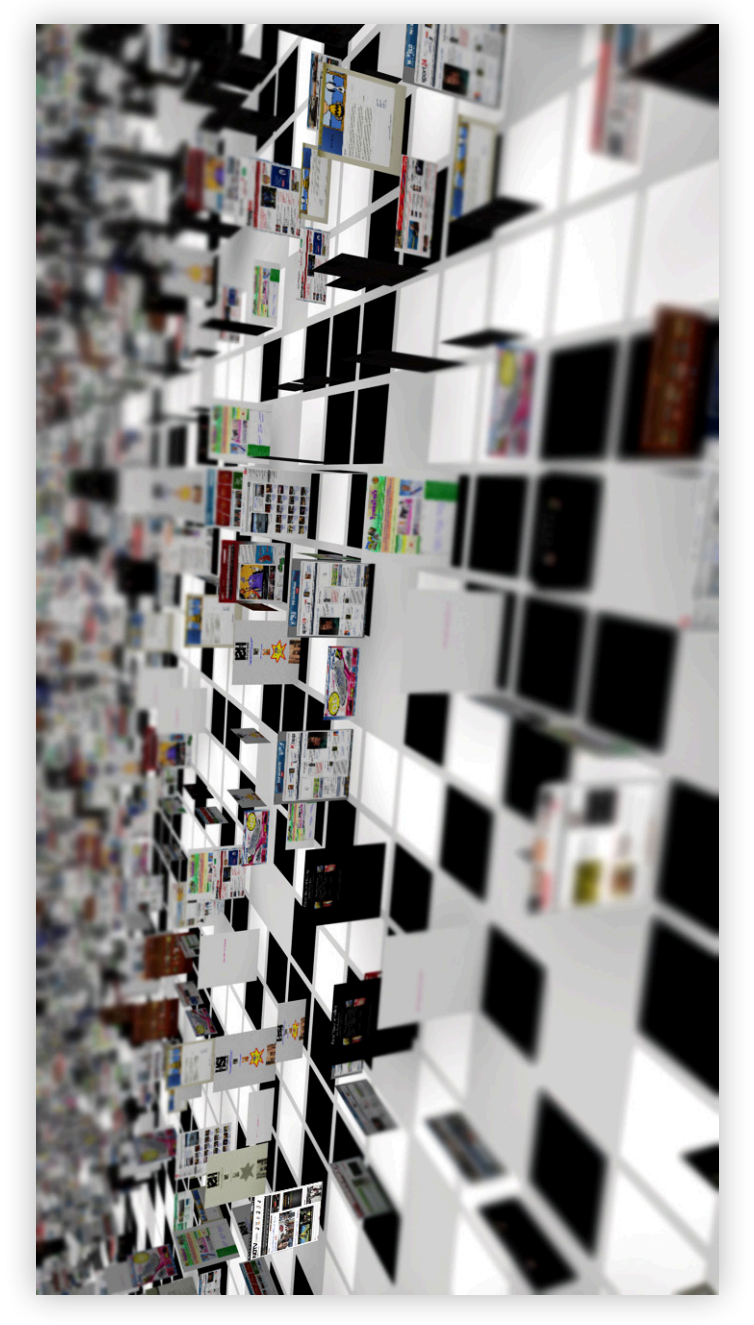

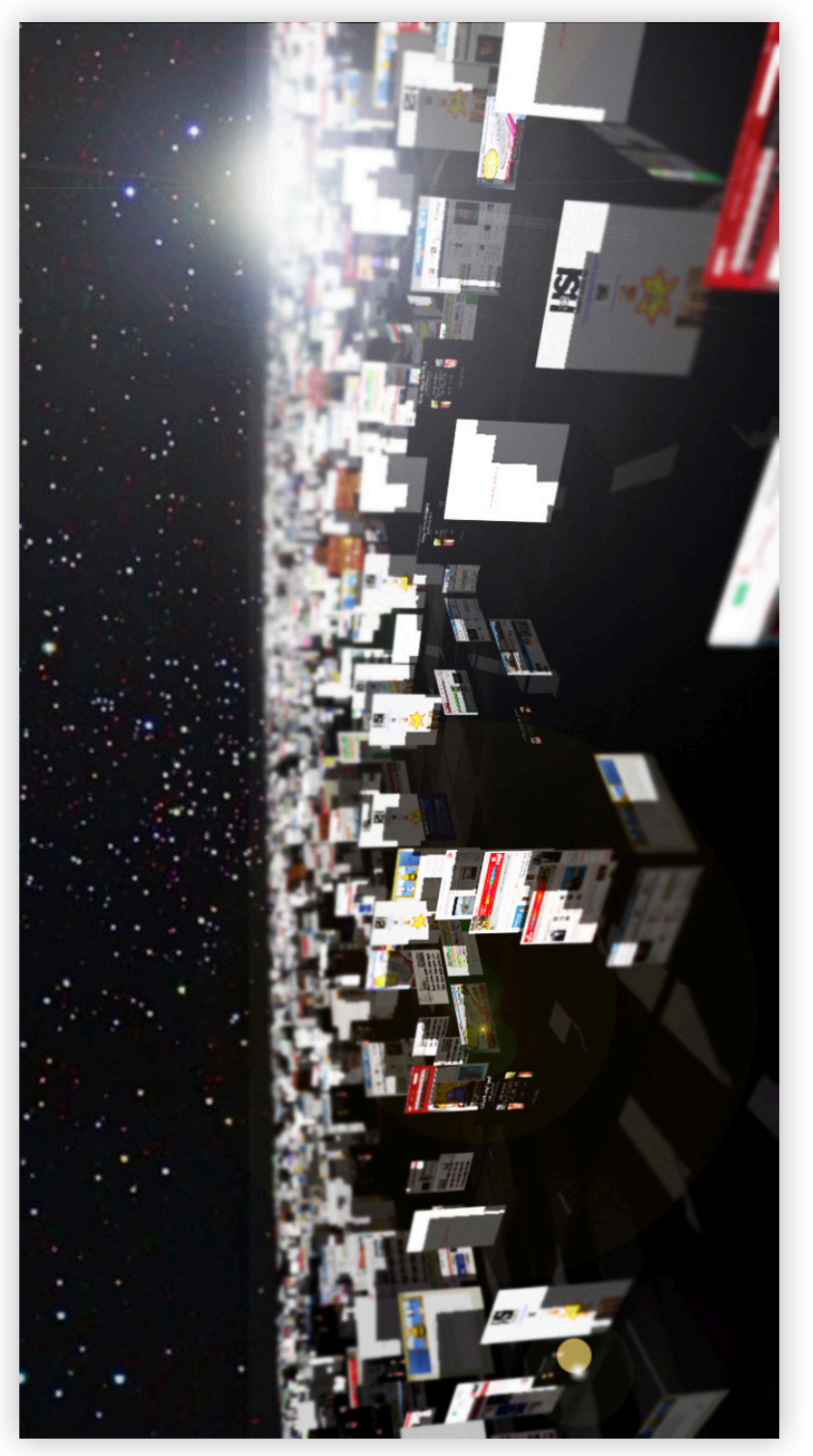

Space, by Jane Roest Space, by Jane Roest

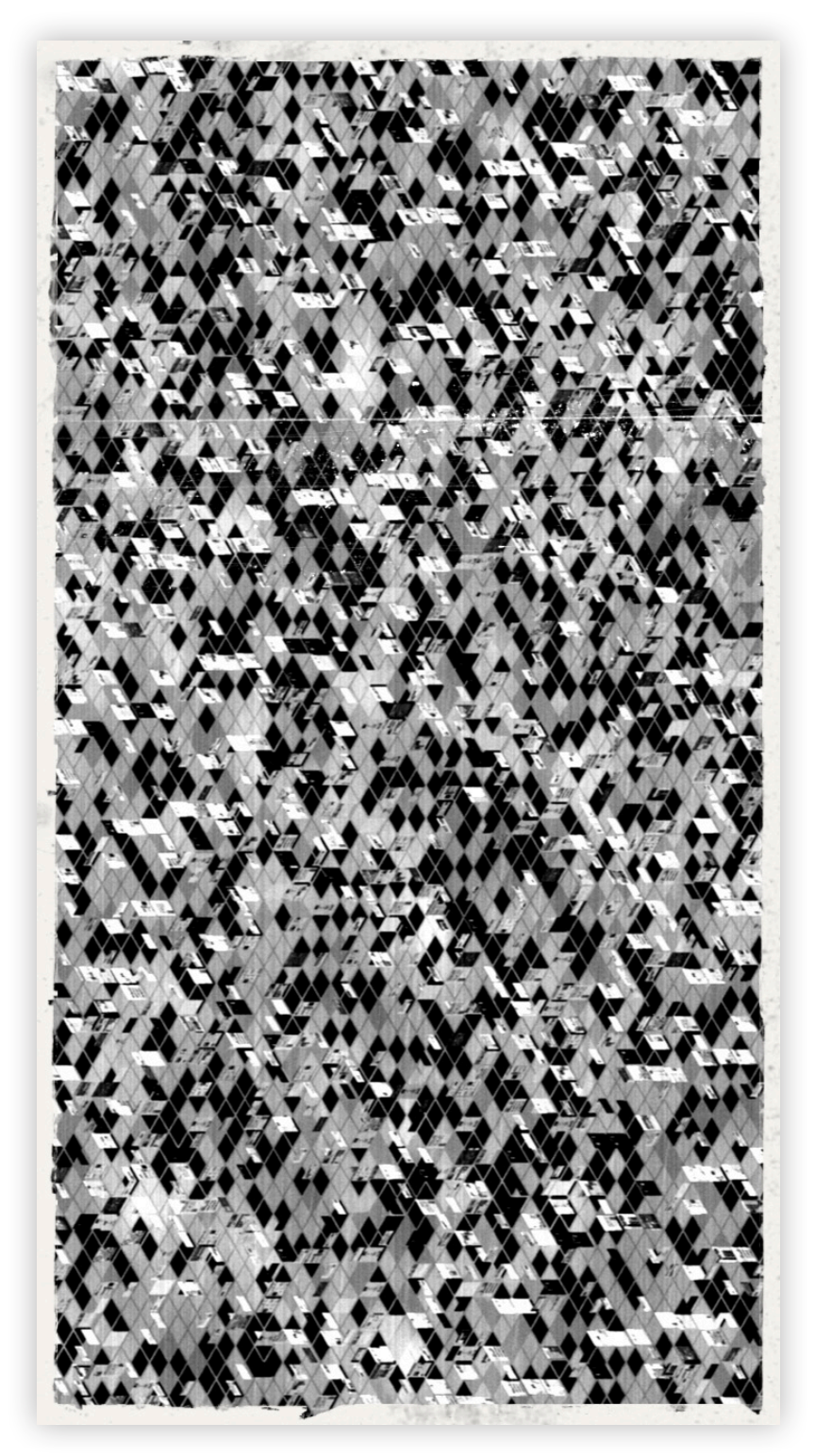

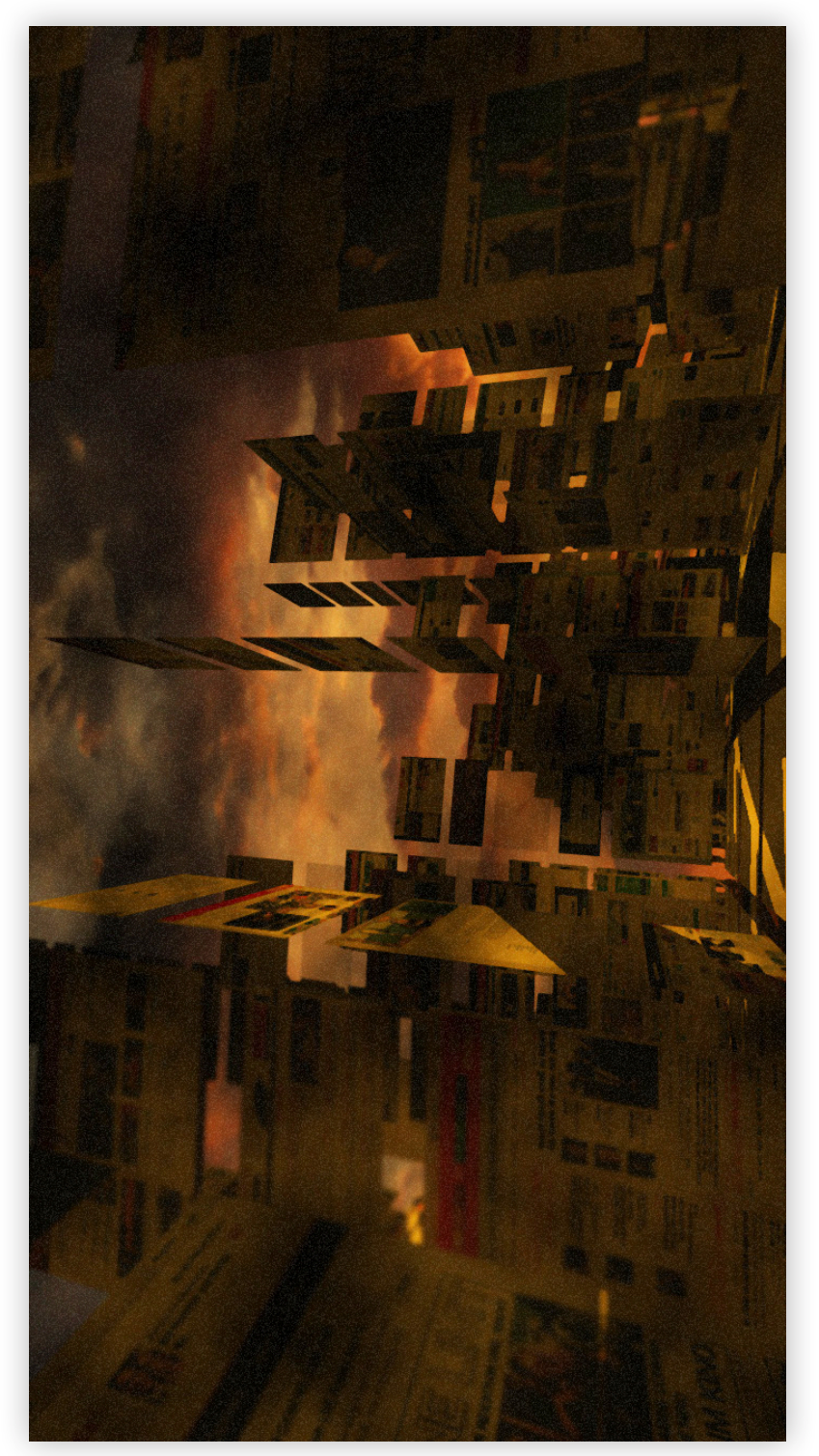

Dawn, by Pedro Watson Dawn, by Pedro Watson

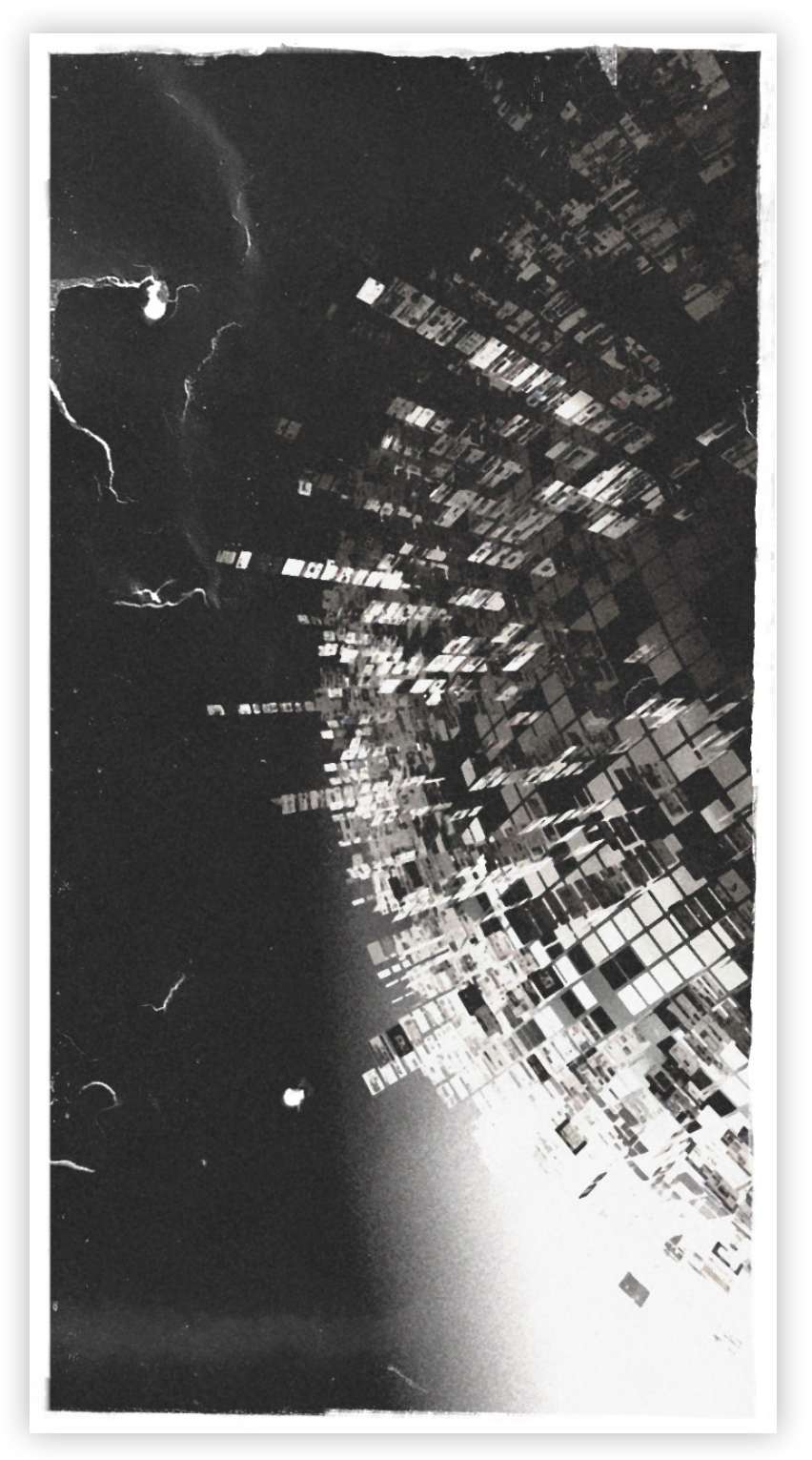

## 10 **Epilog**

Früher gab es Höhlen, später Zelte und heute eine gebaute Hülle aus Dach, Mauern, Türen und Fenstern, in die wir uns zurückziehen. Architektur hat die Aufgabe diese Räume zu erschaffen und zu optimieren um das Leben in ihnen so angenehm wie möglich zu gestalten. Ein Zuhause wird in diesem Zuge eine Notwendigkeit um zu überleben und ein Rückzugsort aus der Öffentlichkeit. Man gestaltet sich dieses Zuhause nach eigenen Vorstellungen und Möglichkeiten.

Der Wandel, den die Informationsgesellschaft mit sich bringt, öffnet das geschlossene Zuhause und macht es zu einer perforierten Hülle. Bereits die Erfindung des Telefons öffnete dieses schützende Gehäuse. Mit der Einführung des Internets 1994 und dem festen Verankern von Homepages durch eine eindeutige Adresse, ergibt sich eine metaphorische Parallele zum gebauten Eigenheim. Eine Homepage und ein reales Zuhause haben eine eindeutige Adresse, an der man zu finden ist. Eine Homepage wird mit Texten, Bildern und Videos geschmückt, gleich wie sich auch ein Eigenheim mit repräsentativen Gegenständen füllt. Beides soll Besucher zum Flanieren und Verweilen einladen.

An dieser Stelle setzt VIEZ 2.0 an und versucht mit einer virtuellen Gestaltungsmöglichkeit die Problematik der digitalen Ortlosigkeit aufzulösen. Orte sind Stätten, an denen sich die Menschen aufhalten, die man als einen bestimmten Kontext kennt und erkennt, die man gestaltet oder als gestaltete vorfindet, mit denen man vertraut ist, die eine Bedeutung besitzen, die manchmal so etwas wie eine Heimat darstellen. $^{29}$  Orte werden als solche erkennbar, wenn Sie in einer vom Menschen gestalteten Umgebung eingebettet sind und eine gewachsene Geschichte aufweisen. <sup>30</sup> Orte sind Inseln im Raum, die sich nicht von außen, sondern nur von innen erschließen, von ihren Bewohnern oder von denjenigen, die einen Ort gestalten und sich in ihm einrichten.  $31$ 

Diesen Ort bietet VIEZ 2.0 - Ihr Zuhause im Cyberspace.

<sup>30</sup> Ebda., 226.

<sup>31</sup> Ebda., 227.

# 11 **Anhang**

## **Literatur**

**Löw** , Martina/**Steets**, Silke/**Stoetzer**, Sergej: Einführung in die Stadt- und Raumsoziologie, Opladen <sup>2</sup>2008

**Maar** , Christa/**Rötzer**, Florian (Hg): Virtual Cities. Die Neuerfindung der Stadt im Zeitalter der globalen Vernetzung, Basel-Boston-Berlin 1997

**Rötzer** , Florian: Die Telepolis. Urbanität im digitalen Zeitalter, Mannheim 1995

**Zeger** , Hans G.: Paralleluniversum Web 2.0. Wie Online-Netzwerke unsere Gesellschaft verändern, Wien 2009

## **Weblinks**

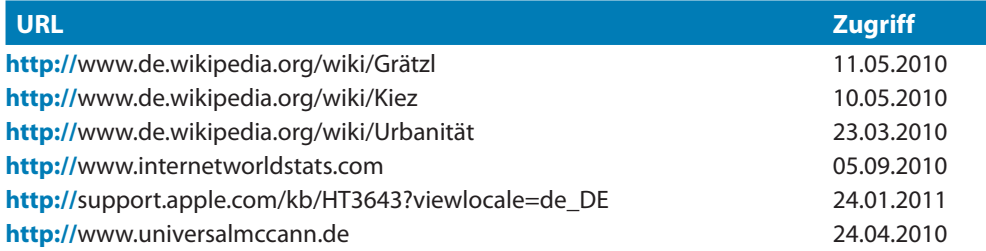

## Abbildungen

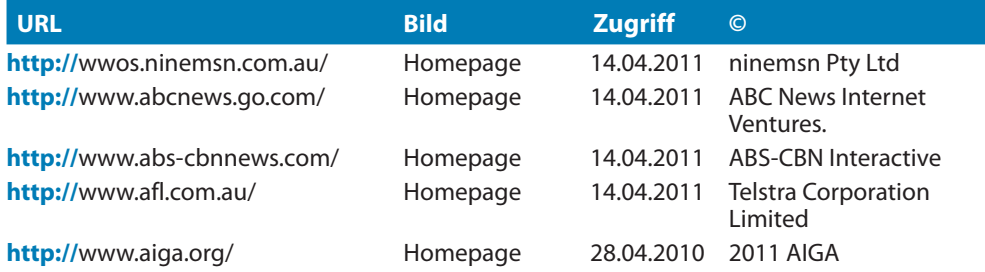

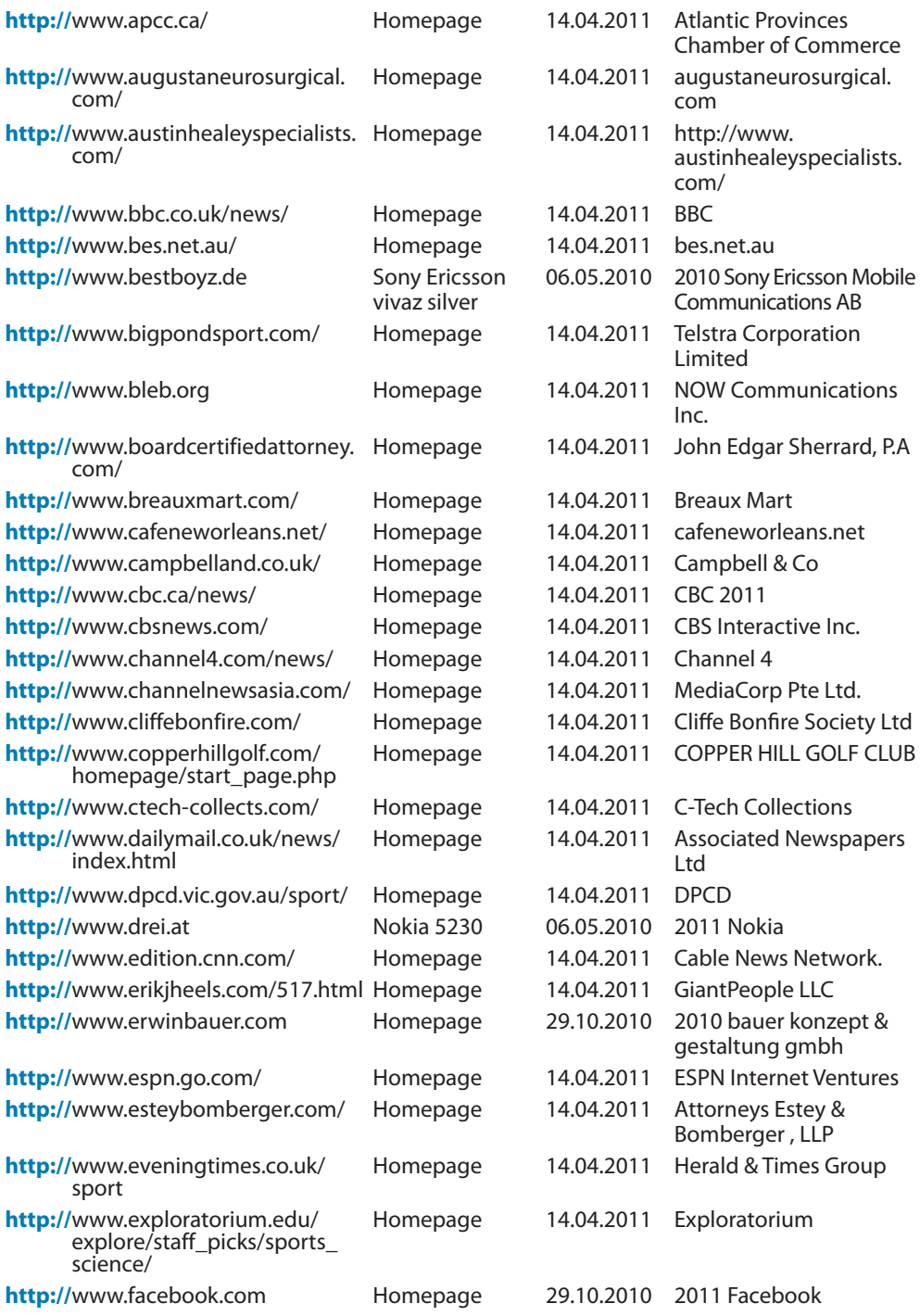

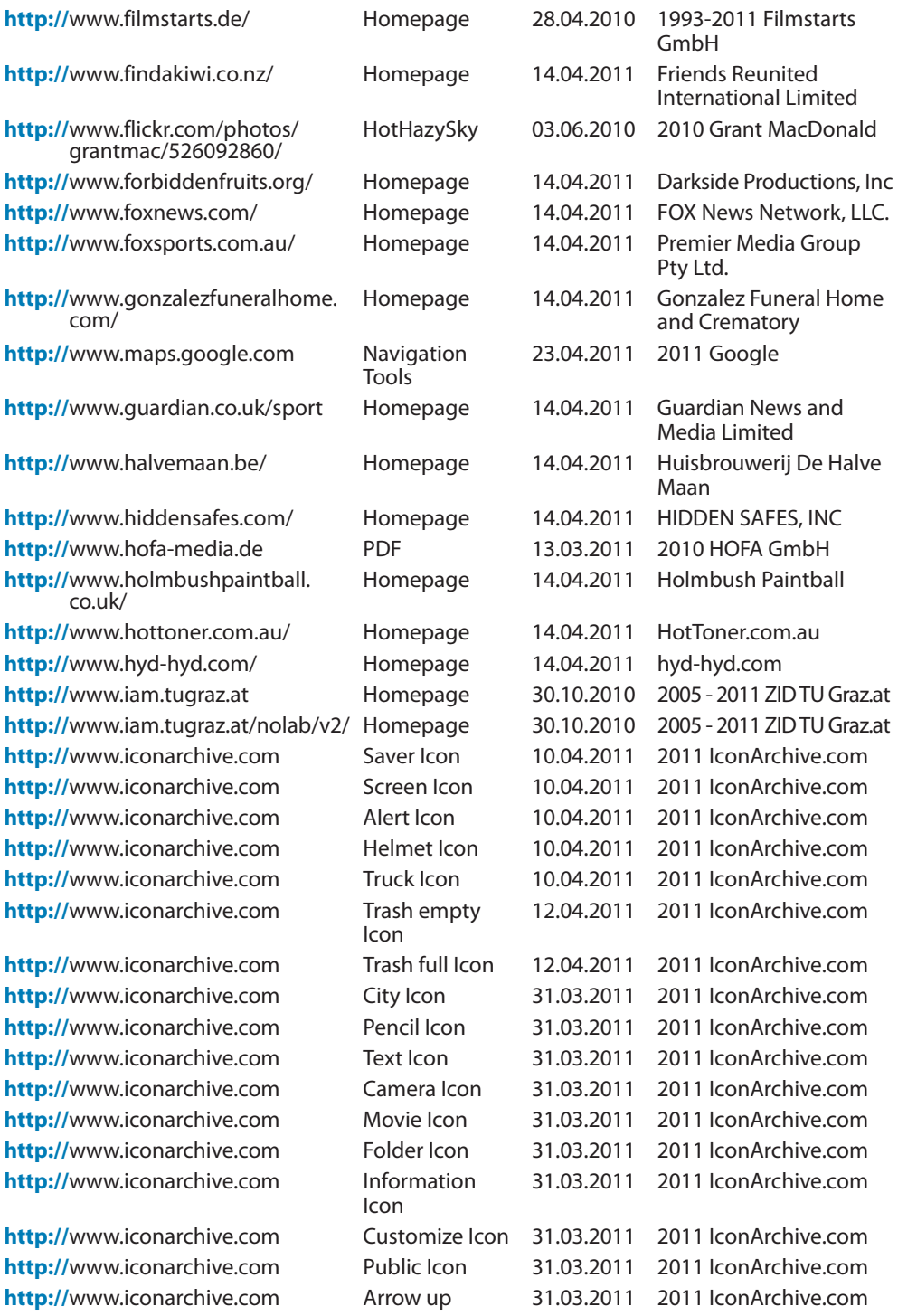

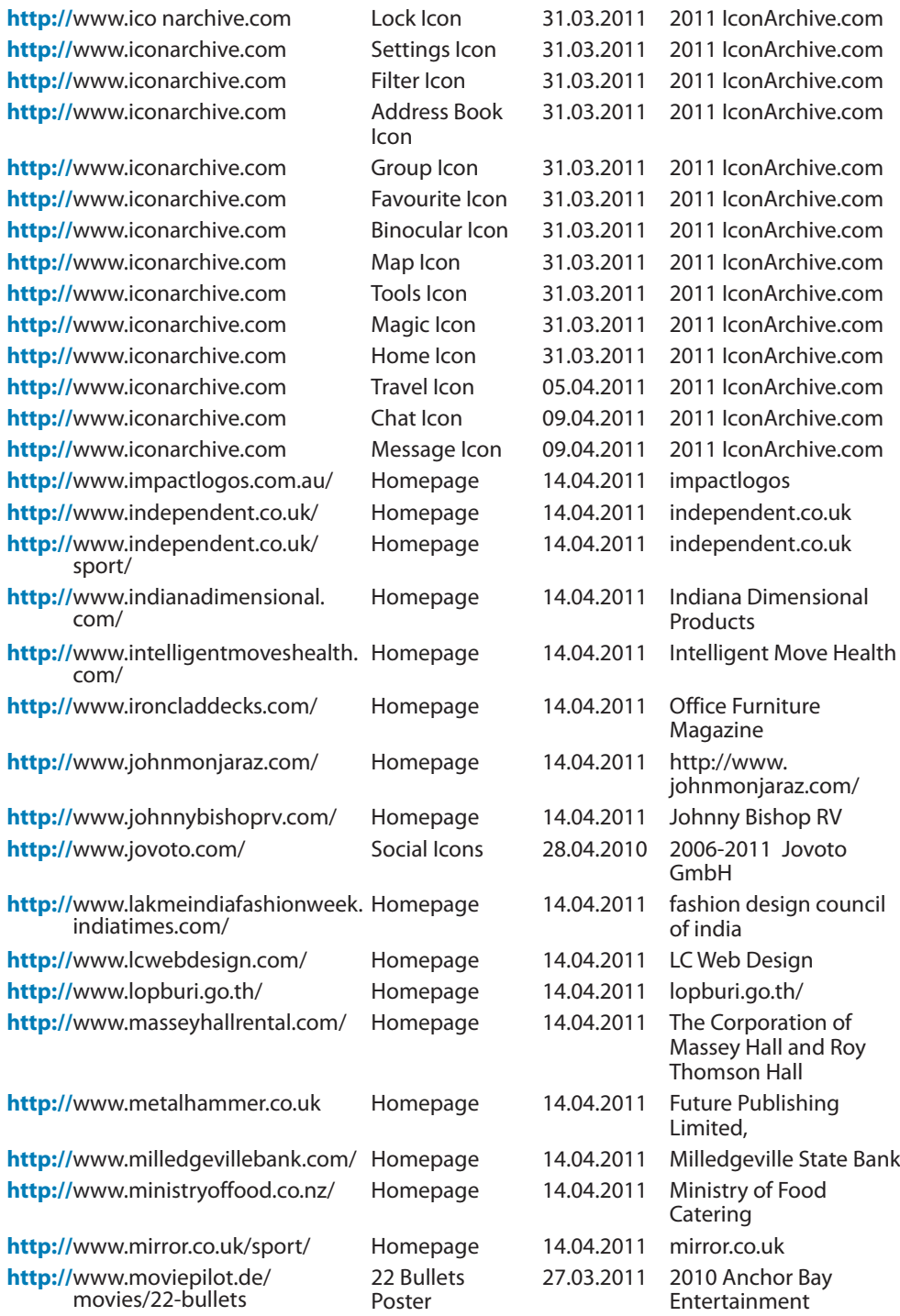

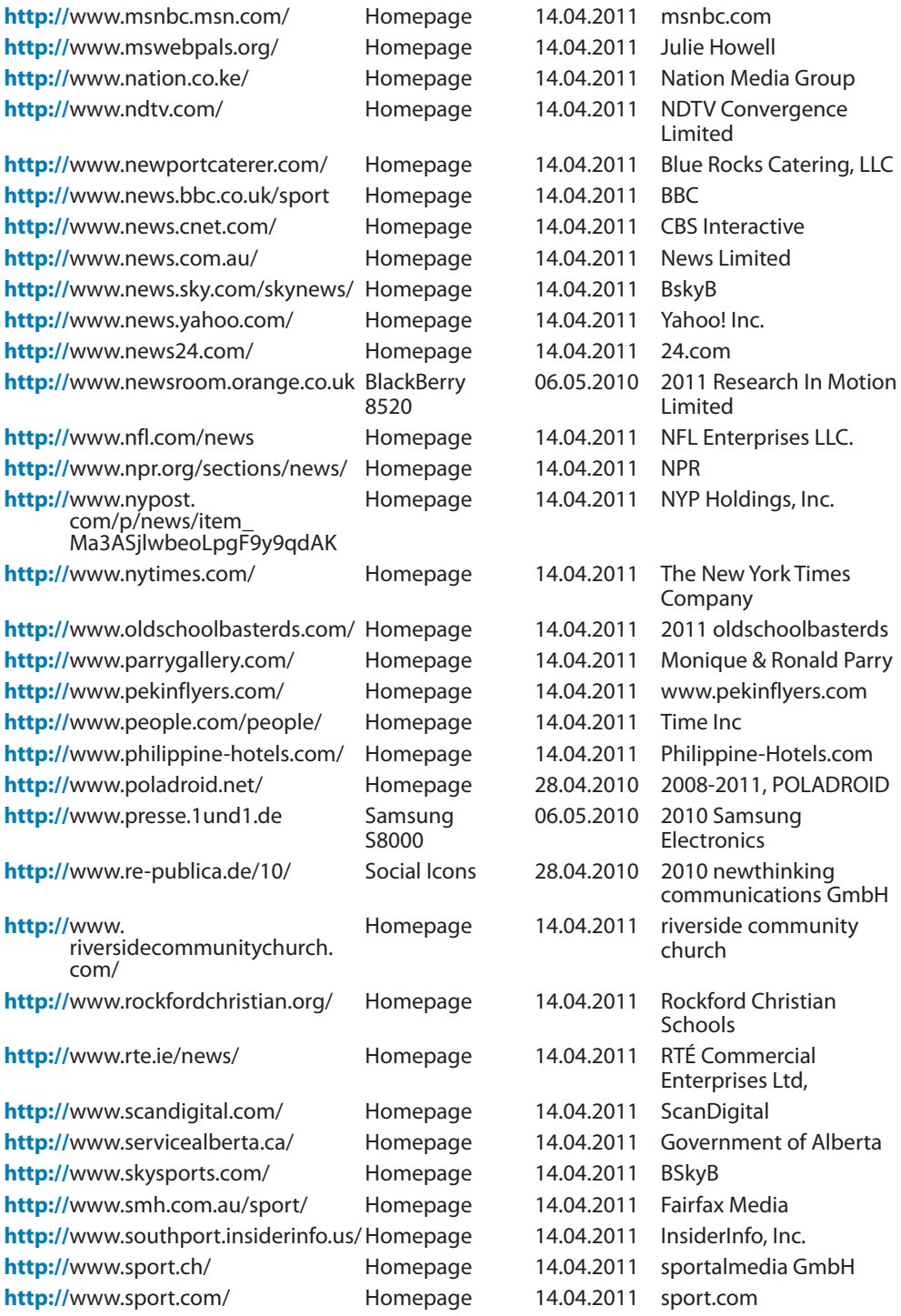

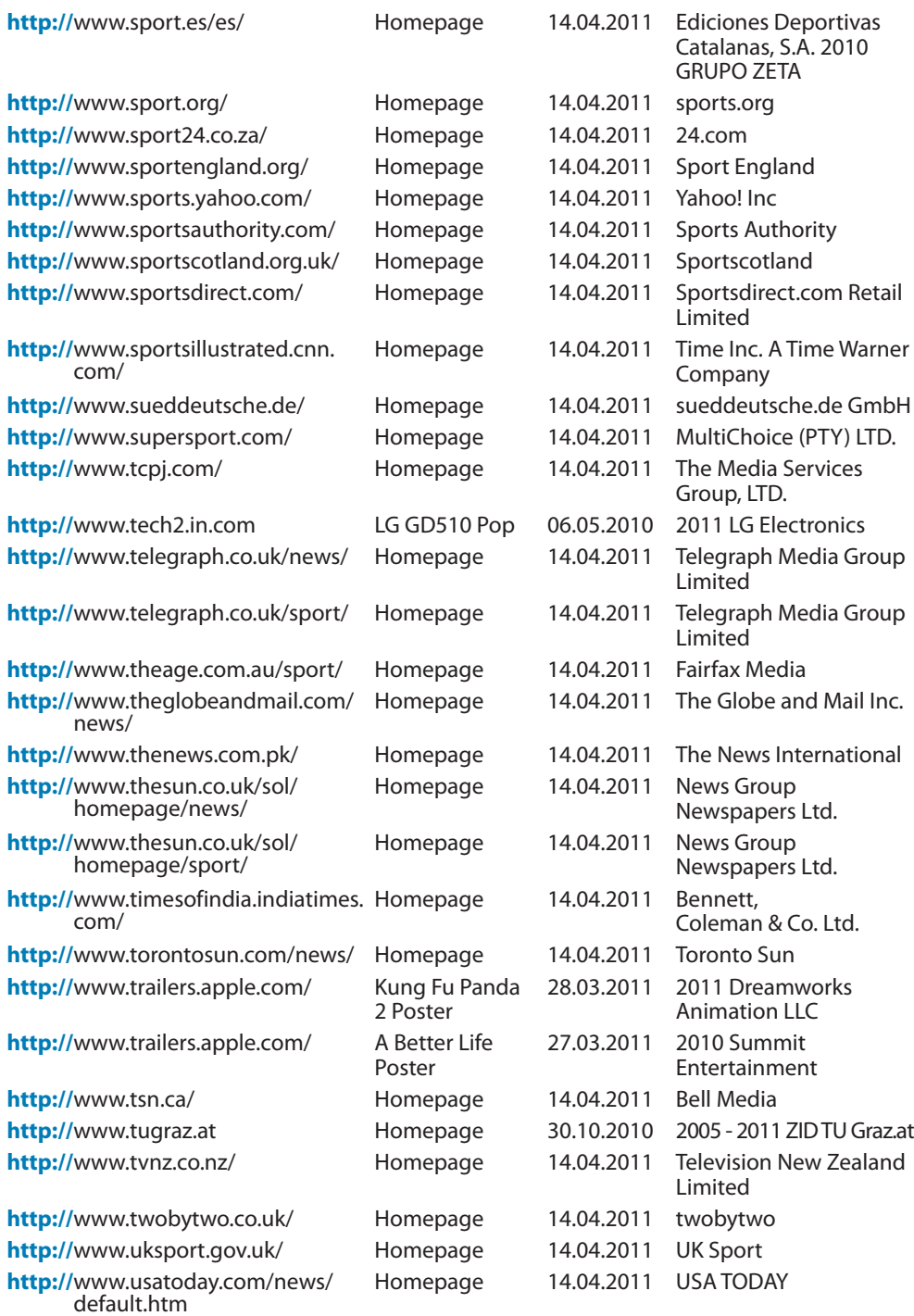

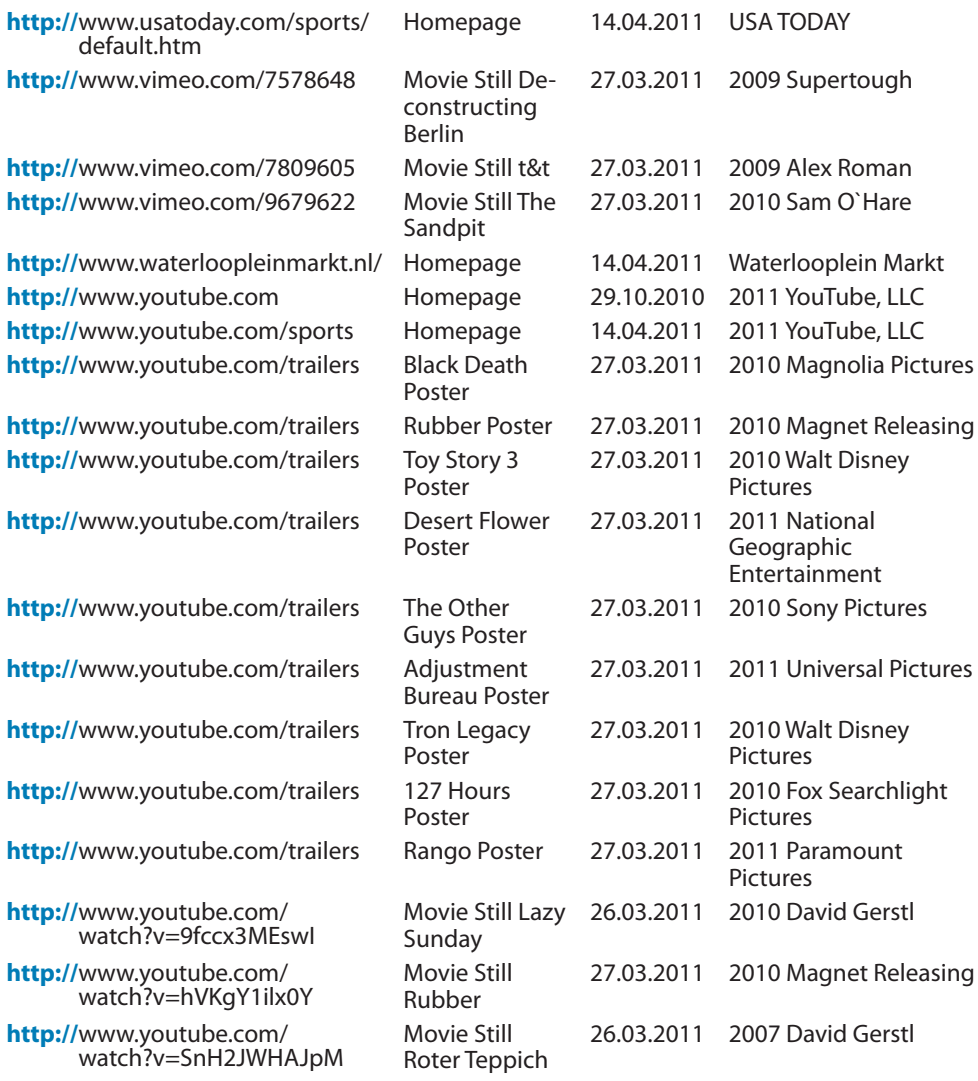

## Danke

meinen Eltern, Kati Zöhrer und Stephan Göschl.

Nina Defounga, Christoph Gerstl, Thomas Gerstl, Gloria Gerstl-Hejduk, Serge Heitmann, Jasmin Korossy, Paul Plamper, Maike Pohl, Marc Seestaedt, Klaus Seewald, Alexandra Soerenson, Schorsch Tschürtz, Daniela Walder, Wolfgang Weissberg, Josef Wiesner, Ulrich Windbichler und Monika Zöhrer.

## **Softwarehinweis**

Die grafische Benutzeroberfläche der VIEZ 2.0-Software ist auf der Basis von Xcode4 entstanden. Xcode4 ist ein Produkt von Apple Inc.

## Layouthinweis

Das Layout dieser Arbeit basiert auf den Benutzerhandbüchern von Apple-Produkten.

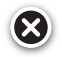